# **brother.**

# **Imprimante laser Brother**

# **HL-2030 HL-2040 HL-2070N Guide de l'utilisateur**

# **Pour les utilisateurs malvoyants**

Vous pouvez lire ce Guide de l'utilisateur avec le logiciel de synthèse vocale Screen Reader.

Avant de pouvoir utiliser l'imprimante, vous devez d'abord configurer le matériel et installer le pilote.

Veuillez vous reporter au Guide d'installation rapide pour installer l'imprimante. Vous pouvez consulter la copie papier qui se trouve dans le carton.

Veuillez lire ce guide attentivement avant d'utiliser l'imprimante. Conservez le CD-ROM à portée de la main afin de pouvoir le consulter facilement en cas de besoin. Vous pouvez également lire ce guide au format HTML en visitant notre site Web à l'adresse [http://solutions.brother.com](http://solutions.brother.com ) ou en y accédant directement à partir du CD-ROM.

Veuillez consulter notre site Web [http://solutions.brother.com](http://solutions.brother.com ) pour les réponses aux questions fréquemment posées (FAQ), le service après-vente, les questions techniques et les derniers pilotes et utilitaires.

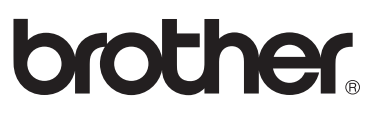

**Imprimante laser**

# **Série HL-2000**

# **Guide de l'utilisateur**

# **Consignes de sécurité**

Ce Guide de l'utilisateur utilise les icônes suivantes :

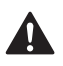

Ce symbole indique les procédures à suivre afin d'éviter tout risque de blessure.

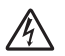

Ce symbole vous avertit d'un éventuel choc électrique.

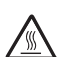

Ce symbole indique que la température de certains composants de l'appareil peut être élevée et que vous  $\mathbb{R}$  be symbole manipulation of  $\mathbb{R}$  ne devez pas les toucher.

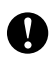

Les mises en garde décrivent les procédures à suivre pour éviter ou empêcher des dommages possibles à l'imprimante ou à d'autres objets.

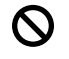

Ce symbole vous avertit lorsque des dispositifs ou des opérations ne sont pas compatibles avec l'imprimante.

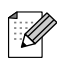

Les remarques apportent des solutions à certains problèmes ou donnent des conseils sur le fonctionnement de l'opération en cours avec d'autres fonctions.

# **Pour utiliser l'imprimante en toute sécurité**

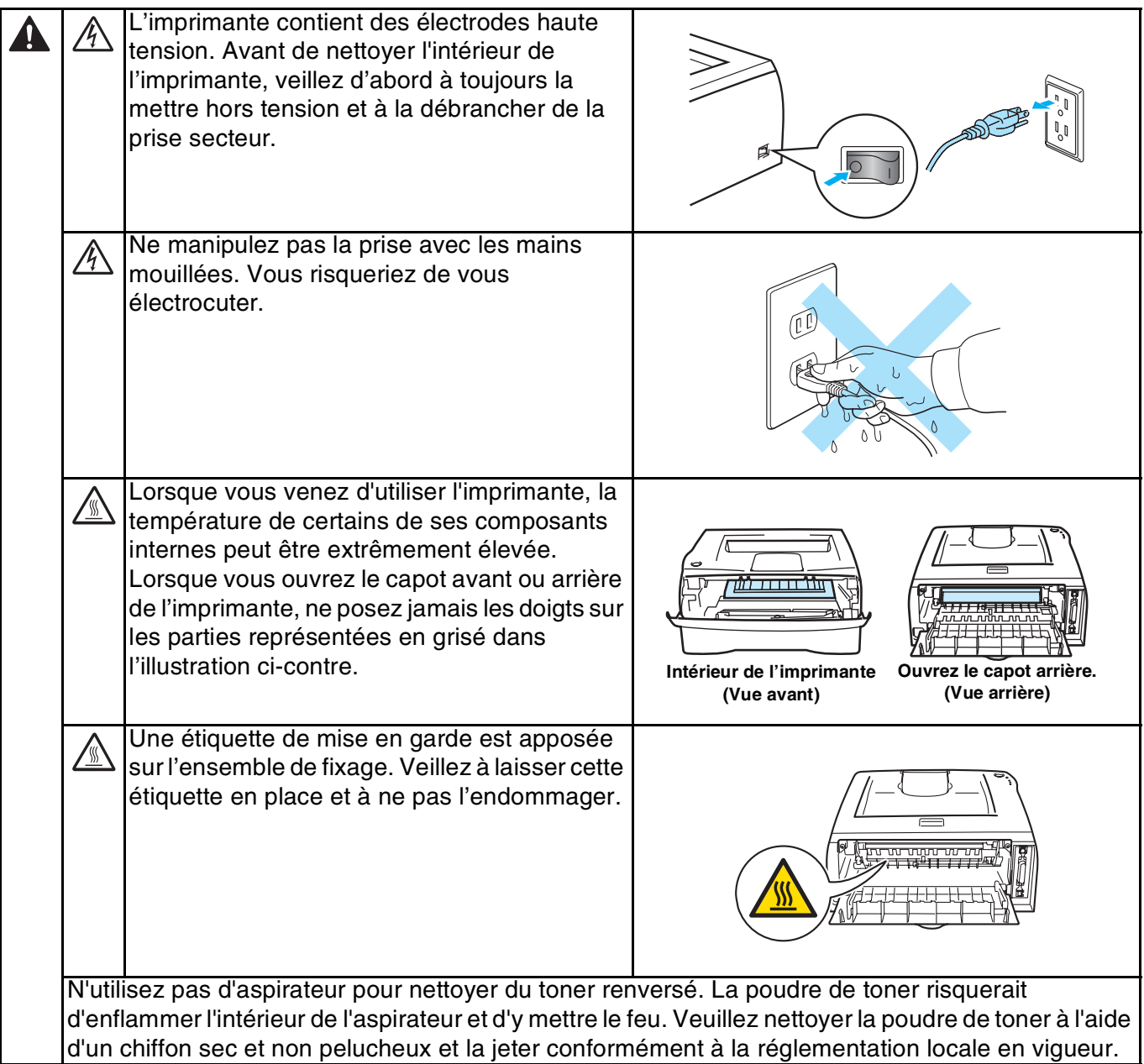

# **ATTENTION**

Nettoyage de l'extérieur de l'imprimante :

- Vérifiez que l'interrupteur d'alimentation est éteint et que l'imprimante est débranchée.
- Utilisez des détergents neutres. L'emploi de liquides volatils de type diluant ou alcool à brûler peut abîmer le revêtement externe de l'imprimante.
- N'employez pas de produits nettoyants contenant de l'ammoniac.

# **Marques**

Le logo Brother est une marque déposée de Brother Industries, Ltd.

Apple, le logo Apple, Macintosh et TrueType sont des marques déposées d'Apple Computer, Inc aux Etats-Unis et dans d'autres pays.

Epson est une marque déposée et FX-80 et FX-850 sont des marques commerciales de Seiko Epson Corporation.

Hewlett Packard est une marque déposée et HP LaserJet 6P, 6L, 5P, 5L, 4, 4L 4P, III, IIIP, II et IIP sont des marques commerciales de Hewlett-Packard Company.

IBM, IBM PC et Proprinter sont des marques déposées de International Business Machines Corporation.

Microsoft, MS-DOS, Windows et Windows NT sont des marques déposées de Microsoft Corporation aux Etats-Unis et dans d'autres pays.

ENERGY STAR est une marque déposée aux Etats-Unis.

Citrix et MetaFrame sont des marques déposées de Citrix Systems, Inc. aux Etats-Unis.

Tous les autres termes et noms de marques et de produits mentionnés dans le présent Guide de l'utilisateur sont les marques déposées de leurs détenteurs respectifs.

## **Note d'édition et de publication**

Le présent guide a été édité et publié sous la direction de Brother Industries Ltd. Il reprend les descriptions et les caractéristiques les plus récentes du produit.

Le contenu de ce guide et les caractéristiques de ce produit peuvent être modifiés sans préavis.

Brother se réserve le droit d'apporter, sans préavis, des modifications aux caractéristiques et aux éléments contenus dans le présent guide. Brother ne saurait être tenu responsable d'un dommage quelconque (y compris en cas de dommages indirects) causé par la confiance accordée aux éléments présentés ici, ceci comprenant, sans pour autant s'y limiter, les erreurs typographiques ou autres liées à la publication.

©2004 Brother Industries Ltd.

# **Transport de l'imprimante**

Si vous devez transporter l'imprimante pour quelque motif que ce soit, veuillez l'emballer avec soin pour éviter de l'endommager lors du transport. Il vous est conseillé de conserver l'emballage d'origine à cette fin. Il convient également d'assurer correctement l'imprimante auprès de votre transporteur.

# Table des matières

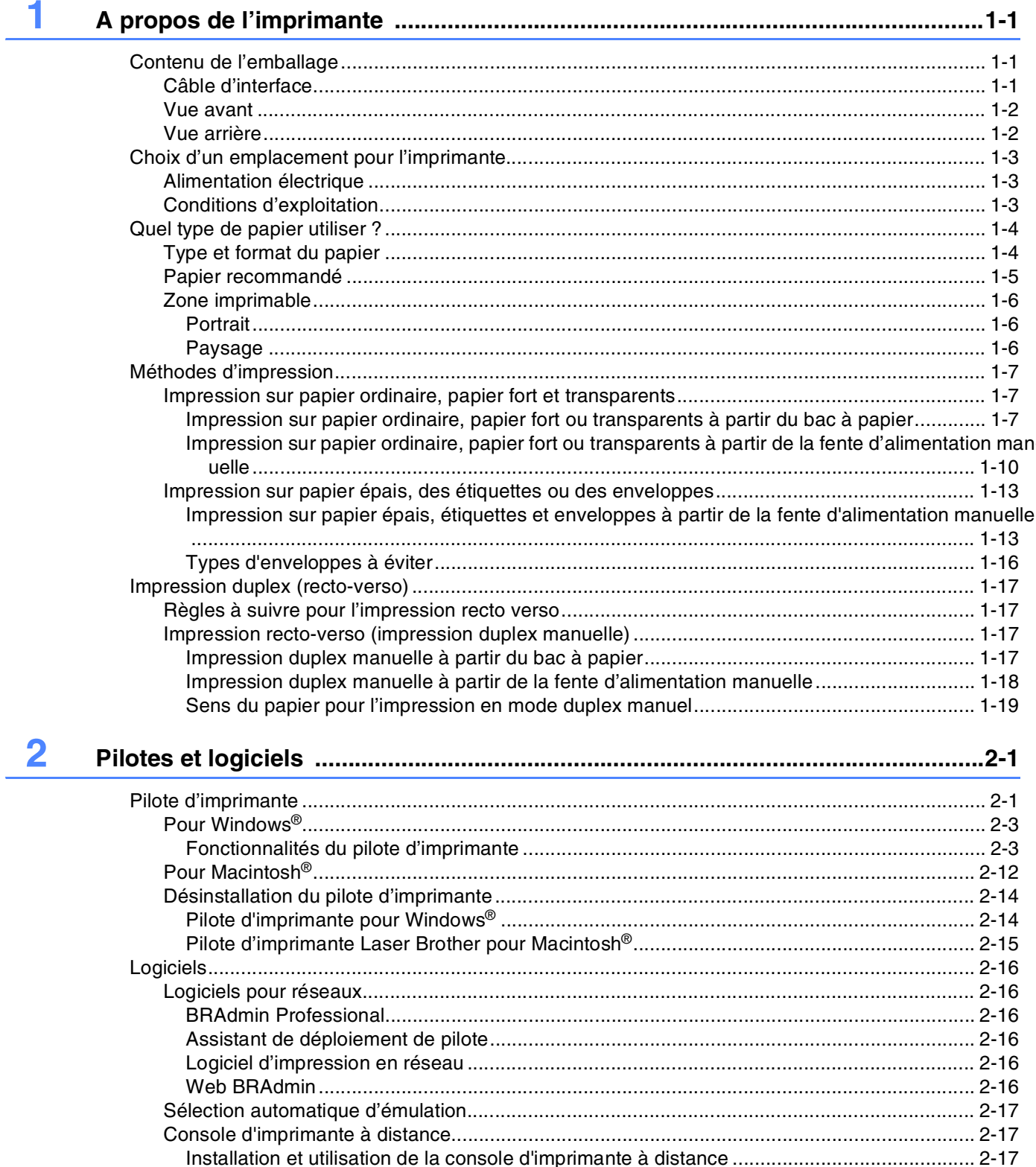

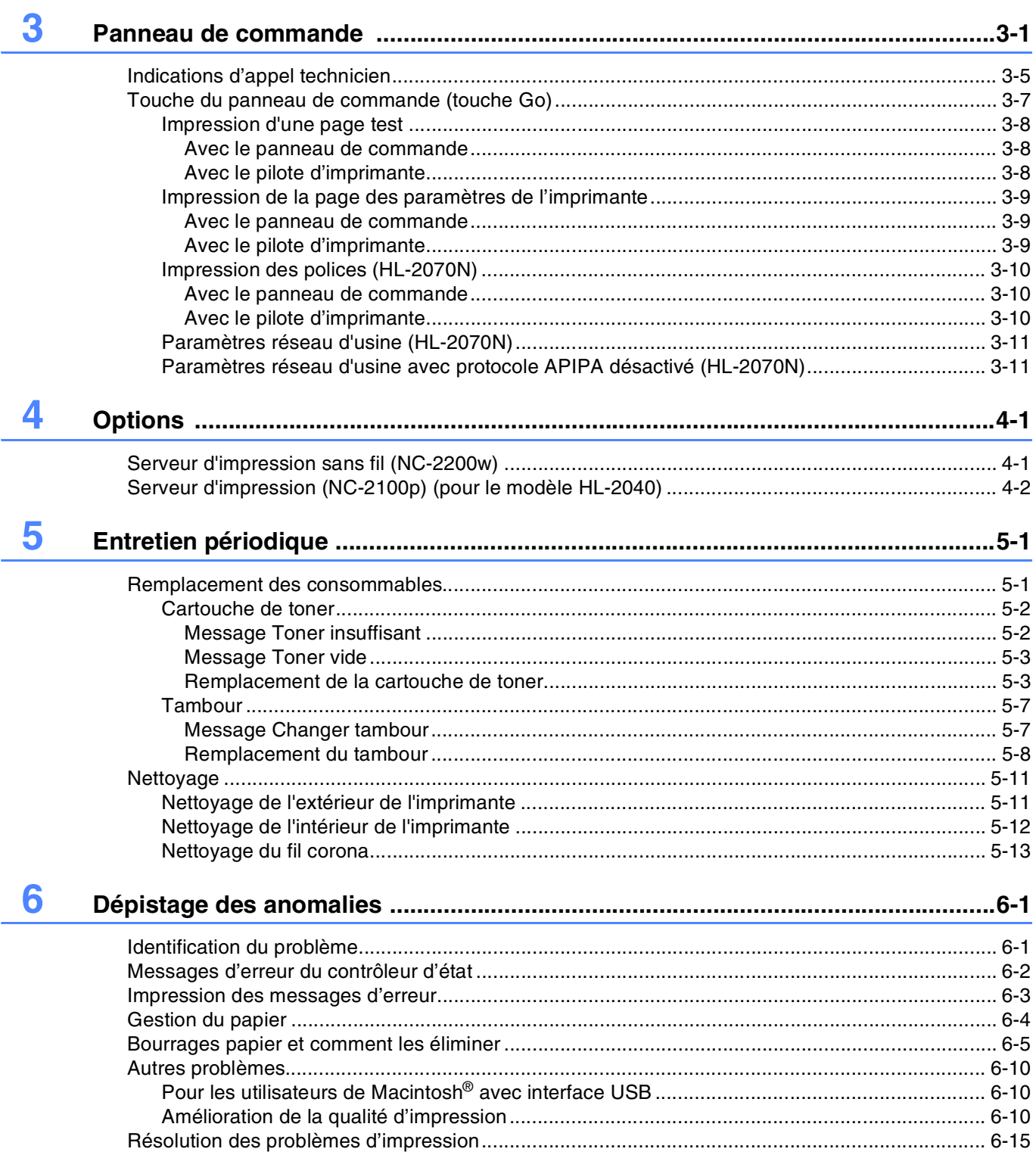

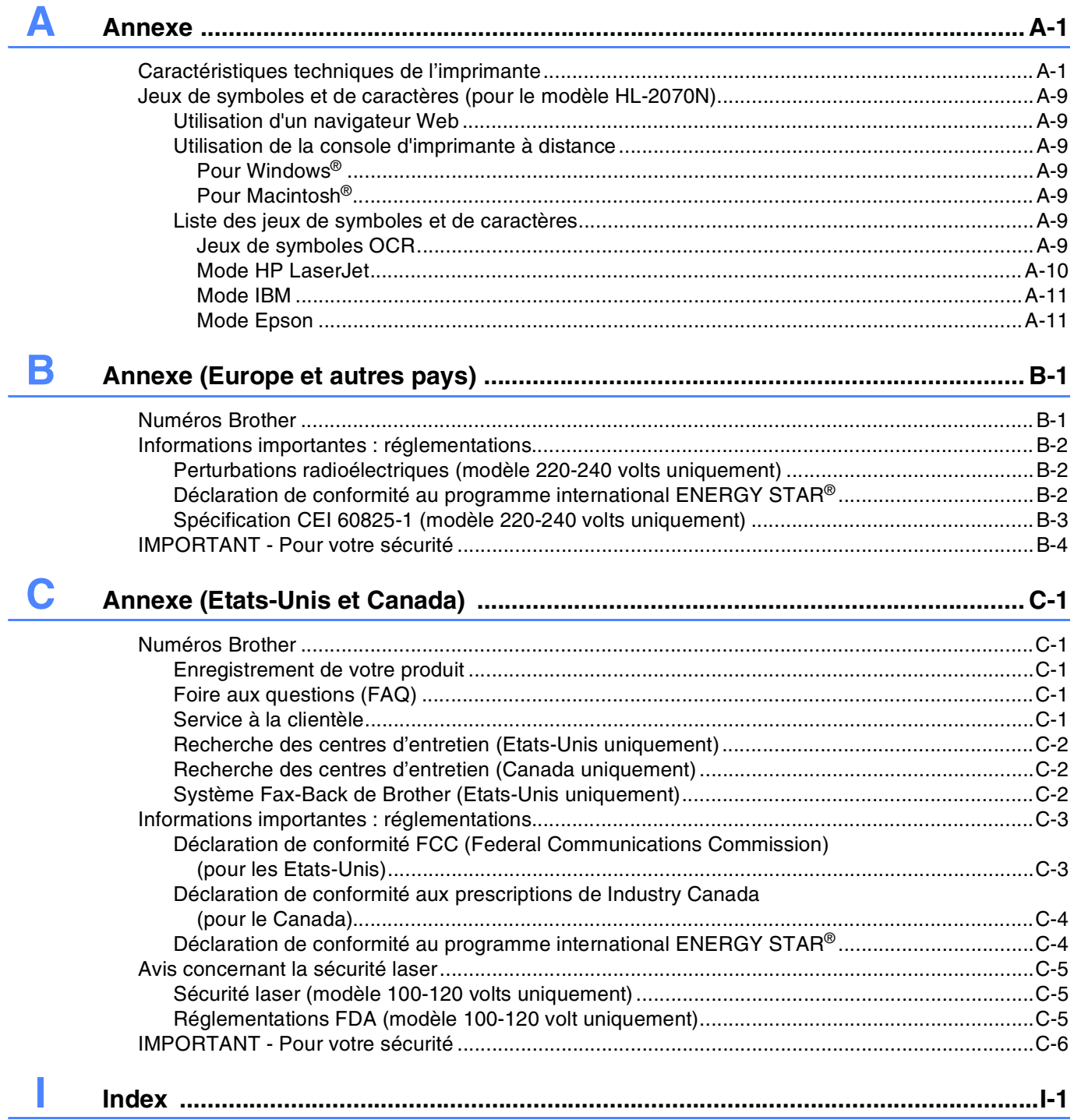

# <span id="page-7-0"></span>**1 A propos de l'imprimante**

# <span id="page-7-1"></span>**Contenu de l'emballage**

Lorsque vous sortez l'imprimante de son emballage, assurez-vous que vous disposez bien de tous les éléments suivants :

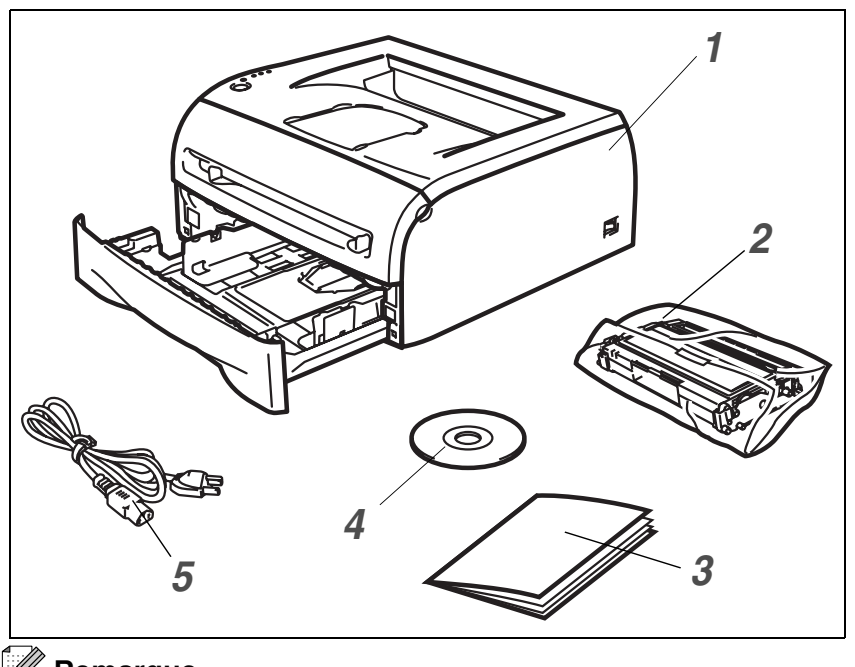

- *1* Imprimante
- *2* Ensemble tambour et cartouche de toner
- *3* Guide d'installation rapide
- *4* CD-ROM
- *5* Cordon d'alimentation CA

Les éléments fournis peuvent varier d'un pays à l'autre.

#### **Remarque**

Le cordon d'alimentation CA peut varier légèrement par rapport à celui de l'illustration selon le pays dans lequel l'imprimante a été achetée.

# <span id="page-7-2"></span>**Câble d'interface**

Le câble d'interface n'est pas un accessoire livré en standard. Veuillez vous procurer un câble d'interface approprié pour l'interface que vous avez l'intention d'utiliser (USB, parallèle ou réseau).

■ Câble USB

N'utilisez pas de câble d'interface USB d'une longueur supérieure à 2 mètres (6 pieds).

Ne connectez pas le câble USB à un hub non alimenté ou à un clavier de Macintosh®. Si vous utilisez un câble USB, veillez à bien le relier au connecteur USB de votre PC.

Windows® 95 et Windows NT®4.0 ne gèrent pas USB.

- Interface parallèle (pour les modèles HL-2040 et HL-2070N) N'utilisez pas de câble d'interface parallèle d'une longueur supérieure à 2 mètres (6 pieds). Utilisez un câble d'interface blindé conforme à la norme IEEE 1284.
- Câble réseau (pour le modèle HL-2070N) Utilisez un câble à paire torsadée unique de catégorie 5 (ou supérieure) pour réseau Fast Ethernet 10BASE-T ou 100BASE-TX.

### <span id="page-8-0"></span>**Vue avant**

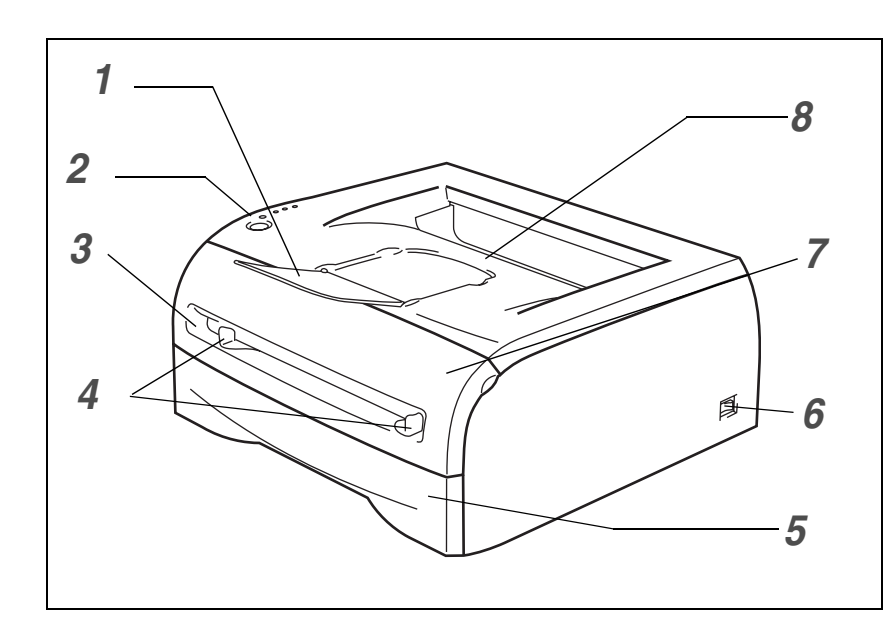

- Rabat de support du plateau d'éjection face imprimée dessous (rabat de support)
- Panneau de commande
- Fente d'alimentation manuelle
- Guide-papiers d'alimentation manuelle
- Bac à papier
- Interrupteur d'alimentation
- Capot avant
- Plateau d'éjection face imprimée dessous

# <span id="page-8-1"></span>**Vue arrière**

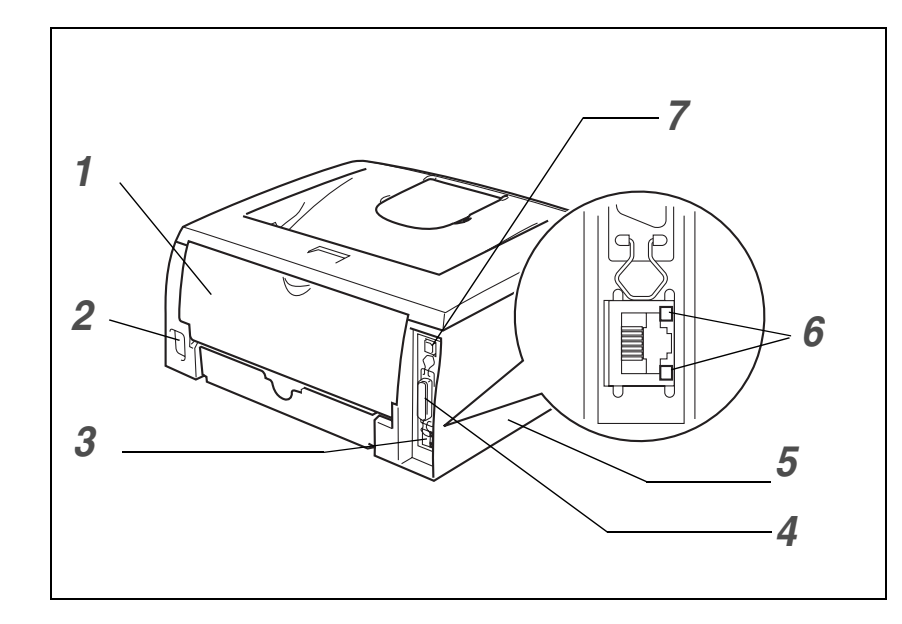

- Capot arrière
- 2 Connecteur de l'alimentation secteur
- Port 10/100BASE-TX (HL-2070N)
- Connecteur d'interface parallèle (HL-2040 et HL-2070N)
- Capot latéral
- Témoin lumineux (DEL) (HL-2070N)
- Connecteur d'interface USB

L'illustration correspond à l'imprimante HL-2070N.

# <span id="page-9-0"></span>**Choix d'un emplacement pour l'imprimante**

Avant d'utiliser l'imprimante, prenez note des conditions d'exploitation suivantes.

# <span id="page-9-1"></span>**Alimentation électrique**

Utilisez seulement votre imprimante dans la plage de tension recommandée. Alimentation : Etats-Unis et Canada : 110 à 120 Vca, 50/60 Hz Europe et Australie : 220 à 240 Vca, 50/60 Hz

La longueur du câble d'alimentation, rallonges comprises, ne doit pas dépasser 5 mètres (16,5 pieds).

Ne branchez pas votre imprimante sur un circuit qui alimente également des appareils de forte puissance, comme un climatiseur, une photocopieuse, un destructeur de documents, etc. Si vous ne pouvez pas éviter d'utiliser votre imprimante en même temps que ces appareils, nous vous conseillons d'utiliser un transformateur de tension ou un filtre haute fréquence.

En cas de fluctuations de la tension d'alimentation, utilisez un régulateur de tension.

# <span id="page-9-2"></span>**Conditions d'exploitation**

- Installez l'imprimante à proximité d'une prise secteur, de façon à pouvoir la débrancher aisément en cas d'urgence.
- N'utilisez votre imprimante que dans les plages de température et d'humidité suivantes :

Température : 10 °C à 32,5 °C (50 °F à 90,5 °F)

Humidité : 20 % à 80 % (sans condensation)

- Utilisez l'imprimante dans une pièce bien aérée.
- Placez l'imprimante sur une surface plane et horizontale.
- Conservez votre imprimante en bon état de propreté. Ne la placez pas dans un environnement poussiéreux.
- Assurez-vous que la sortie d'air de l'imprimante n'est pas obstruée. Veillez à prévoir un dégagement d'environ 100 mm (4 pouces) entre la sortie d'air et le mur qui la jouxte.
- N'exposez pas votre imprimante à un ensoleillement direct. Si elle doit être impérativement placée à proximité d'une fenêtre, prévoyez un store ou un rideau épais de manière à la protéger des rayons du soleil.
- N'installez pas l'imprimante près d'appareils contenant des aimants ou générant des champs magnétiques.
- Ne soumettez pas votre imprimante à des chocs violents ou à des vibrations importantes.
- N'exposez pas votre imprimante à une flamme nue ou à des gaz corrosifs.
- Ne posez rien sur le dessus de l'imprimante.
- N'installez pas l'imprimante près d'un climatiseur.
- Maintenez l'imprimante à l'horizontale lors de son transport.

# <span id="page-10-0"></span>**Quel type de papier utiliser ?**

# <span id="page-10-1"></span>**Type et format du papier**

L'imprimante charge le papier à partir du bac d'alimentation installé ou de la fente d'alimentation manuelle. Les noms des bacs à papier utilisés dans le pilote d'imprimante et dans ce guide sont les suivants :

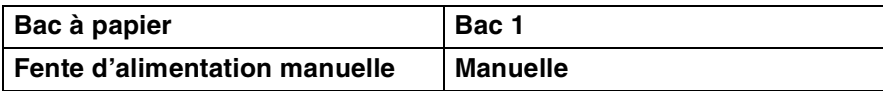

Lorsque vous consultez la page suivante sur le CD-ROM, vous pouvez passer directement à la page traitant de chaque méthode d'impression en cliquant sur le symbole  $\odot$  dans le tableau.

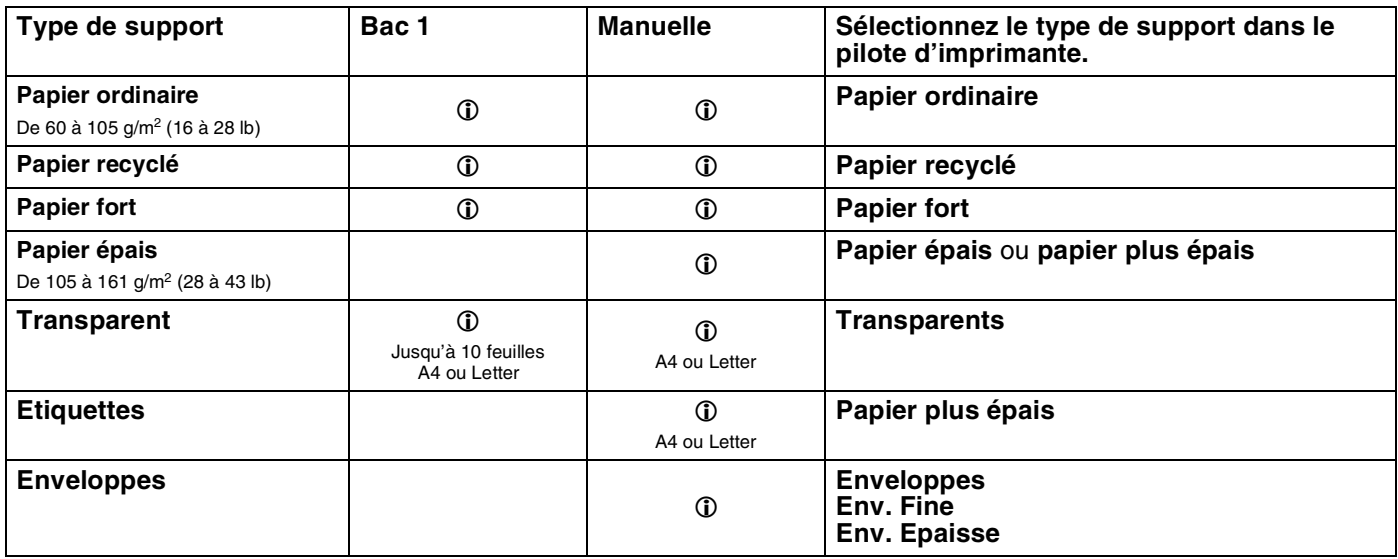

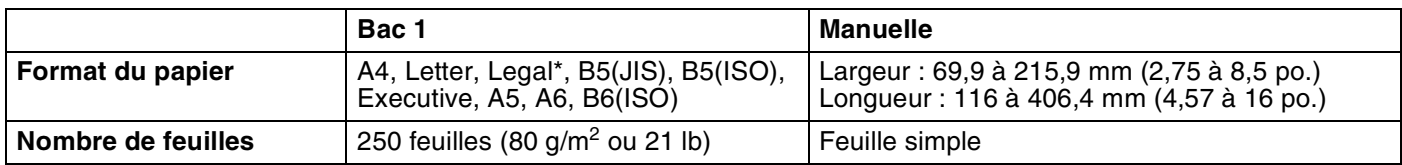

\* Le papier au format Legal n'est pas disponible dans tous les pays.

# <span id="page-11-0"></span>**Papier recommandé**

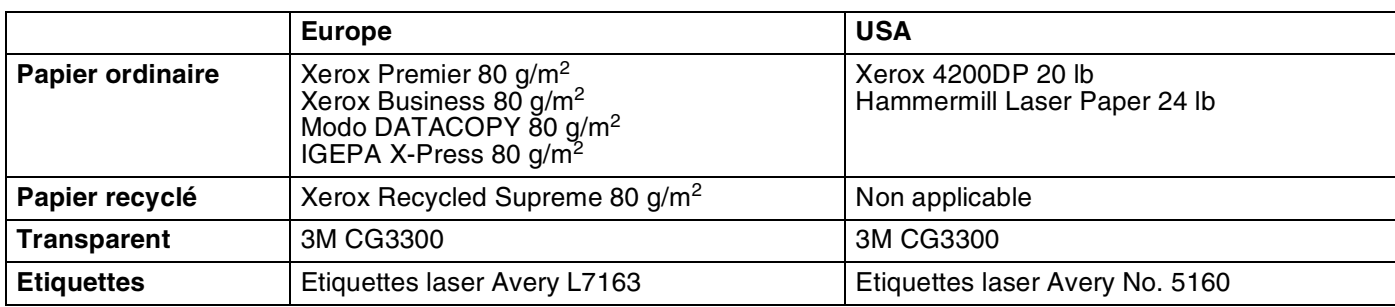

- Avant d'acheter du papier en grande quantité, il vous est conseillé de procéder à des essais afin de vérifier que le papier choisi convient.
- Utilisez du papier conçu spécifiquement pour la copie sur papier ordinaire.
- Utilisez du papier d'un grammage compris entre 75 et 90 g/m<sup>2</sup> (20 à 24 lb).
- Utilisez du papier neutre. N'utilisez pas de papier acide ou alcalin.
- Utilisez du papier sens machine.
- Utilisez du papier d'une teneur en eau d'environ 5 %.
- Cette imprimante permet l'emploi de papier recyclé conforme à la spécification DIN 19309.

#### **ATTENTION**

N'utilisez pas de papier pour impression à jet d'encre. Il risquerait d'entraîner des bourrages et d'endommager votre imprimante.

## **Z** Remarque \_

Si vous utilisez un type de papier autre que celui recommandé, un bourrage de papier ou des problèmes d'alimentation risquent de se produire.

Pour savoir comment choisir le papier à utiliser avec l'imprimante, voir *[Informations importantes pour le choix](#page-90-0)  du papier* [page A-6](#page-90-0).

# <span id="page-12-0"></span>**Zone imprimable**

Les illustrations et tableaux suivants indiquent les marges dans lesquelles vous ne pouvez pas imprimer.

# <span id="page-12-1"></span>**Portrait**

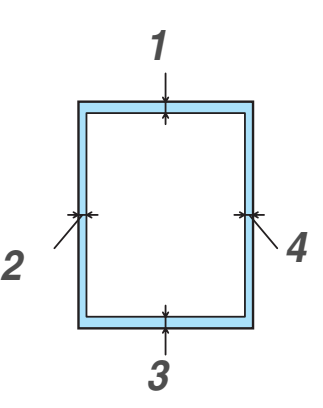

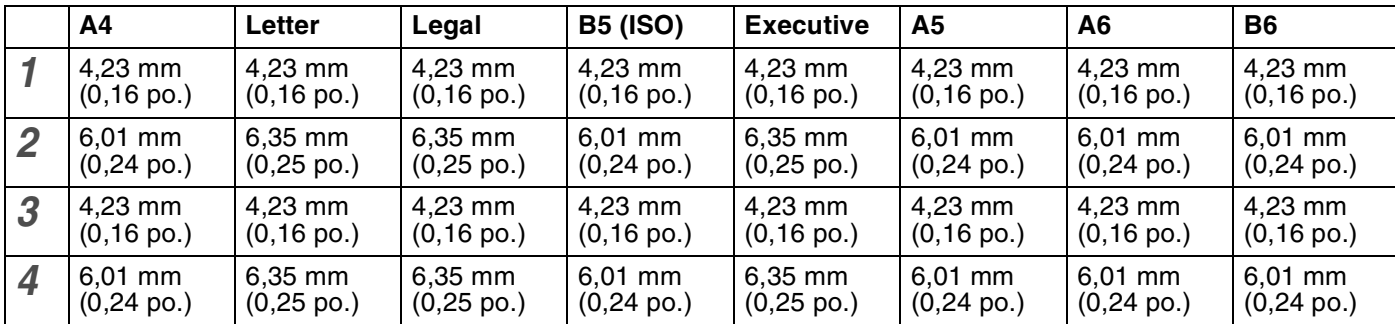

## <span id="page-12-2"></span>**Paysage**

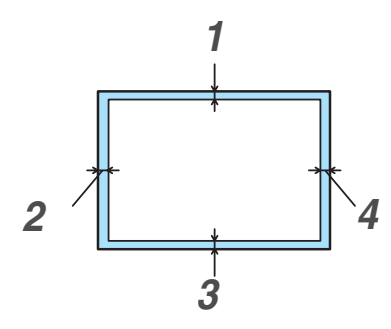

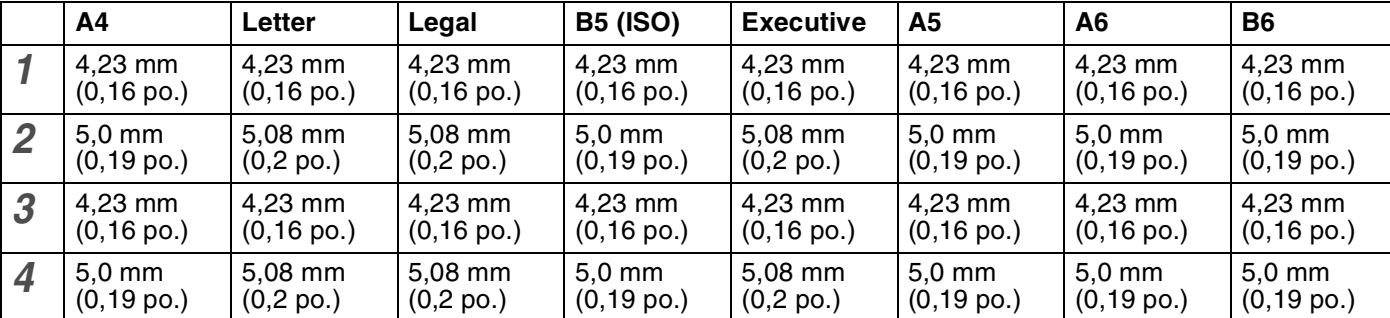

# <span id="page-13-0"></span>**Méthodes d'impression**

# <span id="page-13-1"></span>**Impression sur papier ordinaire, papier fort et transparents**

Vous pouvez imprimer sur du papier ordinaire, du papier fort ou des transparents à partir du bac à papier ou de la fente d'alimentation manuelle. Pour choisir la taille de papier à utiliser, voir *[Quel type de papier](#page-10-0)  utiliser ?* [page 1-4.](#page-10-0)

#### <span id="page-13-2"></span>**Impression sur papier ordinaire, papier fort ou transparents à partir du bac à papier**

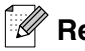

# **Remarque**

Ne chargez pas plus de 10 transparents à la fois dans le bac à papier.

1 Sélectionnez la **Taille du papier**, le **Type de support**, l'**Alimentation** et autres paramètres requis dans le pilote d'imprimante.

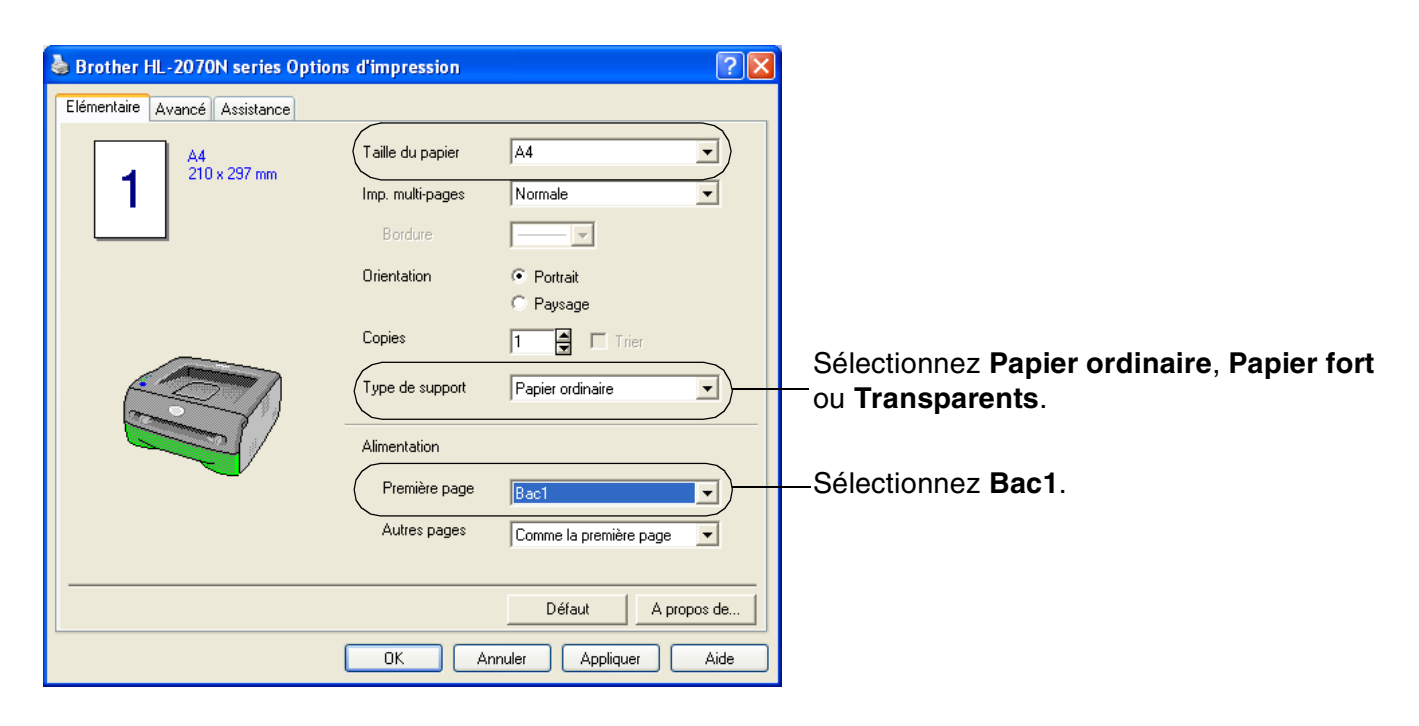

<sup>2</sup> Tirez le bac à papier pour le sortir complètement de l'imprimante.

3 Tout en appuyant sur le levier bleu de déblocage des guide-papiers, faites glisser les guide-papiers pour les adapter à la taille du papier. Veillez à ce qu'ils soient fermement maintenus en place dans leur logement.

4 Mettez du papier dans le bac.

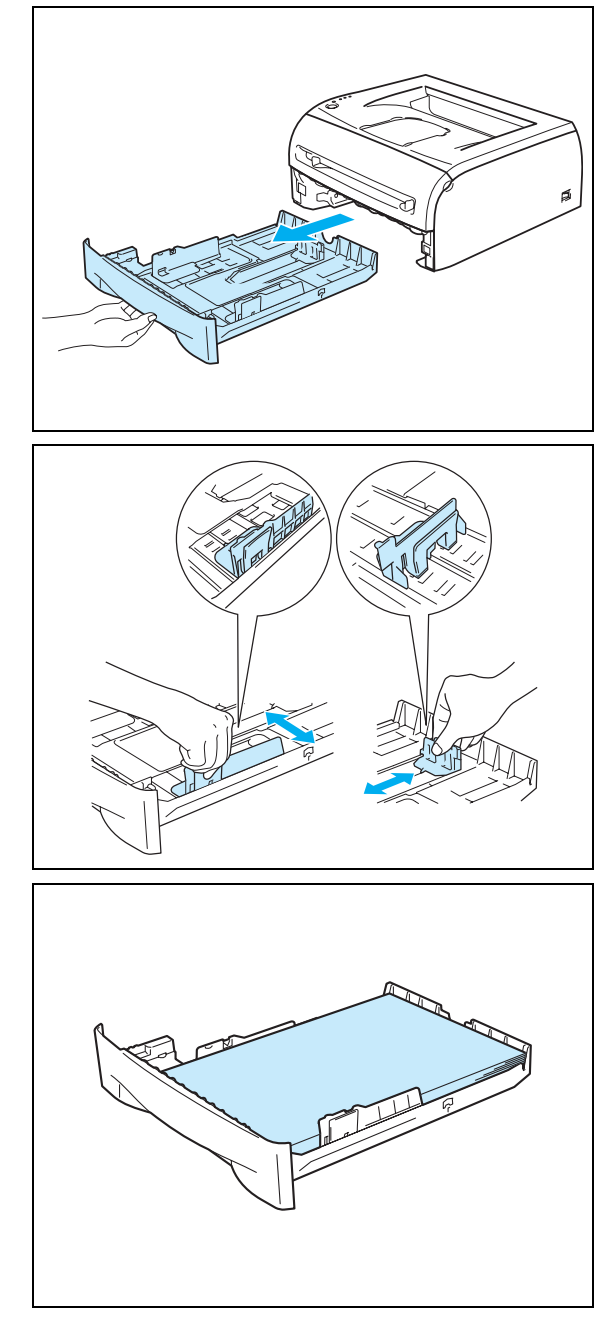

**5** Vérifiez que le papier ne dépasse pas le repère de hauteur  $(\nabla)$ .

## $\mathbb{Z}$  Remarque <sub>–</sub>

- Des bourrages de papier peuvent se produire si vous insérez plus de 250 feuilles (80 g/m2 ou 21 lb) de papier ordinaire ou de papier fort dans le bac.
- Des bourrages de papier peuvent se produire si vous insérez plus de 10 transparents dans le bac.
- Pour l'impression sur papier préimprimé, placez le papier face à imprimer (côté vierge) vers le bas, avec la partie supérieure des feuilles à l'avant du bac.

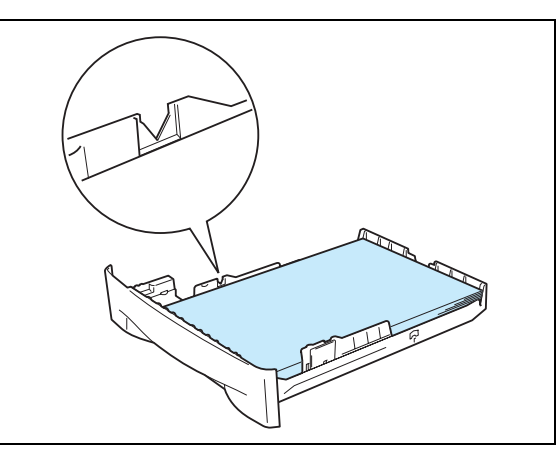

- 6 Replacez le bac à papier dans l'imprimante en le poussant fermement. Vérifiez qu'il est correctement inséré dans l'imprimante.
- 7 Relevez le rabat de support pour éviter que le papier ne tombe du plateau d'éjection face imprimée dessous.

# *A* Remarque \_

Si vous décidez de ne pas relever le rabat de support du plateau d'éjection, nous vous conseillons de retirer les pages dès qu'elles sortent de l'imprimante.

8 Envoyez les données d'impression à l'imprimante.

## **Remarque** \_

Si vous imprimez sur des transparents, retirez immédiatement chaque transparent imprimé. En cas d'empilement des transparents, ceux-ci risquent de se gondoler ou de se coincer.

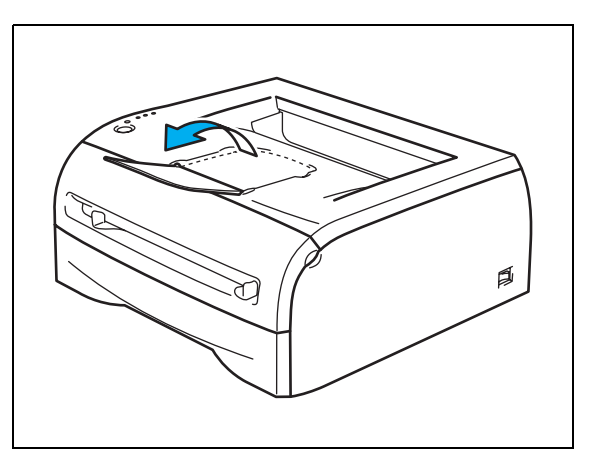

## <span id="page-16-0"></span>**Impression sur papier ordinaire, papier fort ou transparents à partir de la fente d'alimentation manuelle**

**Remarque** \_\_\_

L'imprimante active automatiquement le mode d'alimentation manuelle lorsque vous insérez une feuille dans la fente d'alimentation manuelle.

1 Sélectionnez la **Taille du papier**, le **Type de support**, l'**Alimentation** et autres paramètres requis dans le pilote d'imprimante.

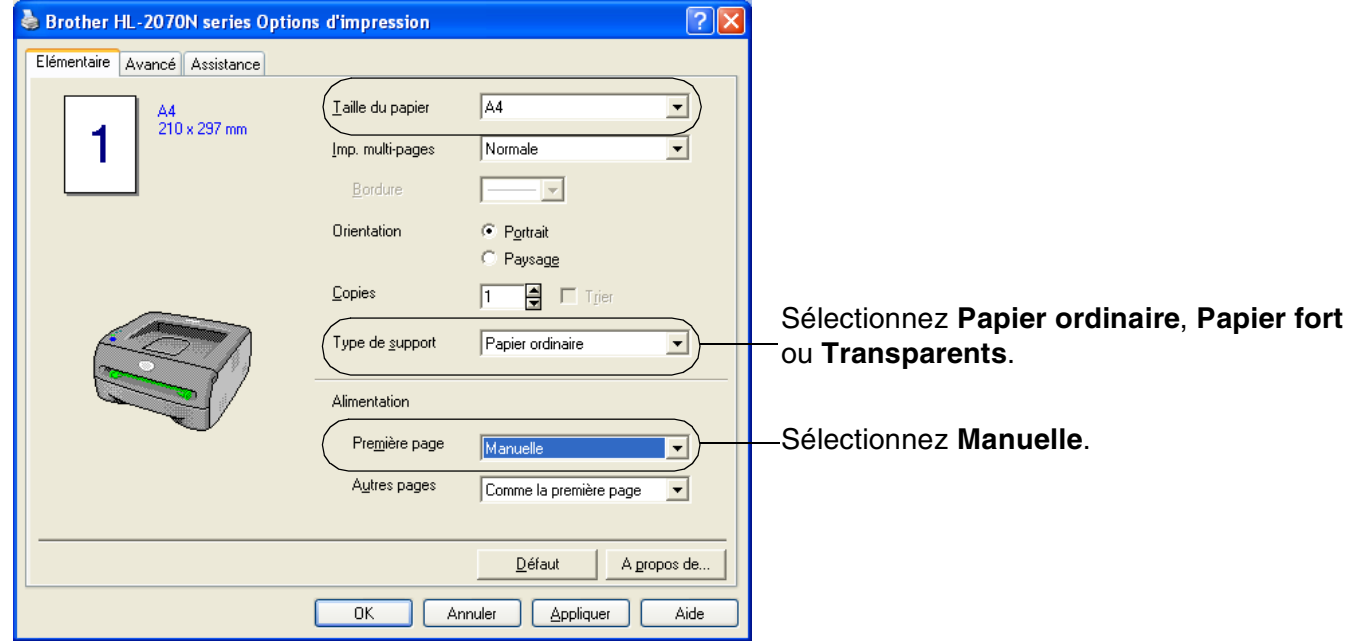

2 Envoyez les données d'impression à l'imprimante.

## **Remarque** \_

Les témoins du panneau de commande indiquent l'état **Pas de papier dans la fente d'alim. manuelle** jusqu'à ce qu'une feuille de papier ou un transparent soit inséré dans la fente d'alimentation manuelle.

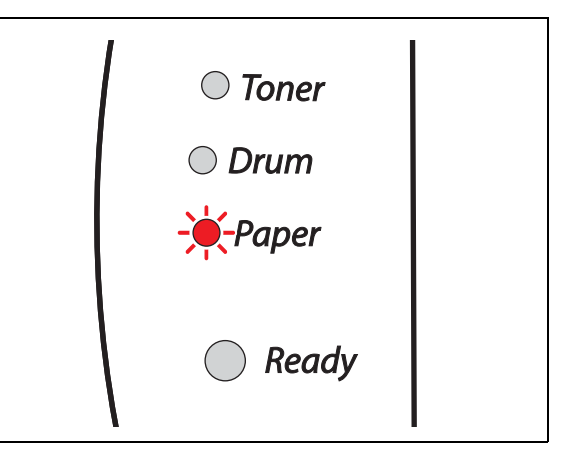

3 Relevez le rabat de support pour éviter que le papier ne tombe du plateau d'éjection face imprimée dessous.

#### **Z** Remarque \_

Si vous décidez de ne pas relever le rabat de support du plateau d'éjection, nous vous conseillons de retirer les pages dès qu'elles sortent de l'imprimante.

4 Des deux mains, adaptez les guides papier de la fente d'alimentation manuelle à la largeur du papier que vous souhaitez utiliser.

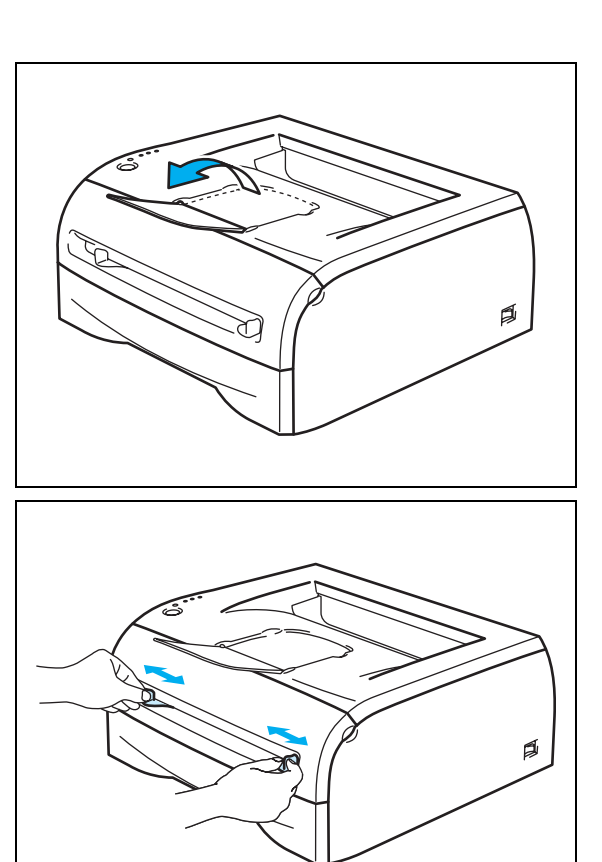

5 Des deux mains, insérez une feuille ou une enveloppe dans la fente d'alimentation manuelle jusqu'à ce que le bord d'attaque du papier ou de l'enveloppe entre en contact avec le rouleau preneur. Lorsque vous sentez que l'imprimante alimente le papier, relâchez ce dernier.

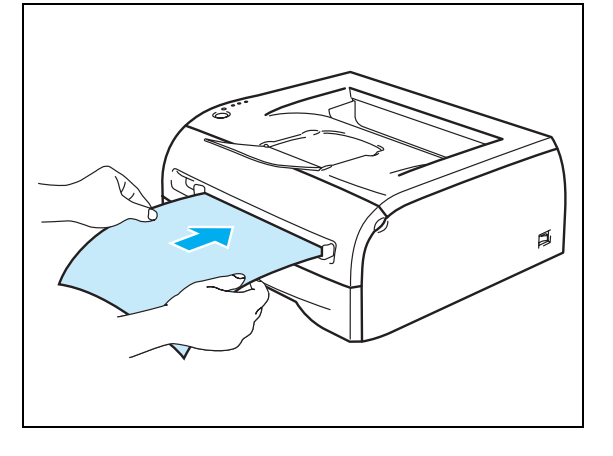

# *A* Remarque <sub>-</sub>

- Insérez le papier dans la fente d'alimentation manuelle, face à imprimer vers le haut.
- Veillez à placer le papier ou le transparent bien droit et à bien le positionner dans la fente d'alimentation manuelle. Lorsqu'il n'est pas correctement inséré, le papier ou le transparent risque de mal s'alimenter, ce qui peut entraîner des impressions de travers ou des bourrages.
- Pour éviter les bourrages, n'insérez pas plus d'une feuille de papier à la fois dans la fente d'alimentation manuelle.
- Si vous insérez un support quelconque (papier, transparent, etc.) dans la fente d'alimentation manuelle avant que l'imprimante soit prête, il est possible que l'imprimante l'éjecte sans l'imprimer.

**1**

6 Lorsque l'imprimante éjecte la page imprimée, insérez une nouvelle feuille de papier ou un nouveau transparent en vous reportant à l'étape 5 ci-dessus. Répétez l'opération pour chacune des pages que vous souhaitez imprimer.

# **Remarque** \_

Si vous imprimez sur des transparents, retirez immédiatement chaque transparent imprimé. En cas d'empilement des transparents, ceux-ci risquent de se gondoler ou de se coincer.

# <span id="page-19-0"></span>**Impression sur papier épais, des étiquettes ou des enveloppes**

# *A* Remarque

L'imprimante active automatiquement le mode d'alimentation manuelle lorsque vous insérez une feuille dans la fente d'alimentation manuelle.

Pour choisir la taille de papier à utiliser, voir *[Quel type de papier utiliser ?](#page-10-0)* page 1-4.

Si vous imprimez sur des enveloppes, voir *[Types d'enveloppes à éviter](#page-22-0)* page 1-16.

#### <span id="page-19-1"></span>**Impression sur papier épais, étiquettes et enveloppes à partir de la fente d'alimentation manuelle**

1 Sélectionnez la **Taille du papier**, le **Type de support**, l'**Alimentation** et autres paramètres requis dans le pilote d'imprimante.

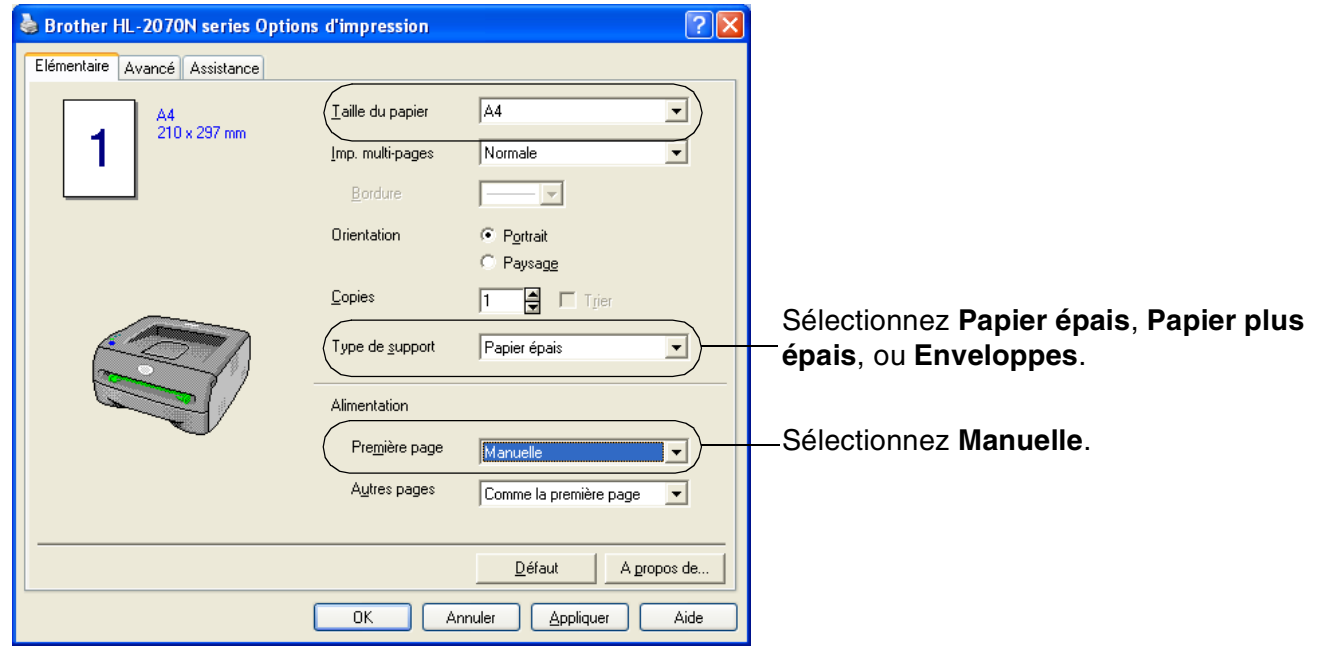

## *A* Remarque

Pour les impressions sur enveloppes

- Lorsque vous utilisez le type Enveloppe #10, sélectionnez **Com-10** dans le champ **Taille du papier** du pilote d'imprimante.
- Pour les autres types d'enveloppes qui ne se trouvent pas dans la sélection du pilote d'imprimante, telle que Enveloppe #9 ou Enveloppe C6, utilisez la taille **Définie par l'utilisateur**... Pour en savoir plus sur les formats d'enveloppes, voir *[Format du papier](#page-92-0)* page A-8.

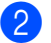

2 Envoyez les données d'impression à l'imprimante.

*A* Remarque \_

Les témoins du panneau de commande indiquent l'état **Pas de papier dans la fente d'alim**. manuelle jusqu'à ce qu'une feuille de papier ou une enveloppe soit insérée dans la fente d'alimentation manuelle.

<sup>3</sup> Relevez le rabat de support pour éviter que le papier ne tombe du plateau d'éjection face imprimée dessous.

# **Remarque**

Si vous décidez de ne pas relever le rabat de support du plateau d'éjection, nous vous conseillons de retirer les pages dès qu'elles sortent de l'imprimante.

4 Des deux mains, adaptez les guides papier de la fente d'alimentation manuelle à la largeur du papier que vous souhaitez utiliser.

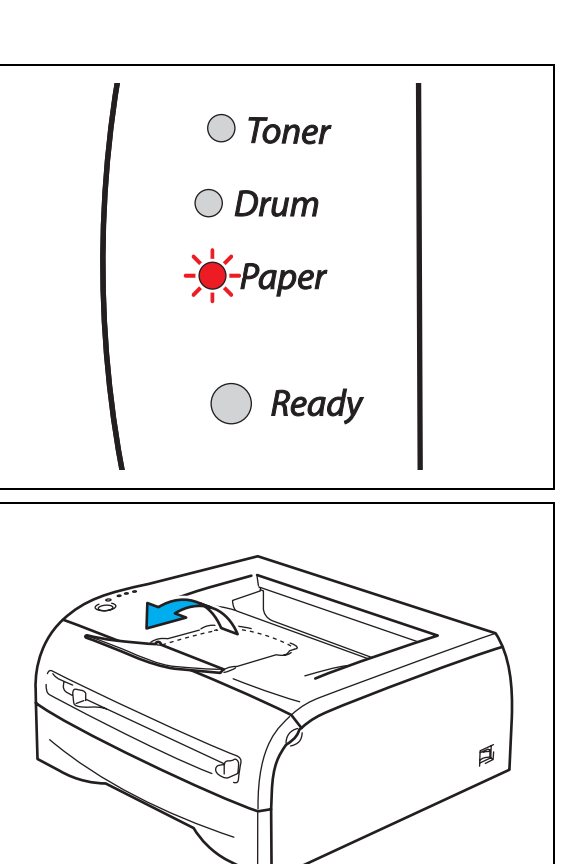

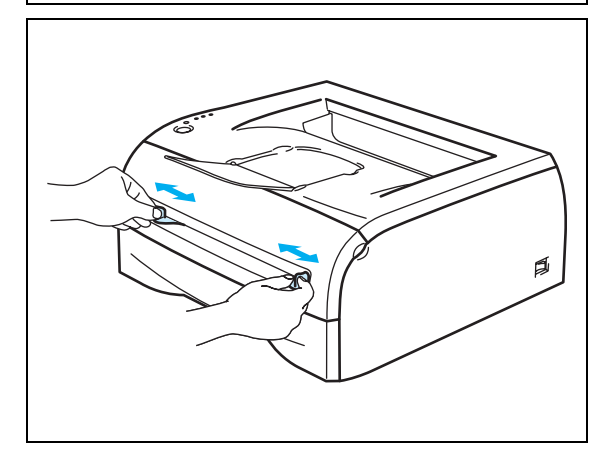

**5** Des deux mains, insérez une feuille ou une enveloppe dans la fente d'alimentation manuelle jusqu'à ce que le bord d'attaque du papier ou de l'enveloppe entre en contact avec le rouleau preneur. Lorsque vous sentez que l'imprimante alimente le papier, relâchez ce dernier.

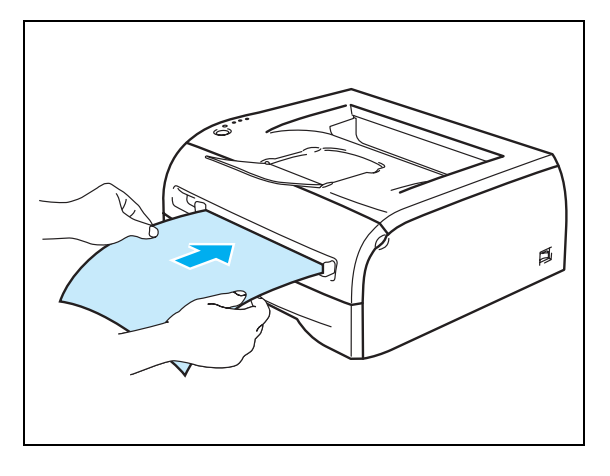

# **Remarque**

- Insérez le papier dans la fente d'alimentation manuelle, face à imprimer vers le haut.
- Veillez à placer la feuille de papier ou l'enveloppe bien droite et à bien la positionner dans la fente d'alimentation manuelle. Lorsqu'elle n'est pas correctement insérée, la feuille de papier ou l'enveloppe risque de mal s'alimenter, ce qui peut entraîner des impressions de travers ou des bourrages.
- Pour éviter les bourrages, n'insérez pas plus d'une feuille de papier ou enveloppe à la fois dans la fente d'alimentation manuelle.
- Si vous insérez un support quelconque (papier, enveloppe, etc.) dans la fente d'alimentation manuelle avant que l'imprimante soit prête, il est possible que l'imprimante l'éjecte sans l'imprimer.
- 6 Lorsque l'imprimante éjecte la page imprimée, insérez une nouvelle feuille de papier ou enveloppe en vous reportant à l'étape 5 ci-dessus. Répétez l'opération pour chacune des pages que vous souhaitez imprimer.

#### **Z** Remarque \_

- Les pliures d'enveloppe scellées par le fabricant doivent être collées correctement.
- Tous les bords de l'enveloppe doivent être correctement pliés, sans faux plis ni parties froissées.
- Retirez chaque feuille ou enveloppe dès qu'elle est imprimée. En cas d'empilement des feuilles ou des enveloppes, celles-ci risquent de se gondoler ou de se coincer.

# <span id="page-22-0"></span>**Types d'enveloppes à éviter**

N'utilisez pas d'enveloppes :

- abîmées, gondolées, froissées ou de forme inhabituelle,
- très brillantes ou texturées,
- dotées de clips, de pressions ou de liens,
- dotées de bandes de scellage auto-adhésives,
- de type enveloppes-sacs,
- $\Box$  qui ne forment pas des plis bien nets,
- gaufrées (avec un graphisme en relief),
- déjà passées dans une imprimante laser,
- préimprimées à l'intérieur,
- qui ne peuvent pas être empilées uniformément,
- faites de papier dont le grammage dépasse les spécifications de l'imprimante,
- de mauvaise qualité, avec des bords non droits ou pas toujours carrés,
- présentant des fenêtres transparentes, des orifices, des découpes ou des perforations.

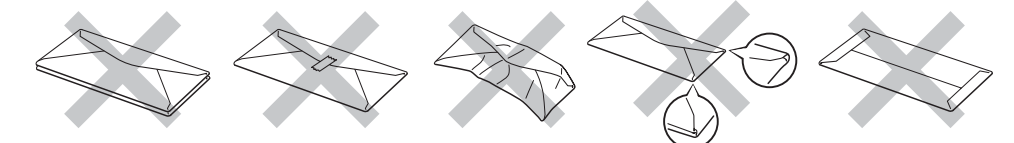

#### L'USAGE DE TOUT TYPE D'ENVELOPPE LISTE CI-DESSUS EST SUSCEPTIBLE D'ENDOMMAGER VOTRE IMPRIMANTE. CE TYPE DE DOMMAGE N'EST PAS COUVERT PAR LA GARANTIE NI PAR UN QUELCONQUE CONTRAT D'ENTRETIEN BROTHER.

## **Remarque**

- Ne chargez pas différents types de papier simultanément dans le bac, car ceci risquerait d'entraîner des bourrages ou des problèmes d'alimentation.
- N'imprimez pas d'enveloppes en utilisant la fonction d'impression duplex.
- Pour obtenir une impression satisfaisante, vous devez impérativement sélectionner dans votre application la taille de papier correspondant à la taille du papier placé dans le bac.
- Voir *[Quel type de papier utiliser ?](#page-10-0)* page 1-4.

La plupart des enveloppes conviendront à votre imprimante. Toutefois, certaines engendreront des problèmes d'alimentation et d'impression du fait de leur fabrication. Une enveloppe adaptée doit avoir des bords bien droits, des plis bien marqués et le bord d'attaque ne doit pas correspondre à plus de deux épaisseurs de papier. L'enveloppe doit être bien à plat, ne pas faire de poche et être solide. Procurez-vous des enveloppes de qualité auprès d'un fournisseur qui sait qu'elles seront utilisées avec une imprimante laser. Avant d'imprimer un grand nombre d'enveloppes, faites un essai avec une enveloppe pour vous assurer que le résultat vous convient.

#### **A** Remarque .

Brother ne recommande pas d'enveloppe particulière, car les fabricants peuvent changer les spécifications de leurs enveloppes. Vous êtes responsable de la qualité et des performances d'impression des enveloppes que vous utilisez.

# <span id="page-23-0"></span>**Impression duplex (recto-verso)**

Les pilotes d'imprimante fournis pour Windows® 95/98/Me, Windows NT® 4.0 et Windows® 2000/XP permettent tous une impression duplex manuelle. Pour en savoir plus sur les réglages de cette fonction, veuillez consulter la rubrique d'**Aide** correspondante dans le pilote d'imprimante.

# <span id="page-23-1"></span>**Règles à suivre pour l'impression recto verso**

- Si le papier est trop fin, il risque de se froisser.
- Si le papier est gondolé, aplatissez-le, puis réinsérez-le dans le bac ou la fente d'alimentation manuelle.
- Si le papier ne s'alimente pas correctement, il est peut-être gondolé. Retirez le papier et aplatissez-le.
- Lorsque vous utilisez la fonction d'impression duplex manuelle, il se peut qu'il se produise des bourrages ou que la qualité d'impression soit décevante. En cas de bourrage, voir *[Bourrages papier et comment les](#page-74-1)  éliminer* [page 6-5.](#page-74-1)

# <span id="page-23-2"></span>**Impression recto-verso (impression duplex manuelle)**

### *A* Remarque

Vous devez utiliser du papier ordinaire ou du papier recyclé. N'utilisez pas du papier fort.

#### <span id="page-23-3"></span>**Impression duplex manuelle à partir du bac à papier**

- 1 Dans l'onglet **Avancé**, choisissez le mode d'impression **Duplex manuel**, puis, dans l'onglet **Elémentaire**, définissez l'**Alimentation** sur **Sélection automatique** ou **Bac1**.
- L'imprimante imprime d'abord toutes les pages paires d'un côté du papier.
- 3 Retirez les pages paires imprimées du plateau d'éjection et réintroduisez la pile dans le bac, face à imprimer (côté vierge) vers le bas. Suivez les consignes qui s'affichent à l'écran de l'ordinateur.

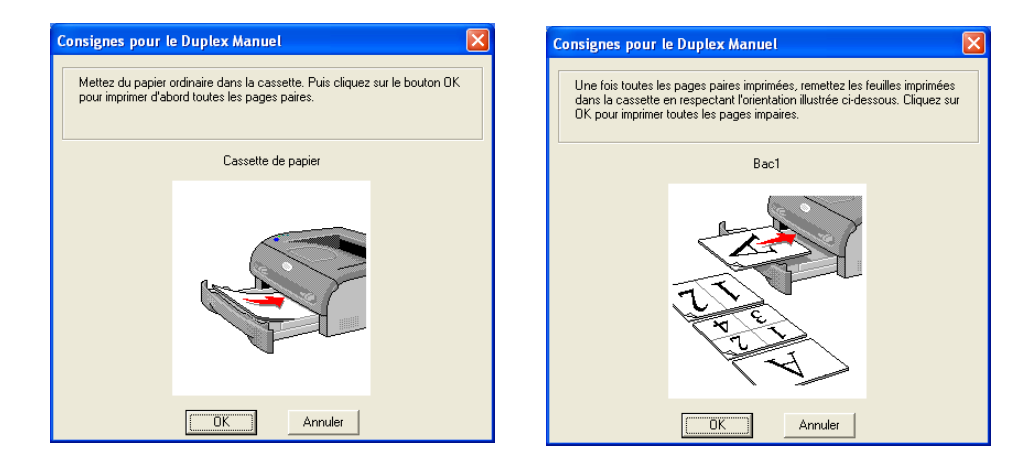

4 L'imprimante imprime alors automatiquement toutes les pages impaires sur l'autre face des feuilles de papier.

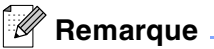

Au moment de charger du papier dans le bac, videz d'abord ce dernier puis réinsérez les pages imprimées, face imprimée vers le haut. (N'ajoutez pas les pages imprimées sur une pile de feuilles vierges.)

#### <span id="page-24-0"></span>**Impression duplex manuelle à partir de la fente d'alimentation manuelle**

**Remarque**

N'utilisez pas de papier très fin ou très épais.

1 Dans l'onglet **Avancé**, choisissez le mode d'impression **Duplex manuel**, puis, dans l'onglet **Elémentaire**, définissez l'**Alimentation** sur **Manuelle**.

2) Des deux mains, insérez la feuille dans la fente d'alimentation manuelle en vous assurant que la face à imprimer en premier est tournée vers le haut. Suivez les consignes qui s'affichent à l'écran de l'ordinateur. Répétez cette opération jusqu'à ce que toutes les pages paires soient imprimées.

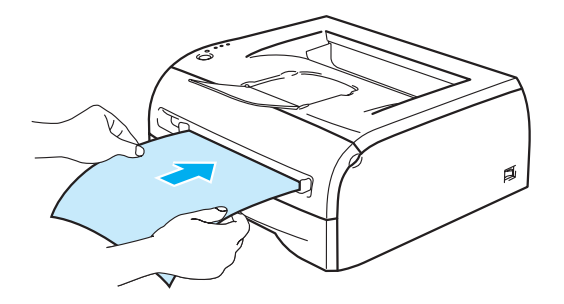

3 Retirez les pages paires imprimées du plateau d'éjection et réinsérez-les une à une et dans le même ordre dans la fente d'alimentation manuelle. Chargez le papier face à imprimer (côté vierge) vers le haut. Suivez les consignes qui s'affichent à l'écran de l'ordinateur.

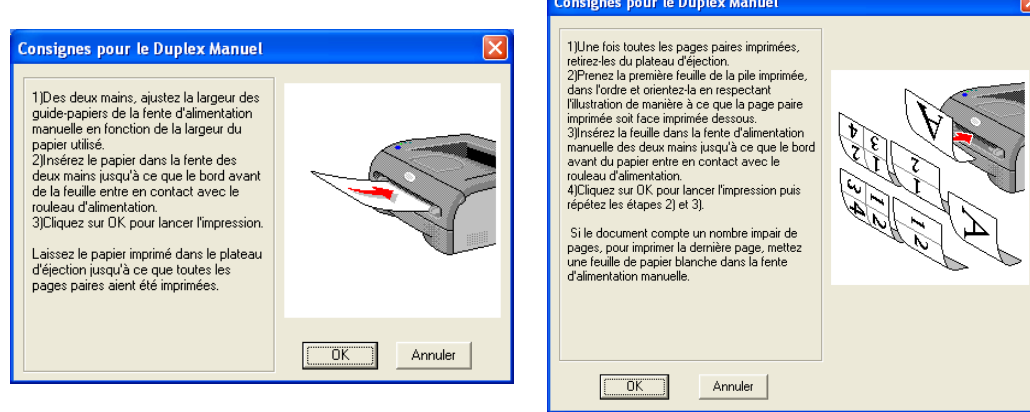

4 Répétez l'étape 3 jusqu'à ce que toutes les pages impaires soient imprimées sur l'autre face des feuilles de papier.

#### <span id="page-25-0"></span>**Sens du papier pour l'impression en mode duplex manuel**

L'imprimante imprime la deuxième page en premier.

Si vous imprimez 10 pages sur 5 feuilles de papier, l'imprimante imprime la page 2 puis la page 1 sur la première feuille.

Elle imprime ensuite la page 4 puis la page 3 sur la deuxième feuille.

Enfin, elle imprime la page 6 puis la page 5 sur la troisième feuille et ainsi de suite.

Pour imprimer recto-verso manuellement, il faut placer le papier dans le bac de la manière suivante :

#### ■ Depuis la fente d'alimentation manuelle :

Insérez le papier en vous assurant que la face qui sera imprimée en premier est tournée vers le haut et que le bord d'attaque du papier correspond à la partie supérieure de la page.

Pour imprimer sur la deuxième face, réinsérez le papier face imprimée vers le bas, en vous assurant que le bord d'attaque du papier correspond à la partie supérieure de la page.

Si vous utilisez du papier à en-tête, vous devez l'insérer en vous assurant que la face comportant l'en-tête est tournée vers le bas et que le bord d'attaque du papier correspond à l'en-tête.

Pour imprimer sur la deuxième face, assurez-vous que la face comportant l'en-tête est tournée vers le haut et que le bord d'attaque du papier correspond à l'en-tête.

#### ■ Pour le bac à papier :

Placez le papier en vous assurant que la face qui sera imprimée en premier est tournée vers le bas et que le bord d'attaque du papier (haut de la page) se trouve à l'avant du bac.

Pour imprimer sur la deuxième face, placez le papier face imprimée vers le haut, avec le bord d'attaque du papier (haut de la page) à l'avant du bac.

Si vous utilisez du papier à en-tête, vous devez le placer dans le bac avec l'en-tête tourné vers le haut et à l'avant du bac.

Pour imprimer la deuxième face, placez le papier avec l'en-tête vers le bas et à l'avant du bac.

# <span id="page-26-0"></span>**2 Pilotes et logiciels**

# <span id="page-26-1"></span>**Pilote d'imprimante**

Le pilote d'imprimante est un logiciel qui convertit les données au format utilisé par l'ordinateur en un format qui convient à une imprimante spécifique, en général un langage de commande d'impression ou de description de page.

Les pilotes d'imprimante pour les versions de Windows® et Macintosh® suivantes se trouvent sur le CD-ROM fourni. Vous pouvez également vous rendre sur le site du Centre de Solutions Brother à l'adresse <http://solutions.brother.com> afin de télécharger la toute dernière version du pilote d'imprimante pour les systèmes d'exploitation suivants.

Vous trouverez les procédures d'installation du pilote d'imprimante pour Windows® et Macintosh® dans le Guide d'installation rapide.

Pour désinstaller le pilote d'imprimante, voir *[Désinstallation du pilote d'imprimante](#page-39-0)* page 2-14.

## **Pour Windows® 95/98/Me, Windows NT® 4.0 et Windows® 2000/XP**

- Pilote d'imprimante Windows (compatible avec les imprimantes laser Hewlett-Packard Laserjet) (pour le modèle HL-2070N)
- Pilote d'imprimante GDI Brother pour Windows® (pour les modèles HL-2030 et HL-2040)
- Pilote PCL générique (pour les utilisateurs d'environnements Citrix® MetaFrame®, Windows® Terminal Server et autres environnements de réseau partagé Windows NT 4.0® et Windows® 2000/XP, nous recommandons d'utiliser notre pilote PCL générique. Ce pilote prend uniquement en charge les fonctions d'impression de base.) (pour le modèle HL-2070N : Windows NT®4.0 et Windows® 2000/XP.)

#### **Pour Macintosh®**

• Pilote d'imprimante Laser Brother pour Macintosh<sup>®</sup>

#### **Pour Linux**

• Pilote d'imprimante GDI

# **Remarque**

Pour de plus amples informations sur le pilote PCL générique et le pilote d'imprimante Linux, veuillez visiter notre site Web à l'adresse<http://solutions.brother.com>.

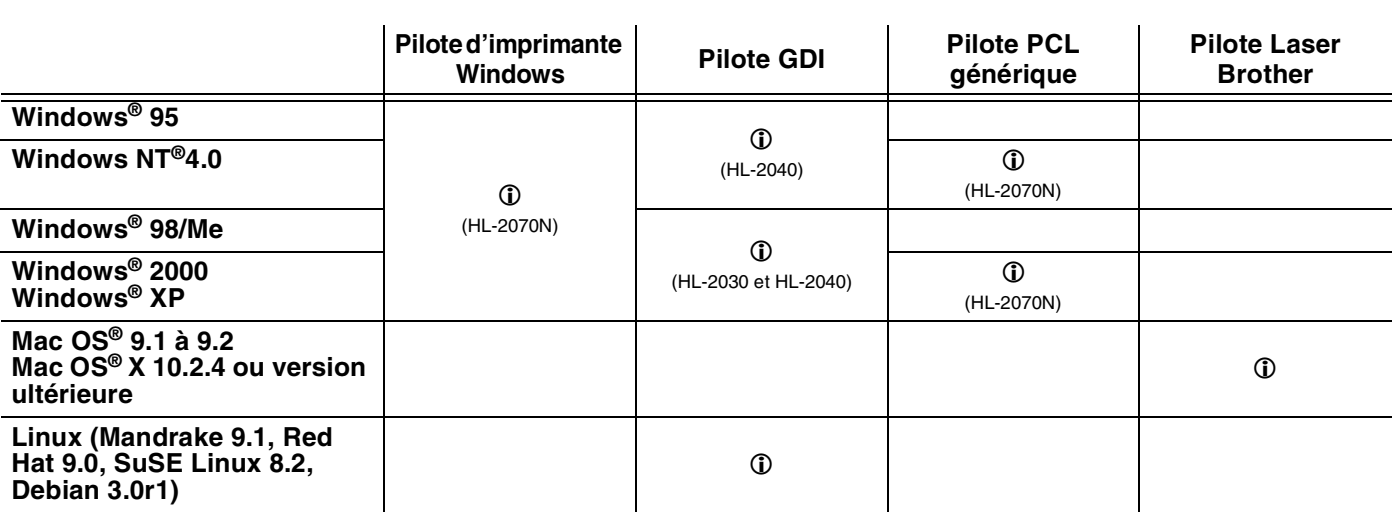

Lorsque vous imprimez depuis votre ordinateur, vous pouvez changer les paramètres d'impression suivants :

- Taille du papier
- Impression multi-pages
- Orientation
- Copies
- Type de support
- Alimentation
- Résolution
- Mode Economie
- Impression duplex manuelle<sup>\*1</sup>
- Filigrane<sup>\*1</sup>
- **■** Spouling des tâches<sup> $1$ </sup>
- Configuration rapide d'impression<sup>\*1</sup>
- Passage en veille<sup>\*1</sup>
- $\blacksquare$  Contrôleur d'état<sup>\*1</sup>
- Macro<sup>\*1\*3</sup>
- Administrateur<sup>\*1\*2</sup>
- Insérer commande/fichier<sup>\*1\*2\*3</sup>
- Protection Page<sup>\*1</sup>
- Date & heure d'impression<sup>\*1</sup>
- $\blacksquare$  Réglage densité<sup>\*1</sup>
- Mode TrueType<sup>\*1\*3</sup>
- Impression des messages d'erreur<sup>\*1</sup>

\*<sup>1</sup> Ces paramètres ne sont pas disponibles avec le pilote d'imprimante Laser Brother pour Macintosh®.

 $*$ <sup>2</sup> Ces paramètres ne sont pas disponibles sous Windows NT® 4.0 et Windows® 2000/XP.

\*3 Ces paramètres ne sont pas disponibles pour les modèles HL-2030 et HL-2040.

# <span id="page-28-0"></span>**Pour Windows®**

#### <span id="page-28-1"></span>**Fonctionnalités du pilote d'imprimante**

Vous pouvez télécharger le pilote le plus récent ou obtenir des informations complémentaires sur un produit à partir du site du Centre de Solutions Brother à l'adresse <http://solutions.brother.com>.

Vous pouvez également modifier les paramètres en cliquant sur l'illustration de la partie gauche de la page de l'onglet **Elémentaire**, dans la boîte de dialogue **Propriétés**.

Pour de plus amples informations, consultez l'**Aide** en ligne du pilote d'imprimante.

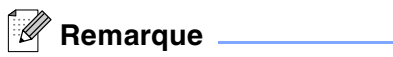

Les captures d'écran de cette section correspondent au système d'exploitation Windows® XP. Les écrans affichés sur votre PC dépendent de votre système d'exploitation.

#### **Onglet Elémentaire**

*A* Remarque \_

Si vous travaillez sous Windows® 2000 ou XP, vous pouvez accéder à l'onglet **Elémentaire** en cliquant sur **Options d'impression…** dans la page de l'onglet **Général** de l'écran des **Propriétés de l'imprimante**.

Si vous utilisez Windows NT® 4.0, vous pouvez accéder à l'onglet **Elémentaire** en cliquant sur **Valeurs par défaut du document...**, dans le menu Fichier du dossier **Imprimantes**.

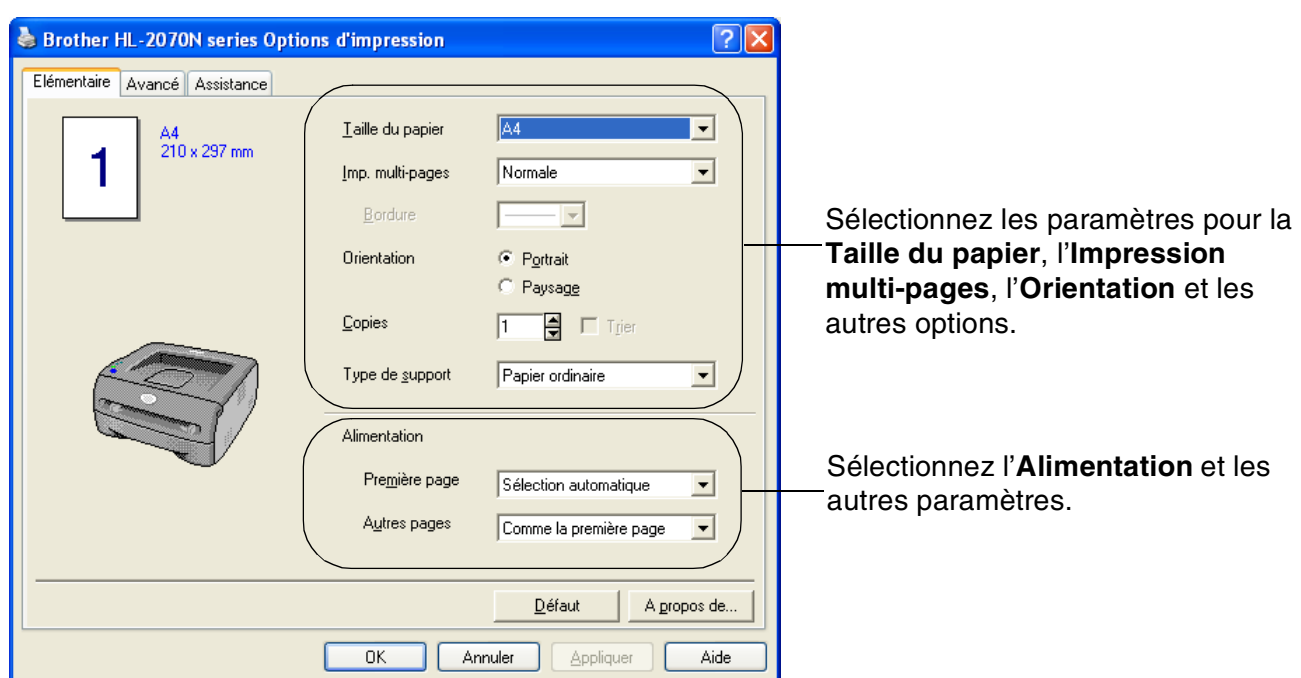

**2**

## **Onglet Avancé**

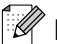

# **Remarque**

Si vous travaillez sous Windows ® 2000 ou XP, vous pouvez accéder à l'onglet **Avancé** en cliquant sur **Options d'impression…** dans la page de l'onglet **Général** de l'écran des **Propriétés de l'imprimante**.

Si vous travaillez sous Windows NT® 4.0, vous pouvez accéder à l'onglet **Avancé** en cliquant sur **Valeurs par défaut du document** dans le menu Fichier du dossier **Imprimantes et télécopieurs**.

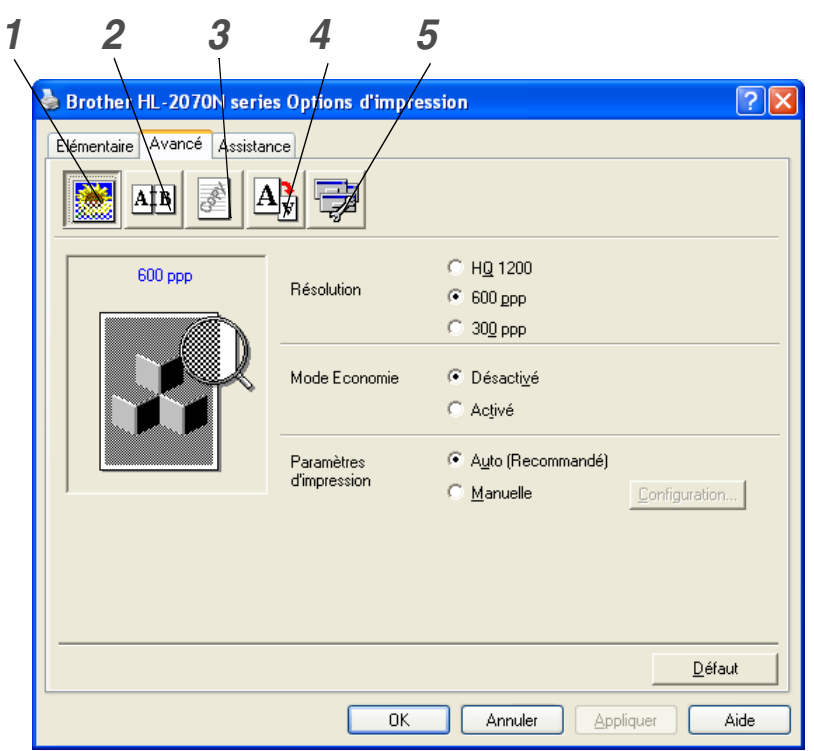

Modifiez les options de la page de l'onglet en cliquant sur les icônes suivantes :

- *1* [Qualité d'impression](#page-29-0)
- *2* [Impression duplex \(recto-verso\)](#page-30-0)
- *3* [Filigrane](#page-30-1)
- *4* [Paramètres de page](#page-30-2)
- *5* [Options du périphérique](#page-31-0)

#### <span id="page-29-0"></span>**Qualité d'impression**

Sélectionnez la résolution, le mode Economie, ainsi que les paramètres d'impression ou les paramètres d'impression des gris.

#### **Résolution**

Vous pouvez changer le paramètre de résolution en choisissant les valeurs suivantes :

- HQ 1200
- 600 ppp
- 300 ppp

#### **Mode Economie**

Vous pouvez réduire les coûts d'impression en activant le mode d'économie de toner de façon à diminuer la densité d'impression.

#### **Paramètres d'impression**

Vous pouvez changer les paramètres d'impression manuellement.

**• Auto**

Si vous choisissez le mode **Auto**, l'imprimante adopte automatiquement la configuration d'impression la mieux adaptée.

**• Manuelle**

Si vous choisissez l'option **Manuelle**, vous pouvez changer les paramètres manuellement en cliquant sur le bouton **Configuration**.

Pour les utilisateurs de Windows® 95/98/Me : luminosité, contraste et autres paramètres. Pour les utilisateurs de Windows NT® 4.0 et Windows® 2000/XP : demi-teintes de l'imprimante, demi-teintes du système, amélioration de l'impression des gris.

#### <span id="page-30-0"></span>**Impression duplex (recto-verso)**

**• Duplex manuel**

Si vous cliquez sur le bouton **Duplex manuel**, la boîte de dialogue de paramétrage du mode duplex manuel s'affiche. Chaque orientation propose six types de reliure différents en mode duplex manuel.

**• Marge de reliure**

Si vous cochez la case Marge de reliure, vous pourrez également spécifier le décalage de reliure en pouces ou en millimètres.

#### <span id="page-30-1"></span>**Filigrane**

Vous pouvez insérer un logo ou du texte en filigrane dans vos documents.

Si vous utilisez un fichier bitmap en guise de filigrane, vous pouvez changer la dimension du filigrane et le positionner à l'emplacement de votre choix sur la page.

Si vous utilisez du texte en guise de filigrane, vous pouvez changer la police, ajuster la noirceur et modifier l'angle.

#### <span id="page-30-2"></span>**Paramètres de page**

Vous pouvez modifier l'échelle de l'image imprimée et sélectionner les options **Impression miroir / Impression inversée**.

#### <span id="page-31-0"></span>**Options du périphérique**

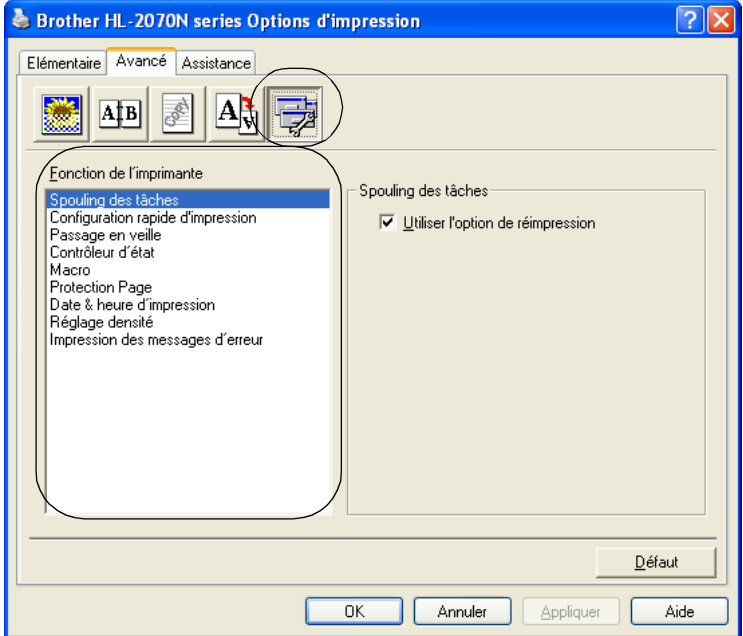

Sous cet onglet, vous pouvez définir les modes de **fonction de l'imprimante** suivants.

(Vous pouvez cliquer sur le nom de la **fonction de l'imprimante** dans la liste ci-dessous pour afficher la page correspondante.)

- • [Spouling des tâches](#page-32-0)
- • [Configuration rapide d'impression](#page-32-1)
- • [Passage en veille](#page-32-2)
- • [Contrôleur d'état](#page-32-3)
- • [Macro \(HL-2070N\)](#page-33-0)
- • [Administrateur \(pour les utilisateurs de Windows® 95/98/Me uniquement\)](#page-33-1)
- Insérer commande/fichier (pour le modèle HL-2070N : Windows<sup>®</sup> 95/98/Me uniquement)
- • [Protection Page](#page-33-3)
- • [Date & heure d'impression](#page-34-0)
- • [Réglage densité](#page-34-1)
- • [Impression des messages d'erreur](#page-34-2)

#### *A* Remarque \_

La liste des **fonctions de l'imprimante** peut varier en fonction du modèle[.](#page-32-4)

#### <span id="page-32-0"></span>**Spouling des tâches**

L'imprimante enregistre les données que vous souhaitez réimprimer.

Vous pouvez réimprimer un document sans envoyer à nouveau les données depuis votre PC. Pour réimprimer un document, maintenez la touche **Go** enfoncée pendant 4 secondes environ jusqu'à ce que les témoins s'allument dans l'ordre (**Toner**, **Drum**, **Paper**, **Ready**).

*<u>A</u>* Remarque

- La fonction de **réimpression** n'est pas disponible pour les copies multiples.
- Pour empêcher quiconque de réimprimer vos données à l'aide de la fonction de réimpression, désélectionnez l'option **Utiliser la réimpression** dans les paramètres de spouling des tâches.

#### <span id="page-32-1"></span>**Configuration rapide d'impression**

Vous pouvez activer ou désactiver la fonction **Configuration rapide d'impression**. Une petite fenêtre de sélection apparaît sur votre ordinateur. Elle vous permet de changer les paramètres des fonctions suivantes :

- Impression multi-pages
- Impression duplex manuelle
- Mode Economie
- Alimentation
- Type de support

#### <span id="page-32-2"></span>**Passage en veille**

Lorsque l'imprimante ne reçoit pas de données pendant une certaine durée (délai), elle passe en mode veille. En mode veille, l'imprimante semble être éteinte. La valeur par défaut du délai est de 5 minutes. Lorsque le mode **Veille intelligent** est sélectionné, le délai est automatiquement réglé sur une valeur définie en fonction de la fréquence d'utilisation de votre imprimante. Lorsque l'imprimante est en mode veille, tous les témoins sont éteints, mais l'imprimante peut quand même recevoir des données de l'ordinateur. La réception d'un fichier ou d'un document à imprimer réactive automatiquement l'imprimante pour démarrer l'impression. L'imprimante se réveille également si vous appuyez sur la touche **Go**.

Il est possible de désactiver le mode veille. Pour désactiver le mode veille, sélectionnez l'onglet **Avancé**, cliquez sur le bouton **Options du périphérique**, puis sélectionnez **Passage en veille**. Double-cliquez sur les mots **Passage en veille** dans l'écran **Passage en veille** pour afficher la fonction **Passage en veille désactivé**. Cliquez sur **Passage en veille désactivé** pour empêcher l'imprimante de passer en mode veille. Vous pouvez annuler la fonction **Passage en veille désactivé** en double-cliquant à nouveau sur les mots **Passage en veille** dans l'écran **Passage en veille**. Pour des raisons d'économie d'énergie, nous recommandons de maintenir la fonction **Passage en veille** activée.

#### <span id="page-32-4"></span><span id="page-32-3"></span>**Contrôleur d'état**

Cette fonction rend compte de l'état de l'imprimante (les erreurs éventuelles) au cours de l'impression. Par défaut, le contrôleur d'état est désactivé. Si vous souhaitez activer le contrôleur d'état, cliquez sur l'onglet **Avancé**, cliquez sur le bouton **Options du périphérique**, puis choisissez **Contrôleur d'état**.

#### <span id="page-33-0"></span>**Macro (HL-2070N)**

Vous pouvez enregistrer une page de document sous forme de macro dans la mémoire de l'imprimante. Vous pouvez également exécuter la macro sauvegardée. En d'autres termes, vous pouvez vous servir de la macro enregistrée en guise de fond superposé pour un document quelconque. Cette procédure permet de gagner du temps et d'augmenter la vitesse d'impression dans le cas de données fréquemment utilisées de type formulaires, logos de société, papier à en-tête ou factures.

#### <span id="page-33-1"></span>**Administrateur (pour les utilisateurs de Windows® 95/98/Me uniquement)**

Les administrateurs ont la possibilité de limiter le nombre d'exemplaires imprimés, le réglage du facteur d'échelle et les paramètres de filigrane.

- Mot de passe Entrez le mot de passe sur cette ligne.
- Définir mot de passe Cliquez ici pour définir le mot de passe.
- VERROUILLER COPIE Permet de verrouiller la sélection du nombre d'exemplaires afin d'empêcher l'impression de plusieurs
- copies.
- VERROUILLER FILIGRANE

Permet de verrouiller les réglages actuels de l'option de filigrane afin qu'ils ne puissent pas être modifiés.

• VERROUILLER ECHELLE

Permet de verrouiller les paramètres de mise à l'échelle comme indiqué ci-dessous.

1 sur 1

100%

#### <span id="page-33-2"></span>**Insérer commande/fichier (pour le modèle HL-2070N : Windows® 95/98/Me uniquement)**

Cette option permet d'insérer des données dans une tâche d'impression.

L'utilisation de cette fonction permet de réaliser les opérations suivantes :

- Insérer un fichier d'impression ou un fichier au format tiff dans une tâche d'impression.
- Insérer une chaîne de texte dans une tâche d'impression.
- Insérer dans une tâche d'impression une macro préalablement enregistrée dans la mémoire de l'imprimante.

#### <span id="page-33-3"></span>**Protection Page**

L'option **Protection Page** est une fonction qui réserve de la mémoire supplémentaire pour la reproduction d'une page entière.

Vous pouvez régler cette option sur **AUTO**, **NON** ou **Défaut Imprimante**.

L'option de protection de page permet à l'imprimante de créer dans sa mémoire l'image d'une page tout entière avant de procéder au chargement du papier. Servez-vous de cette fonction lorsque l'image que vous souhaitez imprimer est très complexe et que l'imprimante met beaucoup de temps à traiter les données.

#### <span id="page-34-0"></span>**Date & heure d'impression**

Date : permet de spécifier le format de la date.

Heure : permet de spécifier le format de l'heure.

#### <span id="page-34-1"></span>**Réglage densité**

Augmente ou réduit la densité d'impression.

#### <span id="page-34-2"></span>**Impression des messages d'erreur**

Vous pouvez régler l'imprimante pour qu'elle vous informe des problèmes qui surviennent en imprimant une page d'erreur. Pour de plus amples informations sur les erreurs, voir *[Impression des messages](#page-72-1)  d'erreur* [page 6-3](#page-72-1).

Vous pouvez régler cette option sur **Défaut Imprimante (OUI)**, **OUI** ou **NON**.

## **Onglet Paramètres de bac**

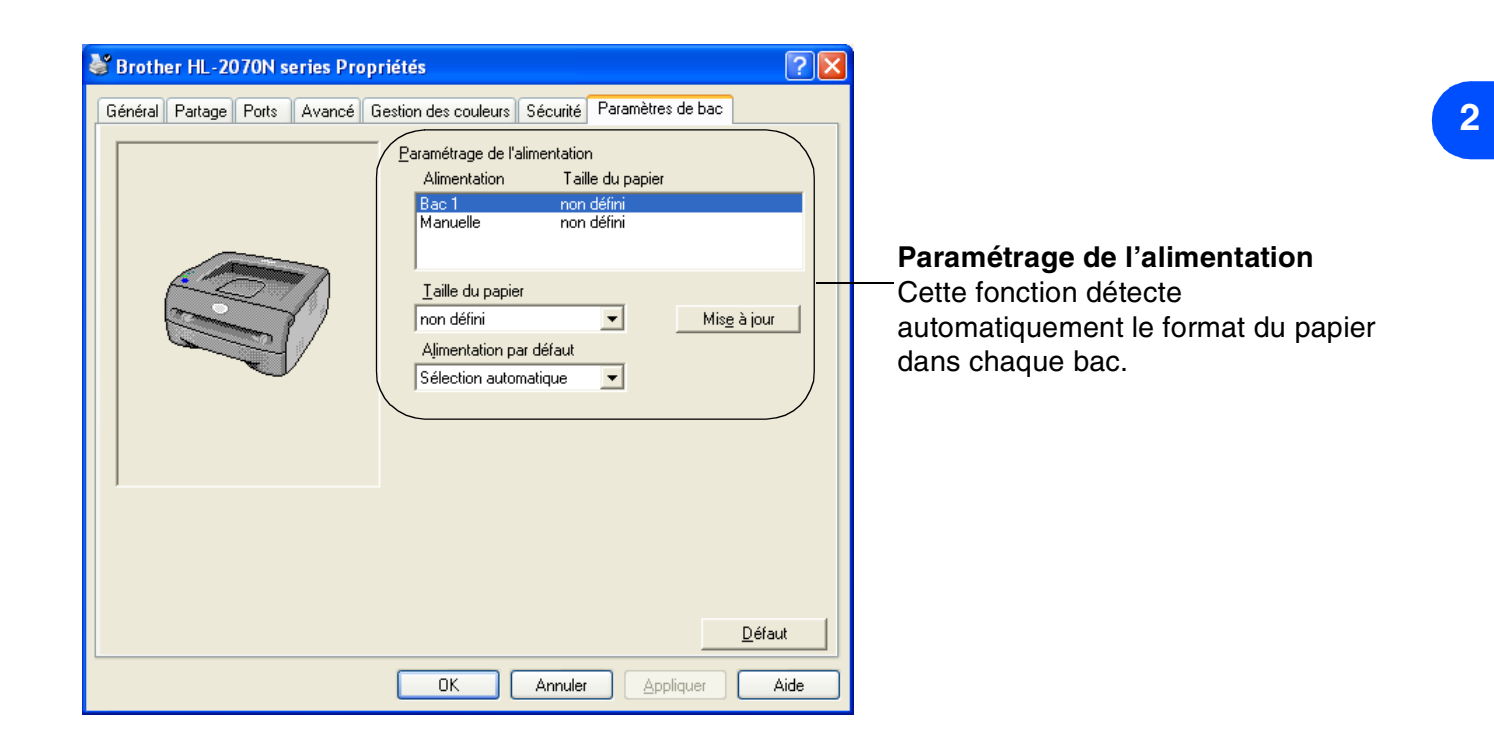
### **Onglet Assistance**

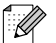

### **Remarque** \_

Si vous travaillez sous Windows® 2000 ou XP, vous pouvez accéder à l'onglet **Assistance** en cliquant sur **Options d'impression…** dans la page de l'onglet **Général** de l'écran des **Propriétés de l'imprimante**.

Si vous utilisez Windows NT® 4.0, vous pouvez accéder à l'onglet **Assistance** en cliquant sur **Valeurs par défaut du document...,** dans le menu **Fichier** du dossier **Imprimantes**.

- Vous pouvez télécharger le pilote le plus récent ou obtenir des informations complémentaires sur un produit à partir du site du Centre de Solutions Brother à l'adresse [http://solutions.brother.com.](http://solutions.brother.com)
- La version du pilote d'imprimante est indiquée.
- Vous pouvez vérifier les paramètres définis pour le pilote d'imprimante.
- Vous pouvez imprimer la page de configuration de l'imprimante et la liste des polices internes. (La liste des polices internes est disponible pour le modèle HL-2070N uniquement.)

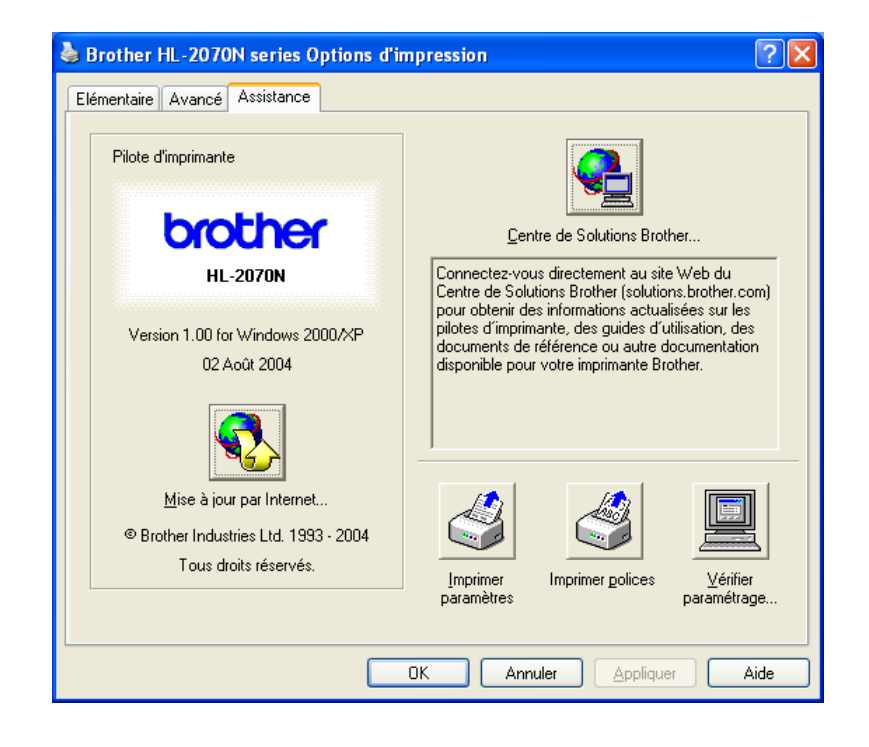

# **Pour Macintosh®**

Cette imprimante fonctionne sous Mac OS® 9.1 à 9.2 et Mac OS® X 10.2.4 ou version ultérieure.

Vous pouvez également vous rendre sur le site du Centre de solutions Brother à l'adresse <http://solutions.brother.com> pour télécharger la toute dernière version du pilote d'imprimante.

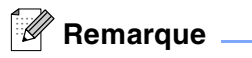

Les captures d'écran de cette section correspondent au système d'exploitation Mac OS® X 10.3. Les écrans affichés sur votre Macintosh<sup>®</sup> dépendent de votre système d'exploitation.

### **Format d'impression**

Vous pouvez définir le format du **Papier**, l'**Orientation** et l'**Echelle**.

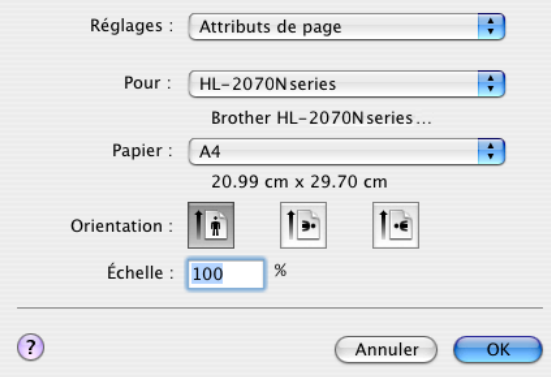

### **Disposition**

Vous pouvez régler les paramètres **Page(s)/feuilles**, **Orientation** et **Bordure**.

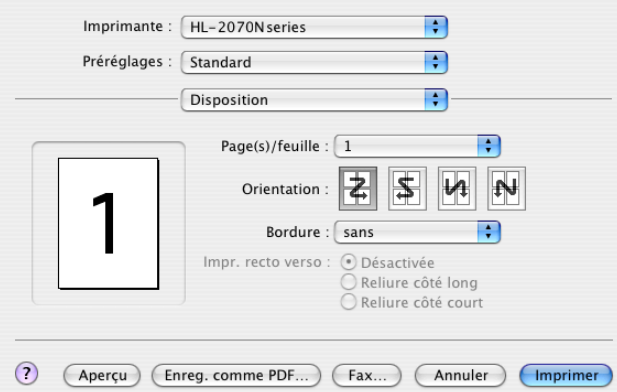

**Page(s)/feuilles** : sélectionnez le nombre de pages qui apparaîtra sur chaque face du papier.

**Orientation** : lorsque vous spécifiez le nombre de pages par feuille, vous pouvez également spécifier le sens de la mise en page.

**Bordure** : utilisez cette fonction lorsque vous souhaitez ajouter une bordure.

### **Paramètres d'impression**

Vous pouvez définir la **Qualité**, le **Type de Support**, le **Mode Economie**, ainsi que d'autres paramètres.

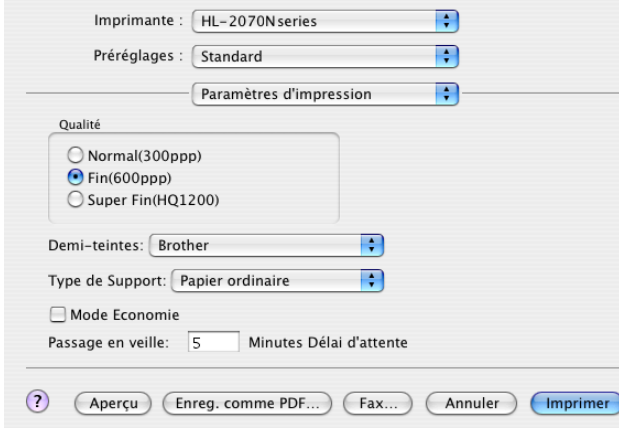

Vous pouvez changer les paramètres suivants en sélectionnant une valeur dans la liste des **paramètres de l'imprimante** :

- Qualité
- Type de support
- Mode Economie

### **Qualité**

Vous pouvez changer le paramètre de résolution en choisissant les valeurs suivantes :

- 300 ppp
- 600 ppp
- HQ 1200

### **Type de Support**

Vous pouvez changer le type de support en choisissant les valeurs suivantes :

- Papier ordinaire
- Papier recyclé
- Papier épais
- Transparents
- Papier plus épais
- Papier fin
- Papier fort
- Enveloppes
- Env. fine
- Env. Epaisse

### **Mode Economie**

Vous pouvez réduire les coûts d'impression en activant le mode **Economie** de façon à diminuer la densité d'impression.

**2**

# **Désinstallation du pilote d'imprimante**

Vous pouvez désinstaller le pilote d'imprimante en suivant la procédure indiquée ci-dessous.

### *A* Remarque .

- Ces instructions ne sont pas valables si vous avez installé le pilote d'imprimante à partir de la fonction d'ajout d'imprimante Windows.
- Lorsque vous avez désinstallé le pilote d'imprimante, nous vous conseillons de redémarrer l'ordinateur de façon à supprimer les fichiers utilisés lors de la désinstallation.

### **Pilote d'imprimante pour Windows®**

### **Pour Windows® 95/98/Me, Windows NT® 4.0 et Windows® 2000**

- 1 Cliquez sur **Démarrer** et sélectionnez l'imprimante appropriée dans **Programmes**.
- 2 Sélectionnez **Désinstaller**.
- **3** Suivez les consignes qui s'affichent à l'écran.

### **Pour Windows® XP**

- 1 Cliquez sur **Démarrer** et sélectionnez l'imprimante appropriée dans **Tous les programmes**.
- 2 Sélectionnez **Désinstaller**.
- **3** Suivez les consignes qui s'affichent à l'écran.

**2**

### **Pilote d'imprimante Laser Brother pour Macintosh®**

### **Pour Mac OS® 9.1 à 9.2**

- 1 Ouvrez le dossier **Extensions** situé dans le dossier **Système** du **disque dur** du **Macintosh**.
- 2 Faites glisser tous les fichiers suivants du dossier **Extensions** vers la **corbeille**.
	- BR\_PrintMonitor(laser)
	- Brother Laser
	- Brother Laser(IP)

# *M* Remarque .

Il peut exister plusieurs extensions Pilote d'imprimante USB(BRXXX)\* et BR\_PrintMonitor(BXX)\* différentes. \*Le X correspond au modèle de votre imprimante.

3 Redémarrez le Macintosh®.

4 Lorsque l'ordinateur a redémarré, vous pouvez vider la corbeille.

# **Pour Mac OS® X 10.2.4 ou version ultérieure**

- 1 Débranchez de l'imprimante le câble USB de votre Macintosh.
- 2 Redémarrez l'ordinateur.
- 3 Connectez-vous en tant qu'Administrateur.
- 4 Exécutez le **Centre d'impression** (dans le menu **Go** > **Applications** > **Utilitaires** > **Centre d'impression**), puis choisissez l'imprimante que vous souhaitez supprimer et cliquez sur **Supprimer**.
- 5 Dans la liste des imprimantes, cliquez sur le nom de votre imprimante. Dans le menu **Finder**, supprimez l'imprimante.
- 6 Faites glisser le dossier **HL-MFLPro** (dans **Mac OS X 10.X** > **Bibliothèque** > **Imprimantes** > **Brother**) dans la corbeille, puis videz-la.
- Redémarrez le Macintosh<sup>®</sup>.

# **Logiciels**

## **Remarque**

Cette section s'adresse uniquement aux utilisateurs de Windows®.

# **Logiciels pour réseaux**

# **Example** Remarque

Cette section s'adresse uniquement aux utilisateurs de l'imprimante HL-2070N.

### **BRAdmin Professional**

BRAdmin Professional est un utilitaire qui permet de gérer les imprimantes réseau Brother fonctionnant sous Windows® 95/98/Me, Windows NT® 4.0 ou Windows® 2000/XP.

Il permet de configurer facilement les imprimantes du réseau et de vérifier leur état.

### **Assistant de déploiement de pilote**

Cet utilitaire d'installation comprend le pilote d'imprimante Windows®, ainsi que le pilote de port réseau Brother (LPR et NetBIOS).

Si l'administrateur installe le pilote d'imprimante et le pilote de port à l'aide de ce logiciel, il pourra sauvegarder le fichier dans le serveur de fichiers ou l'envoyer aux utilisateurs par courrier électronique. Il suffira alors aux utilisateurs de cliquer sur le fichier pour que le pilote d'imprimante, le pilote de port, l'adresse IP, etc. soient automatiquement copiés sur leur PC.

### **Logiciel d'impression en réseau**

Cet utilitaire d'installation comprend les contrôleurs de ports (logiciel d'impression Peer-to-Peer). Ils permettent d'imprimer par le biais du réseau (LAN) sous Windows®.

### **Web BRAdmin**

Le logiciel Web BRAdmin est conçu pour vous aider à gérer tous les périphériques Brother connectés au réseau LAN/WAN. En installant le logiciel de serveur Web BRAdmin sur un ordinateur exécutant IIS\*, les administrateurs peuvent utiliser un navigateur Web pour se connecter au serveur Web BRAdmin qui peut ensuite communiquer avec le périphérique. Contrairement au logiciel BRAdmin Professional, qui est exclusivement conçu pour les systèmes Windows®, le logiciel de serveur Web BRAdmin est accessible à partir de n'importe quel ordinateur client disposant d'un navigateur Web supportant Java 2.

Vous pouvez télécharger le logiciel Web BRAdmin depuis notre site Web [http://solutions.brother.com/.](http://solutions.brother.com/)

 $IIS<sup>*</sup> = Internet Information Server 4.0 ou 5.0$ 

Web BRAdmin et Internet Information Server 4.0 sont pris en charge par le système d'exploitation suivant :

■ Windows NT<sup>®</sup> 4.0 Server

Web BRAdmin et Internet Information Server 5.0 sont pris en charge par les systèmes d'exploitation suivants :

- Windows<sup>®</sup> 2000 Server
- Windows<sup>®</sup> 2000 Advanced Server
- Windows<sup>®</sup> XP Professionnel
- Windows<sup>®</sup> 2000 Professionnel

**2**

# **Sélection automatique d'émulation**

# **Remarque**

Cette section s'adresse uniquement aux utilisateurs de l'imprimante HL-2070N.

Cette imprimante dispose d'une fonction de sélection automatique d'émulation. Lorsqu'elle reçoit des données de l'ordinateur, elle sélectionne automatiquement le mode d'émulation approprié. Cette fonction est activée par défaut.

Vous pouvez modifier les paramètres de cette fonction à l'aide de la console d'imprimante à distance ou d'un navigateur Web.

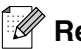

## *M* Remarque <sub>—</sub>

Pour de plus amples informations sur la console d'imprimante à distance, consultez la section suivante.

L'imprimante peut choisir l'une des combinaisons suivantes :

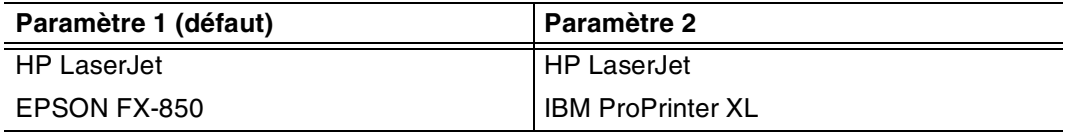

# **Console d'imprimante à distance**

La console d'imprimante à distance est un logiciel permettant de modifier un grand nombre des paramètres de l'imprimante, indépendamment de votre application logicielle. Vous pouvez, par exemple, modifier les paramètres des marges, du mode veille, du jeu de caractères, etc. Ces paramètres sont mémorisés et utilisés par l'imprimante.

### **Installation et utilisation de la console d'imprimante à distance**

Pour utiliser la console d'imprimante à distance, procédez comme suit.

### Pour Windows®

- *1* Insérez le CD dans le lecteur de CD-ROM et fermez l'écran d'accueil lorsqu'il s'affiche.
- *2* Ouvrez Windows® Explorer et sélectionnez le lecteur de CD-ROM.
- *3* Double-cliquez sur le dossier **RPC**.
- 4 Reportez-vous au document PDF RPC User's Guide.pdf pour savoir comment installer et utiliser la console d'imprimante à distance.

### Pour Macintosh®

- *1* Insérez le CD dans le lecteur de CD-ROM. Sur le bureau, double-cliquez sur l'icône **HL2000**.
- *2* Double-cliquez sur le dossier **RPC**.
- *3* Reportez-vous au document **PDF RPC\_User's\_Guide.pdf** pour savoir comment installer et utiliser la console d'imprimante à distance.

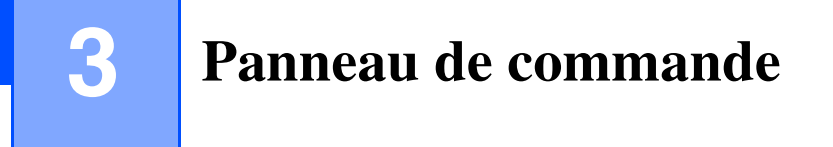

Cette section traite des quatre témoins lumineux (DEL) (**Toner**, **Drum**, **Paper**, **Ready**) et de la touche **Go** du panneau de commande.

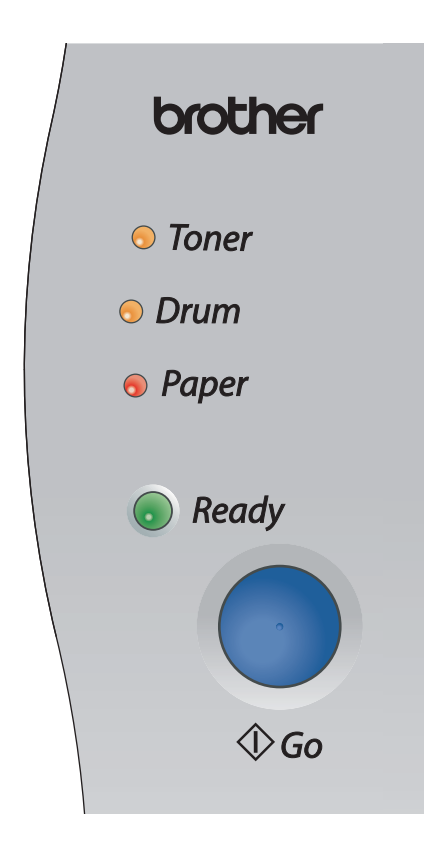

La signalisation des témoins indiquée dans le tableau ci-dessous est adoptée dans les illustrations qui figurent dans ce chapitre.

<span id="page-43-0"></span>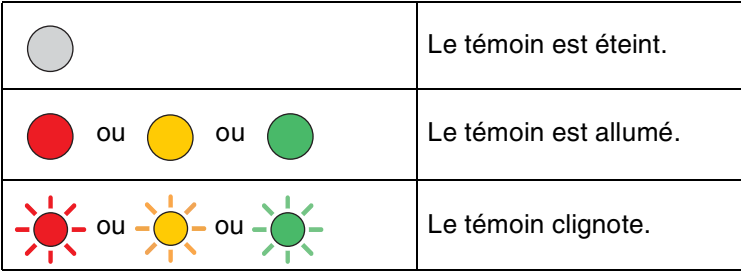

# **Remarque** 2008

Lorsque l'interrupteur est éteint ou lorsque l'imprimante est en mode veille, tous les témoins sont éteints.

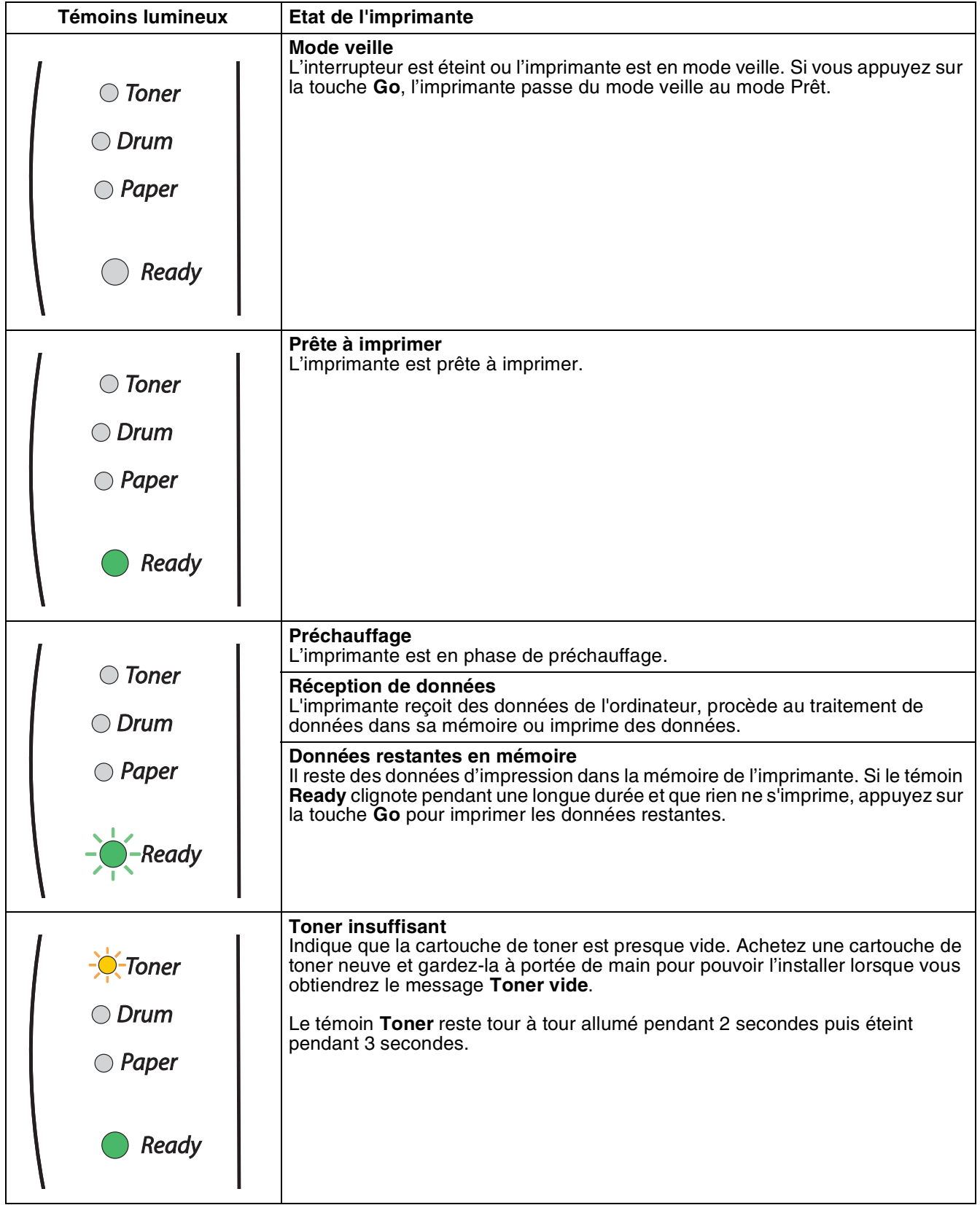

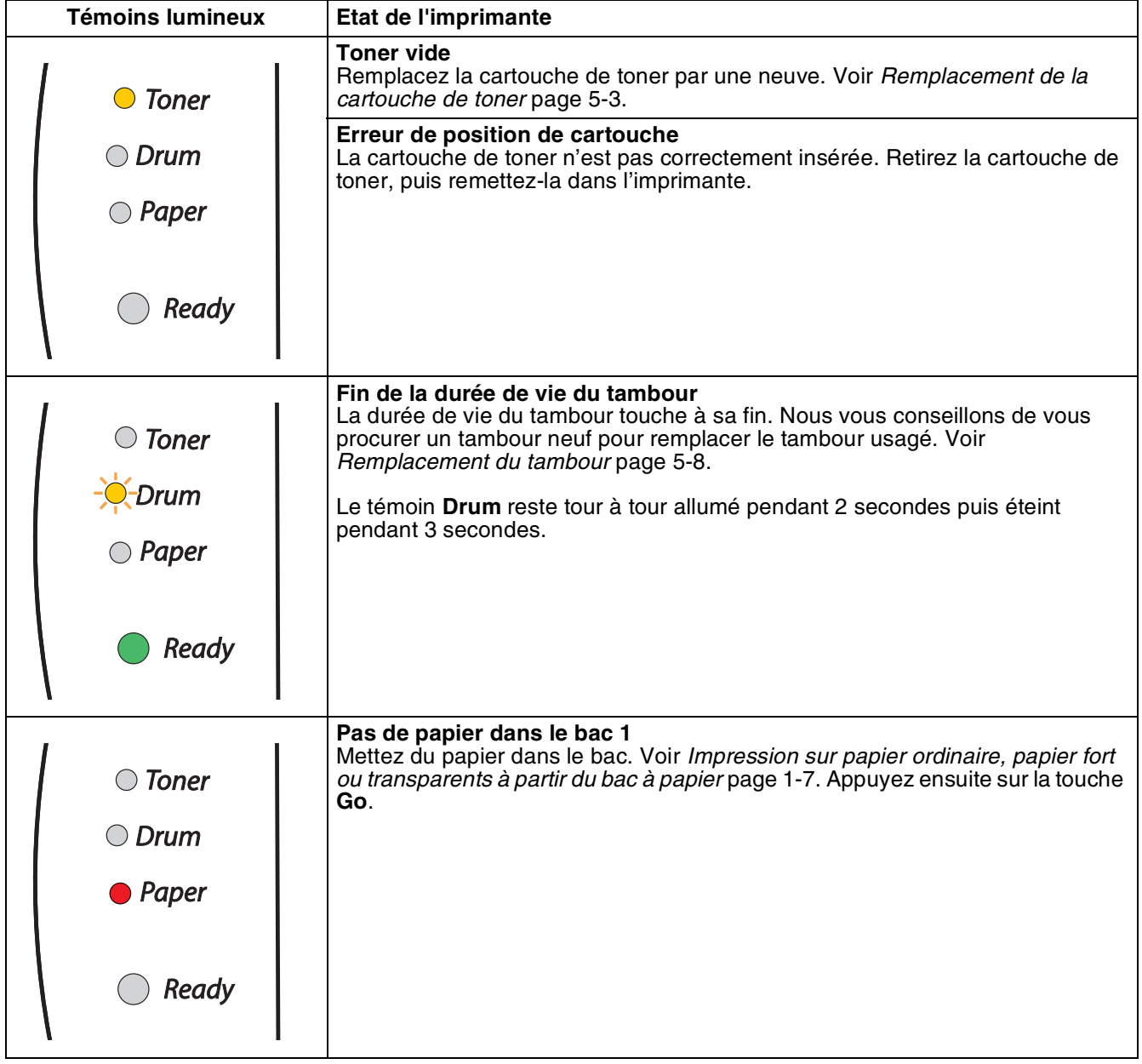

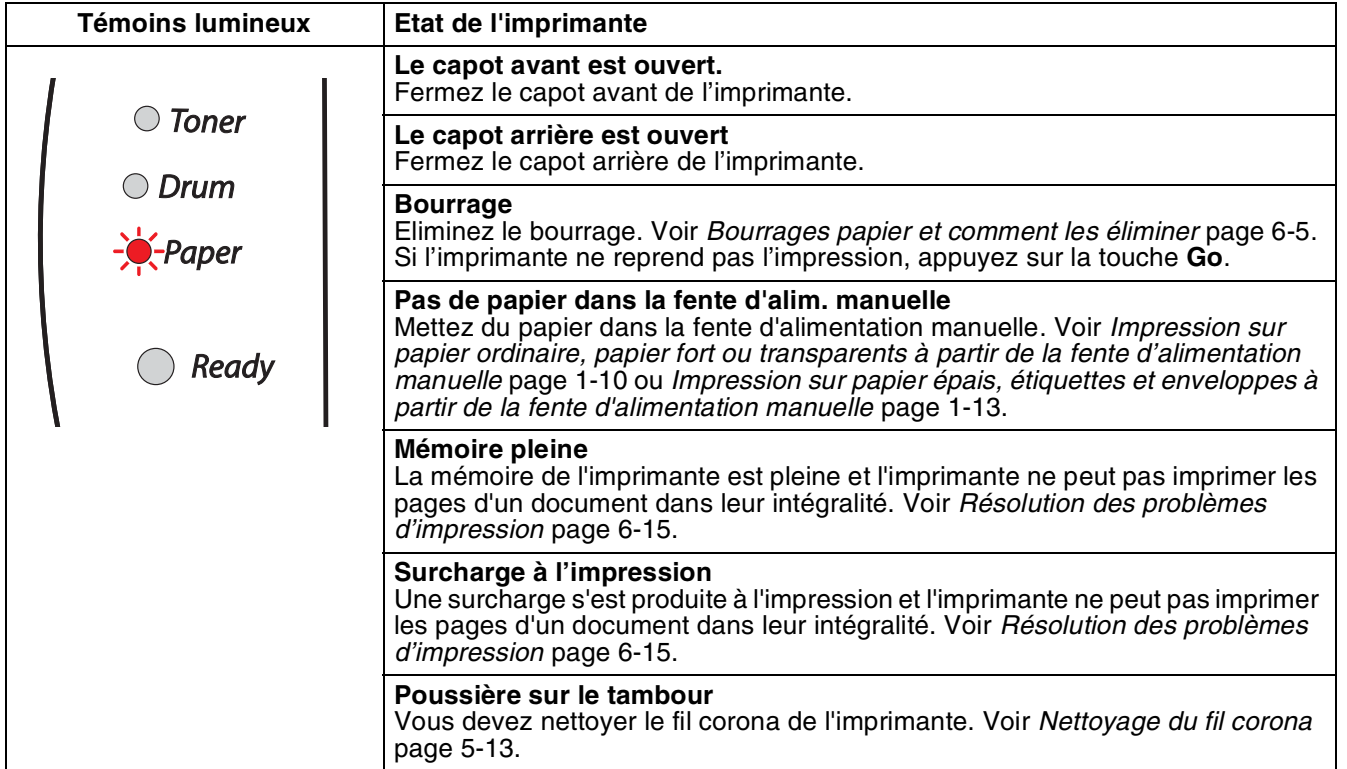

# **Indications d'appel technicien**

En cas d'erreur qui ne peut pas être corrigée par l'utilisateur, l'imprimante indique qu'un appel technicien est nécessaire en allumant tous les témoins, comme indiqué ci-dessous.

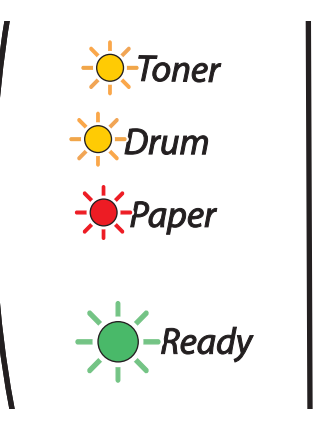

Si vous constatez l'une des indications d'appel technicien ci-dessous, éteignez l'interrupteur, patientez quelques secondes, puis remettez l'imprimante sous tension et retentez l'impression.

Si vous ne parvenez pas à éliminer l'erreur et si la même indication d'appel technicien s'allume à l'issue de la remise sous tension de l'imprimante, appelez votre revendeur ou un technicien Brother agréé.

Lorsque vous appuyez sur la touche **Go**, les témoins s'allument comme indiqué dans le tableau 1. Reportez-vous au *[Tableau 1 : indications des témoins lorsque vous appuyez sur GO.](#page-48-0)* page 3-6 pour identifier l'erreur.

Par exemple, les témoins illustrés ci-dessous indiquent une panne au niveau de l'ensemble de fixage.

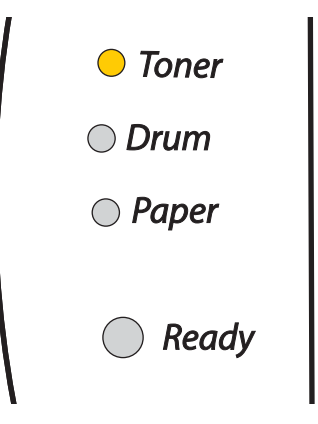

<span id="page-48-0"></span>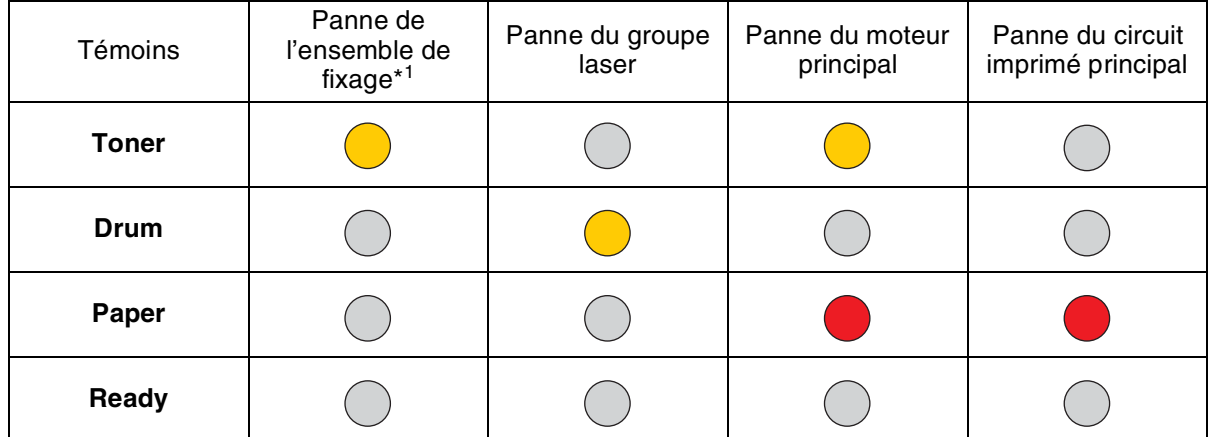

#### **Tableau 1 : indications des témoins lorsque vous appuyez sur GO**.

Notez l'indication et signalez la nature de l'erreur à votre revendeur ou un technicien Brother agréé en vous reportant au tableau ci-dessus.

# **Remarque** \_\_\_\_\_

Avant d'effectuer un appel technicien, vérifiez que le capot avant est correctement fermé.

\*1Pour corriger cette erreur, mettez l'imprimante hors tension, puis patientez quelques secondes avant de la remettre sous tension.

Laissez l'imprimante sous tension pendant 10 minutes. Si l'erreur subsiste, veuillez contacter votre revendeur ou votre technicien Brother agréé.

# **Touche du panneau de commande (touche Go)**

La touche du panneau de commande a les fonctions suivantes :

#### **Sortie du mode veille**

Si l'imprimante est en mode veille, appuyez sur la touche **Go** pour la réactiver et repasser à l'état Prêt.

#### **Reprise en cas d'erreur**

S'il se produit une erreur, l'imprimante reprendra automatiquement l'impression une fois certaines erreurs rectifiées. Si une erreur n'est pas résolue automatiquement, appuyez sur la touche **Go** pour éliminer l'erreur, puis continuez à utiliser l'imprimante.

#### **Saut de page**

Si le témoin vert **Ready** clignote pendant une longue durée, appuyez sur la touche **Go**. L'imprimante imprimera les éventuelles données stockées dans sa mémoire.

#### <span id="page-49-0"></span>**Annulation d'impression**

Pendant l'impression, appuyez sur la touche **Go** et maintenez-la enfoncée pendant 4 secondes environ, jusqu'à ce que tous les témoins s'allument. Les témoins **Ready** et **Paper** clignotent pour indiquer l'annulation de l'impression.

#### **Réimpression**

Pour réimprimer le dernier document traité, appuyez sur la touche **Go** et maintenez-la enfoncée pendant 4 secondes environ, jusqu'à ce que tous les témoins s'allument.

## **Impression d'une page test**

Vous pouvez utiliser la touche **Go** ou le pilote d'imprimante pour imprimer une page test.

### **Avec le panneau de commande**

- **1** Mettez l'imprimante hors tension.
- 2 Vérifiez que le capot avant est bien fermé et que le cordon d'alimentation est branché.
- 3 Maintenez la touche **Go** enfoncée tout en allumant l'interrupteur de l'imprimante. Maintenez la touche **Go** enfoncée jusqu'à ce que les témoins **Toner**, **Drum** et **Paper** s'allument. Relâchez la touche **Go**. Vérifiez que les témoins **Toner**, **Drum** et **Paper** sont éteints.
- 4 Appuyez à nouveau sur la touche **Go**. L'imprimante imprime une page test.

### **Avec le pilote d'imprimante**

Si vous utilisez le pilote d'imprimante Windows® de Brother, cliquez sur le bouton **Imprimer une page de test**. Il se trouve dans la page de l'onglet **Général** du pilote d'imprimante Windows®.

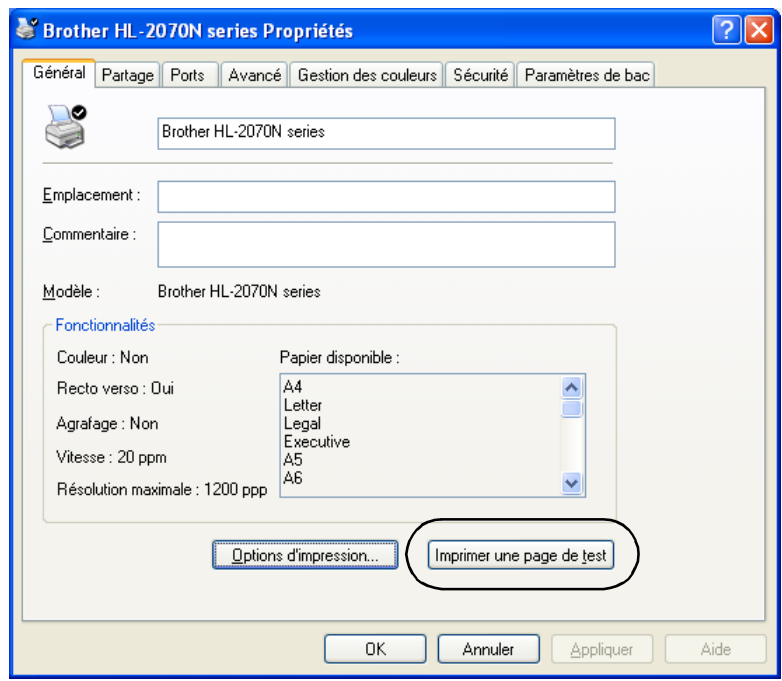

# **Impression de la page des paramètres de l'imprimante**

Vous pouvez imprimer les paramètres définis pour l'imprimante en vous servant des touches du panneau de commande ou par le biais du pilote d'imprimante.

### **Avec le panneau de commande**

- 1 Vérifiez que le capot avant est bien fermé et que le cordon d'alimentation est branché.
- 2 Mettez l'imprimante sous tension, puis patientez jusqu'à ce que l'imprimante passe en mode Prêt.
- 3 Appuyez trois fois sur la touche **Go** en 2 secondes. L'imprimante imprime la page de ses paramètres définis.

#### **Avec le pilote d'imprimante**

Si vous utilisez le pilote d'imprimante Windows<sup>®</sup> de Brother, vous pouvez imprimer les paramètres définis pour l'imprimante en cliquant sur le bouton **Imprimer paramètres** de la page de l'onglet **Assistance**.

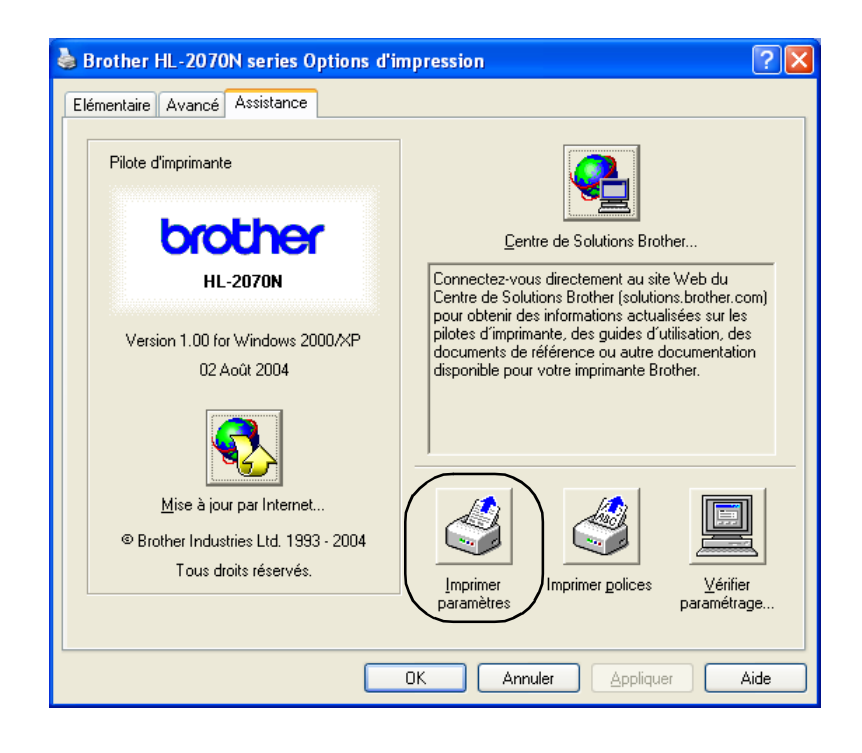

# **Impression des polices (HL-2070N)**

Vous pouvez imprimer la liste des polices résidentes en vous servant du panneau de commande ou par le biais du pilote d'imprimante.

#### **Avec le panneau de commande**

- Mettez l'imprimante hors tension.
- 2 Vérifiez que le capot avant est bien fermé et que le cordon d'alimentation est branché.
- 3 Maintenez la touche **Go** enfoncée tout en allumant l'interrupteur de l'imprimante. Maintenez la touche **Go** enfoncée jusqu'à ce que les témoins **Toner**, **Drum** et **Paper** s'allument. Relâchez la touche **Go**. Vérifiez que les témoins **Toner**, **Drum** et **Paper** sont éteints.
- 4 Appuyez deux fois sur la touche **Go**. L'imprimante imprime la liste des polices résidentes.

#### **Avec le pilote d'imprimante**

Si vous utilisez le pilote d'imprimante Windows® de Brother, vous pouvez imprimer la liste des polices résidentes en cliquant sur le bouton **Imprimer polices** de la page de l'onglet **Assistance**.

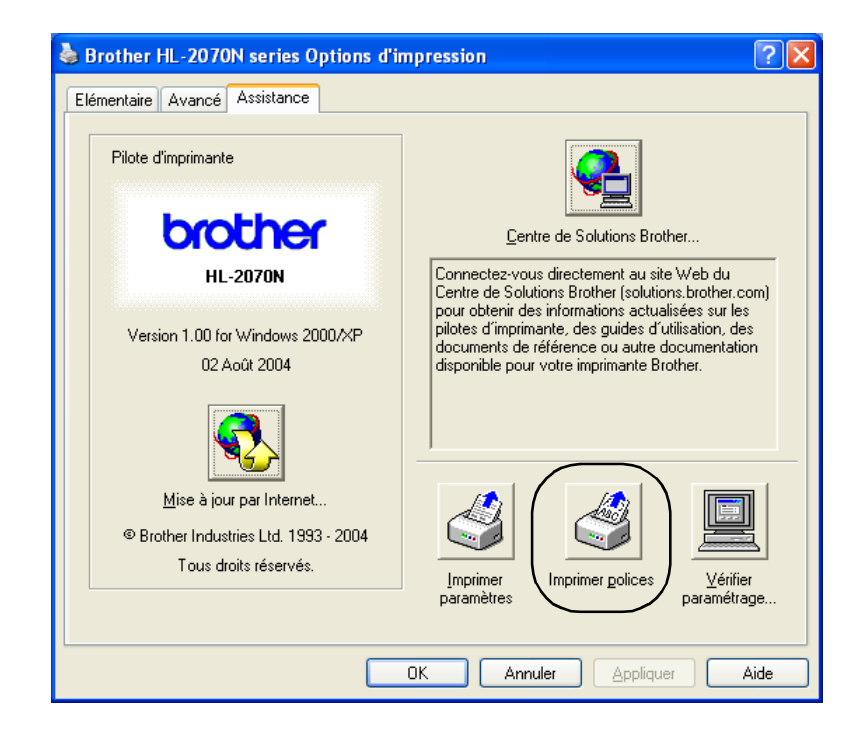

# **Paramètres réseau d'usine (HL-2070N)**

Si vous voulez ramener le serveur d'impression à ses paramètres d'usine (ce qui réinitialisera toutes les informations telles que le mot de passe et l'adresse IP), veuillez suivre la procédure indiquée ci-dessous :

- **1** Mettez l'imprimante hors tension.
- 2 Vérifiez que le capot avant est bien fermé et que le cordon d'alimentation est branché.
- 3 Maintenez la touche **Go** enfoncée tout en allumant l'interrupteur de l'imprimante. Maintenez la touche **Go** enfoncée jusqu'à ce que les témoins **Toner**, **Drum** et **Paper** s'allument. Relâchez la touche **Go**. Vérifiez que les témoins **Toner**, **Drum** et **Paper** sont éteints.
- 4 Appuyez six fois sur la touche **Go**. Vérifiez que tous les témoins s'allument pour indiquer que le serveur d'impression a été redéfini sur ses paramètres d'usine.

## **Paramètres réseau d'usine avec protocole APIPA désactivé (HL-2070N)**

Si vous souhaitez ramener le serveur d'impression à ses paramètres d'usine, avec le protocole APIPA désactivé, veuillez suivre les étapes ci-dessous :

- **1** Mettez l'imprimante hors tension.
- 2 Vérifiez que le capot avant est bien fermé et que le cordon d'alimentation est branché.
- 3 Maintenez la touche **Go** enfoncée tout en allumant l'interrupteur de l'imprimante. Maintenez la touche **Go** enfoncée jusqu'à ce que les témoins **Toner**, **Drum** et **Paper** s'allument. Relâchez la touche **Go**. Vérifiez que les témoins **Toner**, **Drum** et **Paper** sont éteints.
- 4 Appuyez sept fois sur la touche **Go**. Vérifiez que tous les témoins s'allument pour indiquer que le serveur d'impression a été redéfini sur ses paramètres d'usine.

## **Remarque**

- Pour de plus amples informations sur le protocole APIPA, consultez le Guide de l'utilisateur en réseau ou visitez le site <http://solutions.brother.com>.
- Vous pouvez également désactiver le protocole APIPA à l'aide de votre navigateur Web, de BRAdmin Professional ou de Web BRAdmin.

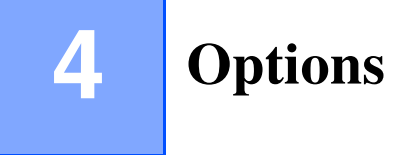

L'imprimante peut être équipée des serveurs d'impression optionnels suivants. Cliquez sur le symbole  $\Phi$ dans le tableau pour obtenir des informations concernant votre sélection.

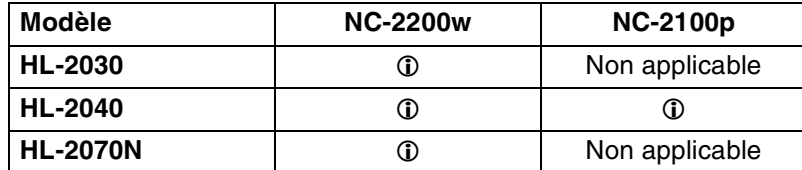

# <span id="page-54-0"></span>**Serveur d'impression sans fil (NC-2200w)**

Ce serveur d'impression en réseau optionnel (NC-2200w) permet d'imprimer dans un environnement sans fil par le biais de l'interface USB. Le NC-2200w est compatible avec Windows® 98/Me, Windows NT® 4.0 et Windows® 2000/XP.

Le serveur d'impression sans fil Brother NC-2200w prend en charge la norme de réseau sans fil IEEE 802.11b et peut fonctionner en mode Infrastructure ou Ad-hoc à l'aide de méthodes de sécurité sans fil courantes.

Pour de plus amples informations, veuillez visiter notre site Web à l'adresse [http://solutions.brother.com.](http://solutions.brother.com)

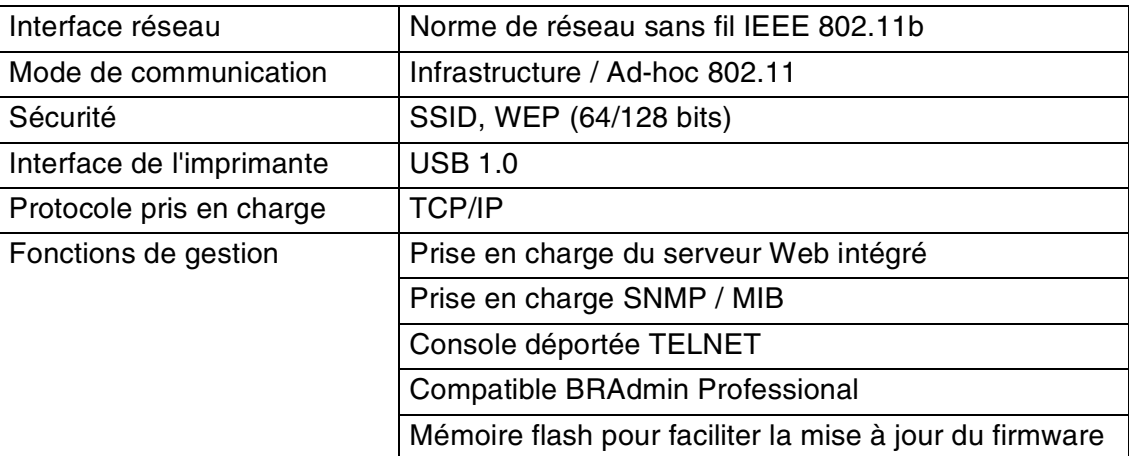

#### Options

**4**

# <span id="page-55-0"></span>**Serveur d'impression (NC-2100p) (pour le modèle HL-2040)**

Ce serveur d'impression en réseau optionnel (NC-2100p) permet de se connecter à un réseau par le biais de l'interface parallèle.

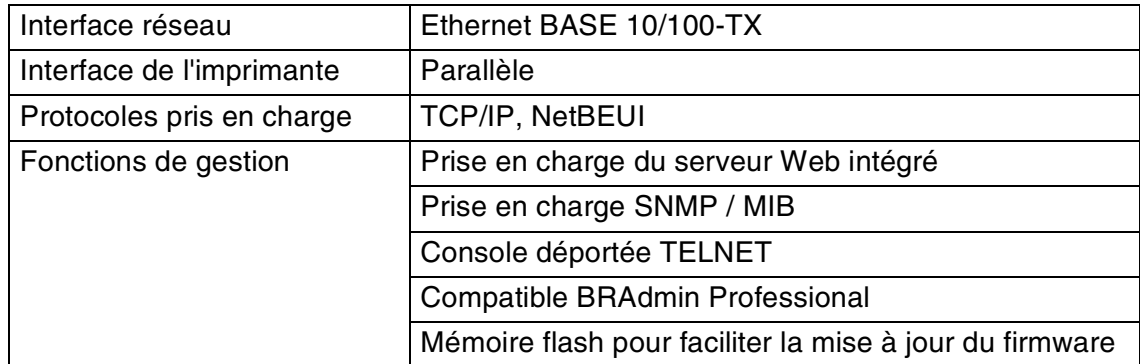

### *A* Remarque \_

Le modèle HL-2070N est déjà équipé d'un serveur d'impression 10/100BASE-TX Ethernet intégré.

# **5 Entretien périodique**

Vous devez nettoyer l'imprimante et remplacer certaines pièces régulièrement.

### **AVERTISSEMENT** A Lorsque vous remplacez certaines pièces ou nettoyez l'intérieur de l'imprimante, veuillez tenir compte des points suivants : ■ Si vous tachez vos vêtements avec du toner, essuyez-les avec un chiffon sec, puis lavez-les immédiatement à l'eau froide. ■ Prenez soin de ne pas inhaler de toner. ■ Lorsque vous venez d'utiliser l'imprimante, la température de certains de ses composants internes peut être extrêmement élevée. Lorsque vous ouvrez le capot avant ou arrière de l'imprimante, ne posez jamais les doigts sur les parties représentées en grisé dans les illustrations ci-contre.

# **Remplacement des consommables**

Vous devez remplacer les consommables périodiquement.

### **Remarque**

Ces instructions figurent également dans la section *[Amélioration de la qualité d'impression](#page-79-0)* page 6-10.

## **Consommables**

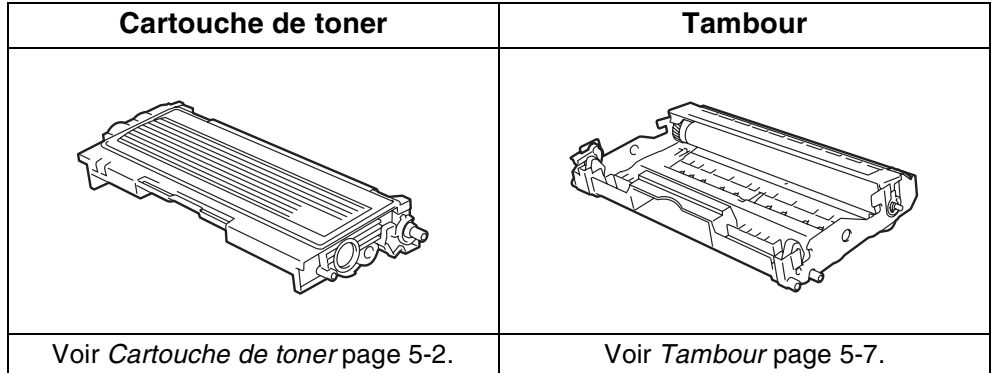

## <span id="page-57-0"></span>**Cartouche de toner**

La durée de vie de la cartouche de toner d'origine, livrée avec l'imprimante, peut correspondre à celle d'une cartouche de toner de démarrage<sup>\*1</sup> ou standard<sup>\*2</sup> et dépend du modèle de l'imprimante, ainsi que du pays dans lequel vous l'avez achetée.

- \*1 Une cartouche de toner de démarrage imprime jusqu'à 1 500 pages monoface de format A4 ou Letter, moyennant un taux de couverture de 5 %.
- \*2 Une cartouche de toner standard ou de remplacement imprime jusqu'à 2 500 pages monoface de format A4 ou Letter, moyennant un taux de couverture de 5 %.

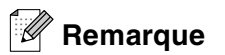

- La quantité de toner utilisée varie en fonction de ce qui est imprimé sur la page et du paramètre de densité d'impression.
- Si vous changez le paramètre de densité d'impression pour obtenir une impression plus claire ou plus foncée, la consommation de toner variera en conséquence.
- N'ouvrez l'emballage de la cartouche de toner que lorsque vous êtes prêt à l'installer dans l'imprimante.

### **Message Toner insuffisant**

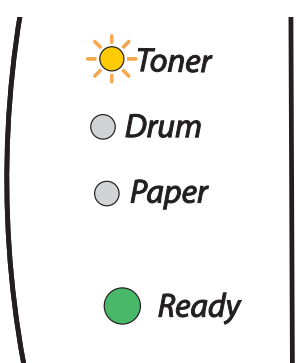

Le témoin **Toner** reste tour à tour allumé pendant 2 secondes puis éteint pendant 3 secondes.

Si le témoin indique ce message, cela signifie que la cartouche de toner est pratiquement vide. Achetez une cartouche de toner neuve et gardez-la à portée de main pour pouvoir l'installer lorsque vous obtiendrez le message Toner vide. Pour installer la cartouche de toner, voir *[Remplacement de la](#page-58-1)  [cartouche de toner](#page-58-1)* page 5-3.

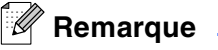

Le témoin **Toner** clignote en permanence lorsque la cartouche de toner est presque vide.

### **Message Toner vide**

Si le témoin signale le message suivant, cela signifie que le toner est épuisé ou qu'il n'est pas réparti uniformément dans la cartouche.

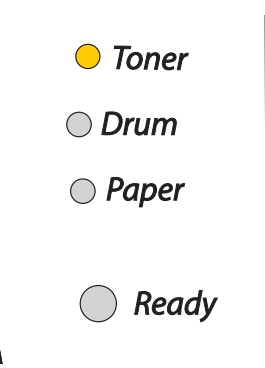

### <span id="page-58-1"></span><span id="page-58-0"></span>**Remplacement de la cartouche de toner**

### *A* Remarque .

- Pour obtenir une impression de qualité, utilisez uniquement des cartouches de toner de marque Brother. Pour vous procurer des cartouches de toner, veuillez contacter le revendeur qui vous a vendu l'imprimante ou le service à la clientèle Brother.
- Nous vous recommandons de nettoyer l'imprimante lorsque vous remplacez la cartouche de toner. Voir *Nettoyage* [page 5-11](#page-66-0).

1 Ouvrez le capot avant de l'imprimante.

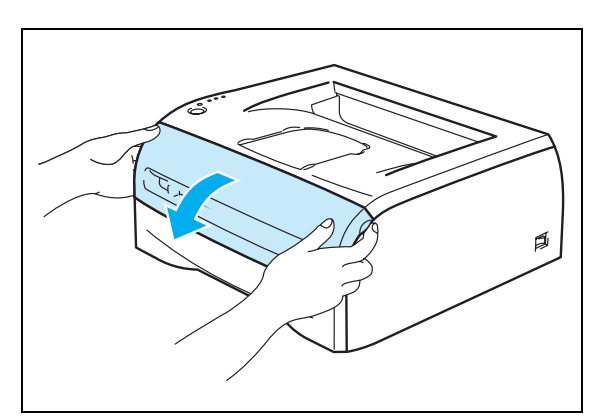

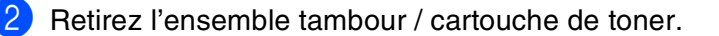

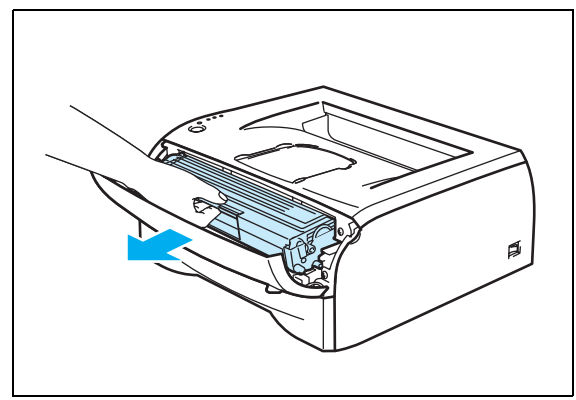

### **ATTENTION**

- Nous vous conseillons de placer l'ensemble tambour / cartouche de toner sur un morceau de papier jetable ou un chiffon, au cas où vous renverseriez du toner par mégarde.
- Pour éviter tout dommage causé par électricité statique à l'intérieur de l'imprimante, ne posez pas les doigts sur les électrodes indiquées dans l'illustration ci-contre.

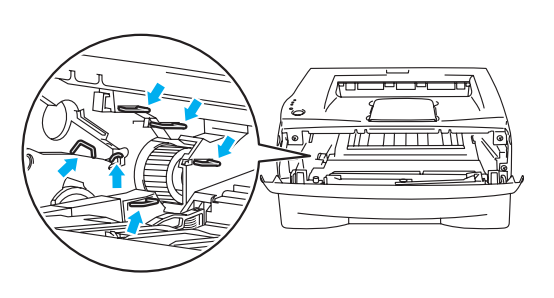

3 Abaissez le levier de blocage bleu, puis retirez la cartouche de toner du tambour.

### **ATTENTION**

Manipulez la cartouche de toner avec précaution. Si vous renversez du toner sur vos mains ou sur vos vêtements, essuyez-les ou rincez-les immédiatement à l'eau froide.

### **Remarque**

- Prenez soin de bien emballer la cartouche de toner dans un sac pour éviter de répandre de la poudre de toner.
- Débarrassez-vous de la cartouche de toner usagée conformément à la législation locale en vigueur, en la séparant des ordures ménagères. Si vous avez des questions, appelez les autorités locales compétentes.
- 4 Déballez la cartouche de toner neuve. Maintenez la cartouche des deux mains à l'horizontale et secouez-la délicatement cinq ou six fois de gauche à droite afin de répartir le toner uniformément à l'intérieur de la cartouche.

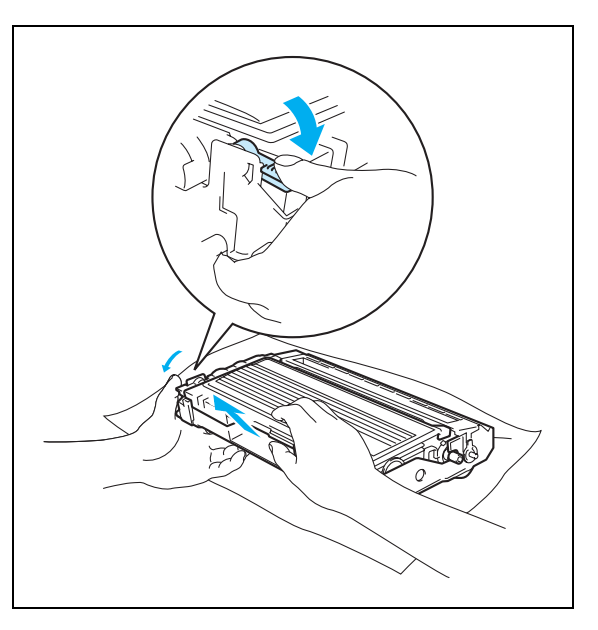

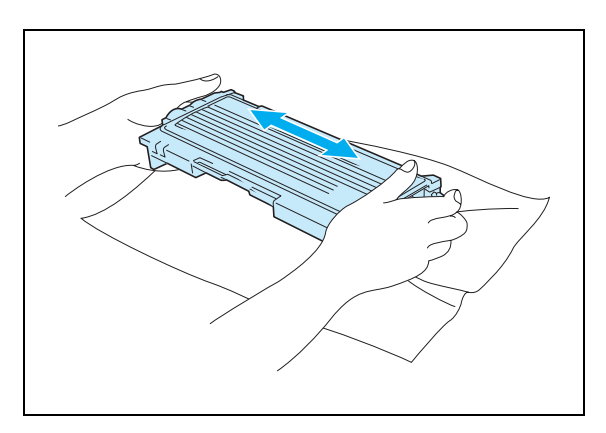

### **ATTENTION**

- N'ouvrez l'emballage de la cartouche de toner que lorsque vous êtes prêt à l'installer dans l'imprimante. Si les cartouches de toner sont déballées longtemps avant leur installation, la durée de vie du toner s'en ressentira.
- Si un tambour est soumis à un éclairage ou un ensoleillement direct excessif avant d'être déballé, il risque d'être endommagé.
- Brother recommande vivement de ne pas remplir à nouveau la cartouche de toner fournie avec votre imprimante. Nous recommandons également fortement de continuer à utiliser des cartouches de toner Brother authentiques. Toute utilisation ou tentative d'utilisation d'un toner et/ou de cartouches de toner potentiellement incompatibles risque d'endommager votre imprimante et/ou de compromettre la qualité de l'impression. Notre garantie ne couvre pas les problèmes dus à l'utilisation de toner ou cartouches de toner provenant de fabricants tiers non agréés. Pour protéger votre investissement et garantir une qualité d'impression optimale, veuillez continuer à remplacer les cartouches de toner usagées par des produits de marque Brother.
- L'utilisation de toner ou de cartouches de toner fabriqués par des constructeurs tiers risque de détériorer non seulement la qualité d'impression, mais également la qualité et la durée d'utilisation de l'imprimante. Cela pourrait également endommager sérieusement les performances et la durée d'utilisation du tambour. La garantie ne s'étend en aucun cas aux problèmes découlant de l'utilisation de toner ou de cartouches de toner provenant de fabricants tiers.
- Installez la cartouche de toner dans le tambour dès que vous la retirez de son emballage de protection. Ne posez pas les doigts sur les parties grisées dans les illustrations ci-contre afin d'éviter toute détérioration de la qualité d'impression.

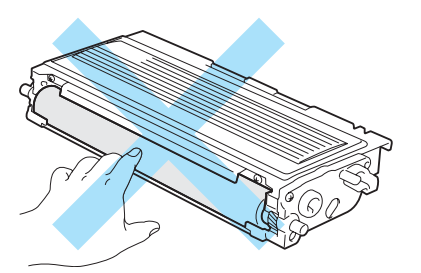

5 Décollez le cache de protection.

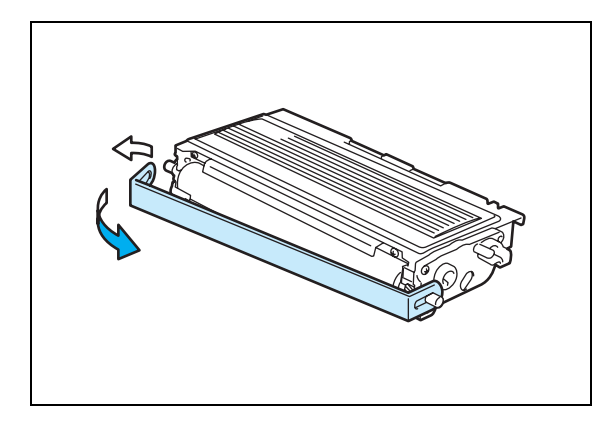

6 Insérez fermement la cartouche de toner neuve dans le tambour de façon à ce qu'elle s'enclenche en position. Si vous installez la cartouche correctement, le levier de blocage se soulève automatiquement.

### **A** ATTENTION

Veillez à insérer la cartouche de toner correctement afin d'éviter qu'elle ne se dissocie du tambour.

7 Nettoyez le fil corona primaire à l'intérieur du tambour en faisant délicatement coulisser la languette bleue à plusieurs reprises d'une extrémité à l'autre. Ramenez la languette à sa position d'origine (▲) avant de replacer le tambour dans l'imprimante. Dans le cas contraire, les pages imprimées pourraient présenter une strie verticale.

8 Réinsérez l'ensemble tambour / cartouche de toner dans l'imprimante. Refermez le capot avant de l'imprimante.

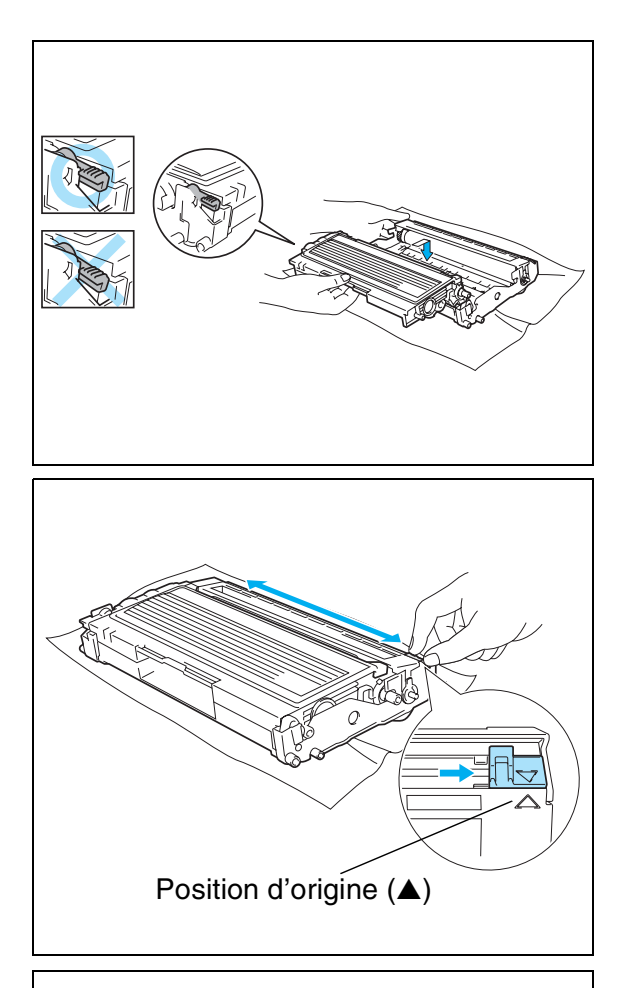

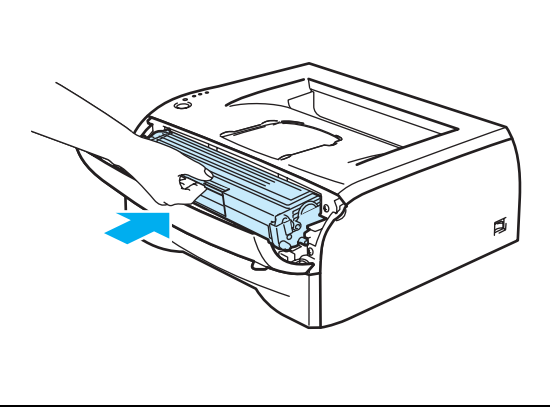

# <span id="page-62-0"></span>**Tambour**

Le tambour de cette imprimante peut imprimer jusqu'à 12 000 pages<sup>\*</sup>.

\* Moyennant un taux de couverture d'impression de 5 % (au format A4 ou Letter). Le nombre réel de pages imprimées peut varier selon le type de tâche d'impression que vous lancez le plus couramment et le papier utilisé.

# **Remarque**

- De nombreux facteurs régissent la durée de vie réelle du tambour : température, humidité, type de papier, type de toner utilisé, nombre de pages par tâche, etc. Dans des conditions idéales d'utilisation, la durée de vie moyenne du tambour est estimée à environ 12 000 pages. Le nombre de pages imprimées par un même tambour peut, dans certains cas, être bien inférieur à ce chiffre. Dans la mesure où nous ne contrôlons pas les nombreux facteurs qui influent sur la durée de vie réelle du tambour, nous ne pouvons pas garantir un nombre minimum de pages imprimées par le tambour.
- Pour une performance optimale, utilisez uniquement du toner de marque Brother. L'imprimante doit uniquement être utilisée dans un local propre, non poussiéreux et bien aéré.
- L'utilisation d'un tambour fabriqué par un constructeur tiers risque de réduire non seulement la qualité de l'impression, mais également la qualité et la durée d'utilisation de l'imprimante. La garantie ne s'étend en aucun cas aux problèmes découlant de l'utilisation d'un tambour provenant d'un fabricant tiers.

### **Message Changer tambour**

Si le témoin indique ce message, cela signifie que la durée de vie du tambour touche à sa fin. Nous vous conseillons de remplacer le tambour par un tambour neuf avant de constater une détérioration sensible de la qualité d'impression.

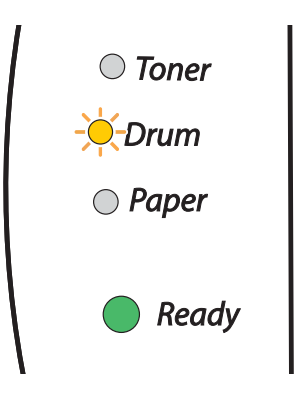

### **ATTENTION**

- Retirez le tambour avec précaution, car il peut contenir du toner.
- Chaque fois que vous remplacez le tambour, vous devez nettoyer l'intérieur de l'imprimante. [Voir](#page-66-0)  *Nettoyage* [page 5-11](#page-66-0).

### <span id="page-63-0"></span>**Remplacement du tambour**

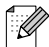

# **Remarque** \_

Nous vous recommandons de nettoyer l'intérieur de l'imprimante lorsque vous remplacez le tambour. [Voir](#page-66-0)  *Nettoyage* [page 5-11](#page-66-0).

Adoptez la procédure suivante pour remplacer le tambour.

<sup>1</sup> Vérifiez que l'imprimante est sous tension et que le témoin **Drum** clignote. Ouvrez le capot avant de l'imprimante.

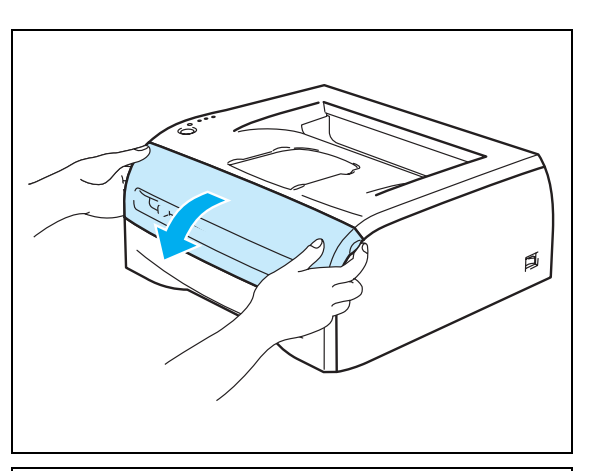

2 Maintenez la touche **Go** enfoncée pendant environ 4 secondes, jusqu'à ce que tous les témoins s'allument. Lorsque les quatre témoins sont allumés, relâchez la touche **Go**.

### **CONFIGURATION INAPPROPRIÉE**

Ne réinitialisez pas le compteur du tambour lorsque vous remplacez uniquement la cartouche de toner.

3 Retirez l'ensemble tambour / cartouche de toner.

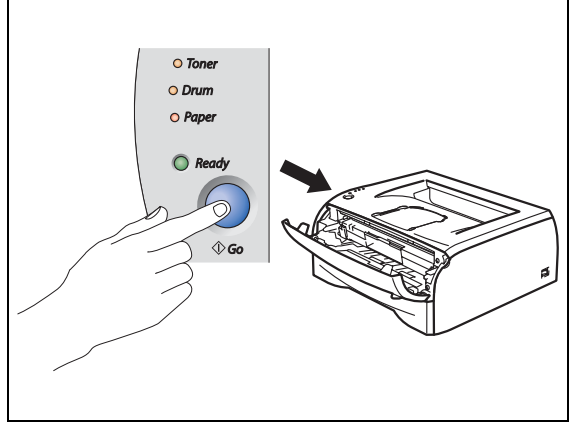

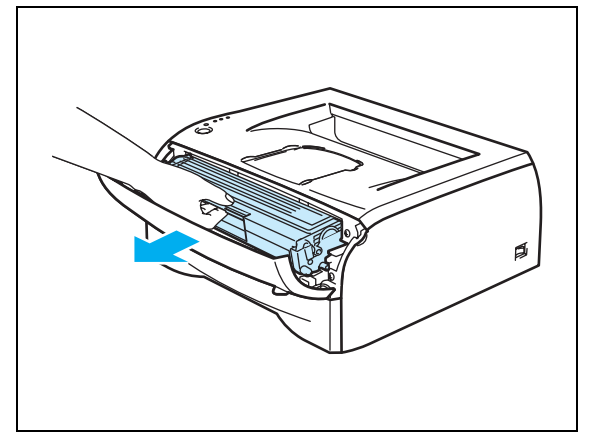

### **ATTENTION**

- Nous vous conseillons de placer l'ensemble tambour / cartouche de toner sur un morceau de papier jetable ou un chiffon, au cas où vous renverseriez du toner par mégarde.
- Pour éviter tout dommage causé par électricité statique à l'intérieur de l'imprimante, ne posez pas les doigts sur les électrodes indiquées dans l'illustration ci-contre.

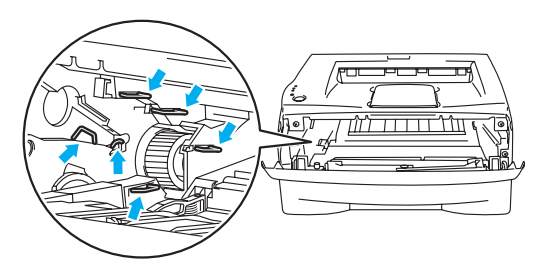

4 Abaissez le levier de blocage bleu, puis retirez la cartouche de toner du tambour.

### **ATTENTION**

Manipulez la cartouche de toner avec précaution. Si vous renversez du toner sur vos mains ou sur vos vêtements, essuyez-les ou rincez-les immédiatement à l'eau froide.

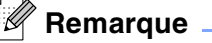

- Veillez à bien emballer le tambour dans un sac pour éviter de répandre de la poudre de toner.
- Débarrassez-vous du tambour usagé conformément à la législation locale en vigueur, en le séparant des ordures ménagères. Si vous avez des questions, appelez les autorités locales compétentes.

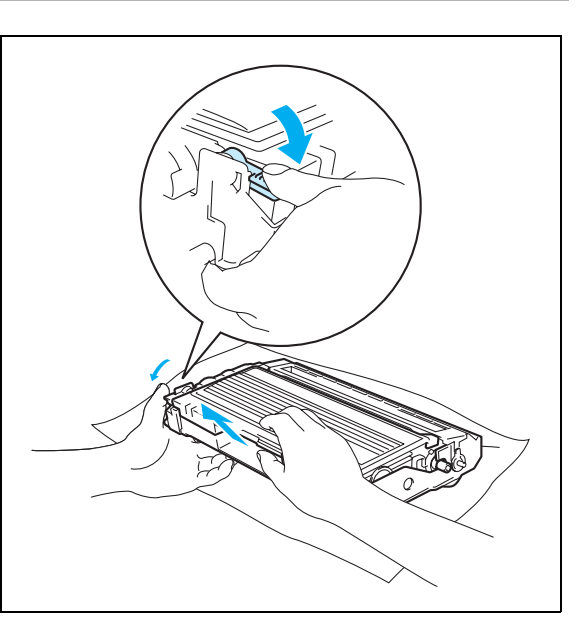

5 Déballez le nouveau tambour.

### **ATTENTION**

N'ouvrez l'emballage du tambour que lorsque vous êtes prêt à l'installer dans l'imprimante. Si un tambour déballé est soumis à un éclairage ou un ensoleillement direct excessif, il risque d'être endommagé.

6 Insérez fermement la cartouche de toner dans le nouveau tambour de façon à ce qu'elle s'enclenche en position. Si vous installez la cartouche correctement, le levier de blocage bleu se soulève automatiquement.

# **ATTENTION**

Veillez à insérer la cartouche de toner correctement afin d'éviter qu'elle ne se dissocie du tambour.

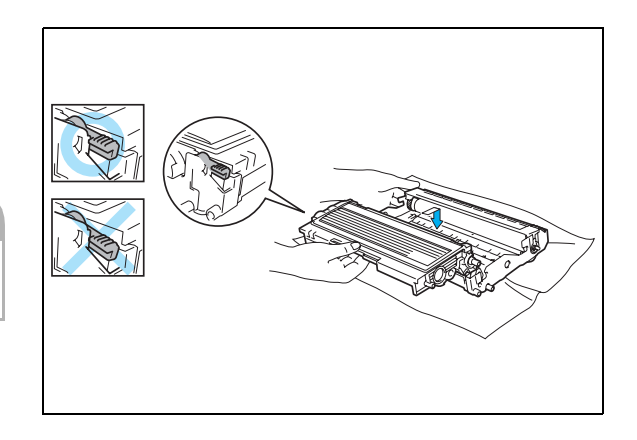

**5**

7 Réinsérez l'ensemble tambour / cartouche de toner dans l'imprimante.

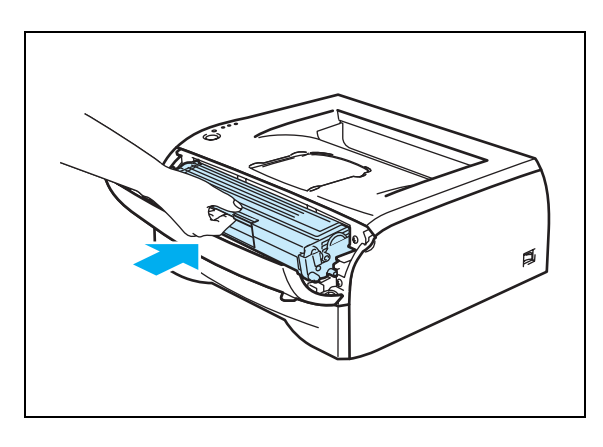

8 Refermez le capot avant.

9 Vérifiez que le témoin **Drum** est éteint.

# <span id="page-66-0"></span>**Nettoyage**

Nettoyez régulièrement l'extérieur et l'intérieur de l'imprimante à l'aide d'un chiffon sec et non pelucheux. Lorsque vous remplacez la cartouche de toner ou le tambour, veillez à bien nettoyer l'intérieur de l'imprimante. De même, si les pages imprimées sont maculées de toner, nettoyez l'intérieur de l'imprimante avec un chiffon sec et non pelucheux.

### **Nettoyage de l'extérieur de l'imprimante**

### **ATTENTION**

- Utilisez des détergents neutres. L'emploi de liquides volatils de type diluant ou alcool à brûler peut abîmer le revêtement de l'imprimante.
- N'employez pas de produits nettoyants contenant de l'ammoniac.

Nettoyez l'extérieur de l'imprimante comme suit :

1 Eteignez l'interrupteur de l'imprimante, puis débranchez l'imprimante de la prise secteur.

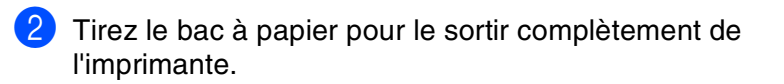

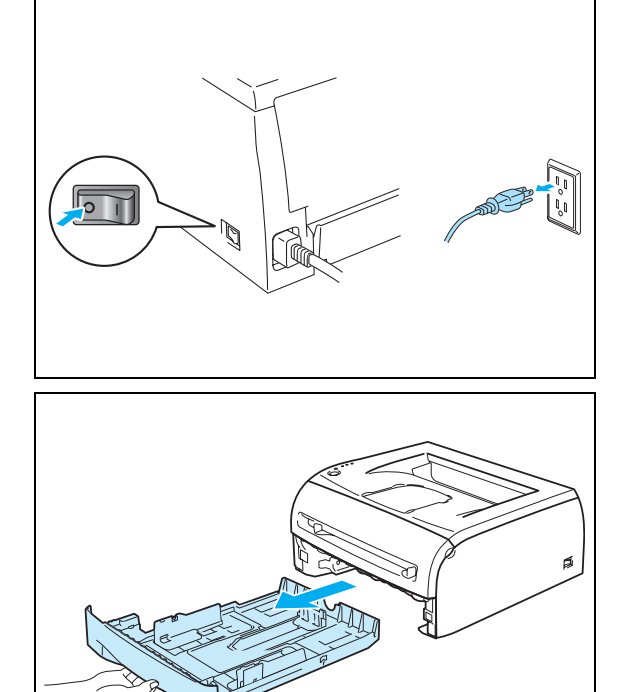

**5**

- 3 Essuyez l'extérieur de l'imprimante avec un chiffon doux pour enlever la poussière.
- 4 Retirez tout objet éventuellement coincé dans le bac à papier.

- 5 Essuyez l'intérieur du bac à papier avec un chiffon doux pour enlever la poussière.
- 6 Replacez le bac à papier dans l'imprimante en le poussant fermement.
	- Rebranchez l'imprimante, puis mettez-la sous tension.

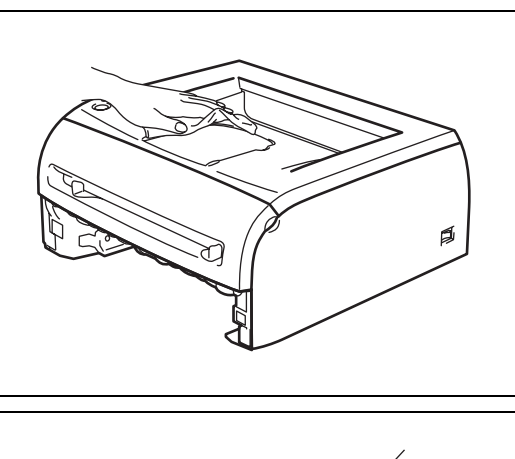

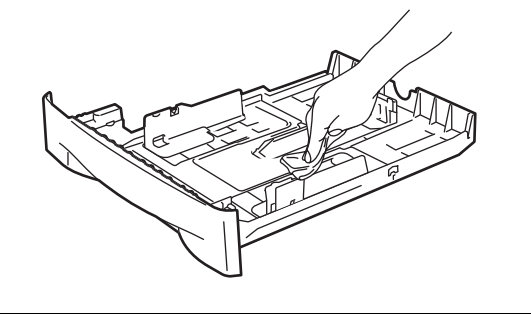

# **Nettoyage de l'intérieur de l'imprimante**

Nettoyez l'intérieur de l'imprimante comme suit :

1 Eteignez l'interrupteur de l'imprimante, puis débranchez l'imprimante de la prise secteur.

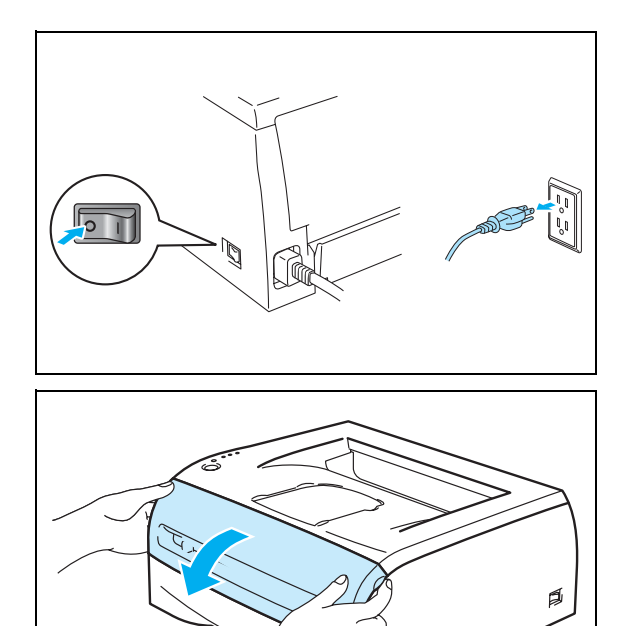

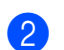

2 Ouvrez le capot avant de l'imprimante.

Retirez l'ensemble tambour / cartouche de toner.

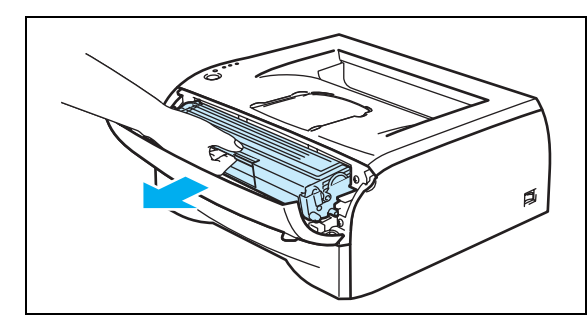

#### **TEMPÉRATURE ÉLEVÉE**  $\sqrt{N}$

Lorsque vous venez d'utiliser l'imprimante, la température de certains de ses composants internes peut être extrêmement élevée ! Attendez que l'imprimante refroidisse avant de poser les doigts sur les composants internes de l'imprimante.

- 4 Essuyez la vitre du scanner à l'aide d'un chiffon sec et non pelucheux.
- 5 Réinsérez l'ensemble tambour / cartouche de toner dans l'imprimante.
- 6 Refermez le capot avant.
- Rebranchez l'imprimante, puis mettez-la sous tension.

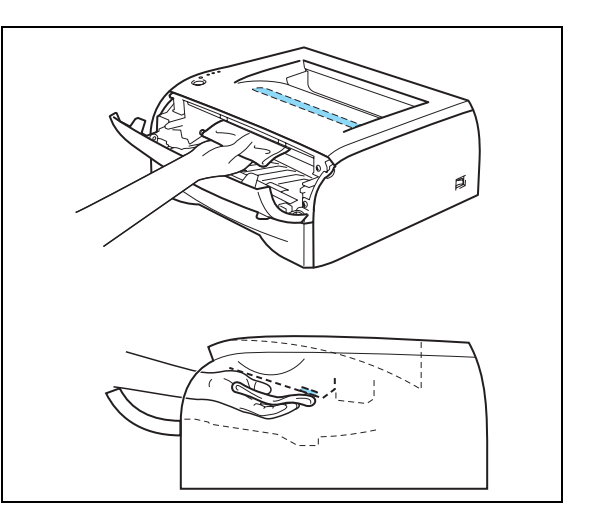

# <span id="page-68-0"></span>**Nettoyage du fil corona**

En cas de problème de qualité d'impression, veuillez nettoyer le fil corona du tambour en procédant comme suit :

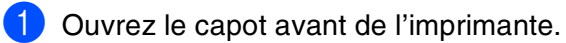

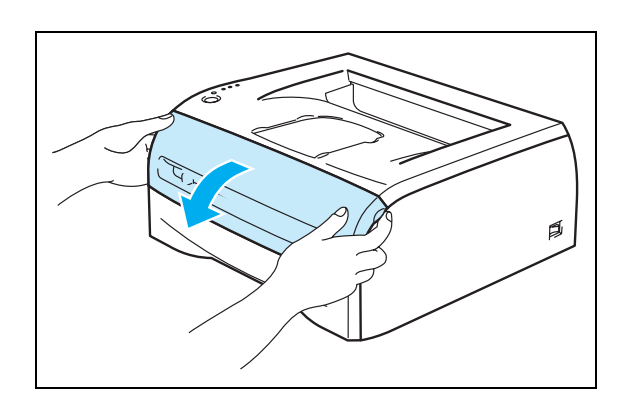

Retirez l'ensemble tambour / cartouche de toner.

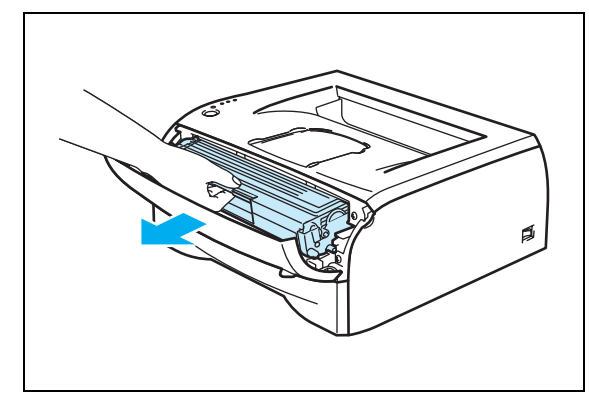

### **ATTENTION**

- Nous vous conseillons de placer l'ensemble tambour / cartouche de toner sur un morceau de papier jetable ou un chiffon, au cas où vous renverseriez du toner par mégarde.
- Pour éviter tout dommage causé par électricité statique à l'intérieur de l'imprimante, ne posez pas les doigts sur les électrodes indiquées dans l'illustration ci-contre.
- 3 Nettoyez le fil corona primaire à l'intérieur du tambour en faisant délicatement coulisser la languette bleue à plusieurs reprises d'une extrémité à l'autre. Ramenez la languette à sa position d'origine (▲) avant de replacer le tambour dans l'imprimante. Dans le cas contraire, les pages imprimées pourraient présenter une strie verticale.

4 Réinsérez l'ensemble tambour / cartouche de toner dans l'imprimante. Refermez le capot avant de l'imprimante.

- Position d'origine (▲)
- 

**5**

# **6 Dépistage des anomalies**

Vous pouvez résoudre la plupart des problèmes vous-même. Si vous avez besoin d'aide, vous trouverez la toute dernière Foire aux Questions (FAQ) et les derniers conseils de dépannage dans le Centre de solutions Brother. Visitez notre site à l'adresse <http://solutions.brother.com>.

# **Identification du problème**

### **En premier lieu, vérifiez les points suivants :**

- Le cordon d'alimentation CA est branché correctement et l'imprimante est sous tension.
- Toutes les pièces de protection ont été retirées.
- La cartouche de toner et le tambour sont installés correctement.
- Le capot avant est bien fermé.
- Le papier est correctement placé dans le bac à papier.
- Le câble d'interface est correctement branché à l'imprimante et à l'ordinateur.
- Le pilote installé et sélectionné correspond à l'imprimante.
- Le PC est configuré de manière à se connecter au port d'imprimante adéquat.

### **L'imprimante n'imprime pas :**

Si, après avoir vérifié les points ci-dessus, vous ne parvenez toujours pas à imprimer, veuillez identifier votre problème et vous rendre à la section correspondante ci-dessous :

### **Un témoin clignote.**

Voir *[Le témoin clignote.](#page-43-0)* page 3-1.

### **Un message d'erreur est affiché par le contrôleur d'état.**

Voir *[Messages d'erreur du contrôleur d'état](#page-71-0)* page 6-2.

### **L'imprimante imprime un message d'erreur.**

Voir *[Impression des messages d'erreur](#page-72-0)* page 6-3.

### **Gestion du papier**

Voir *[Gestion du papier](#page-73-0)* page 6-4 et *[Bourrages papier et comment les éliminer](#page-74-1)* page 6-5.

### **Autres problèmes**

Voir *[Autres problèmes](#page-79-1)* page 6-10.

### **Les pages s'impriment, mais vous constatez l'un des problèmes suivants :**

### **Mauvaise qualité d'impression**

Voir *[Amélioration de la qualité d'impression](#page-79-2)* page 6-10.

### **Tirage incorrect**

Voir *[Résolution des problèmes d'impression](#page-84-1)* page 6-15.

# <span id="page-71-0"></span>**Messages d'erreur du contrôleur d'état**

Le contrôleur d'état signale les anomalies éventuelles présentées par l'imprimante. Prenez les mesures indiquées dans le tableau ci-dessous pour rectifier l'erreur signalée par le contrôleur d'état.

Par défaut, le contrôleur d'état est désactivé. Si vous souhaitez l'activer, vous pouvez changer son paramétrage dans les **Options du périphérique** de la page de l'onglet **Avancé**. Voir *[Options du périphérique](#page-31-0)* [page 2-6](#page-31-0).

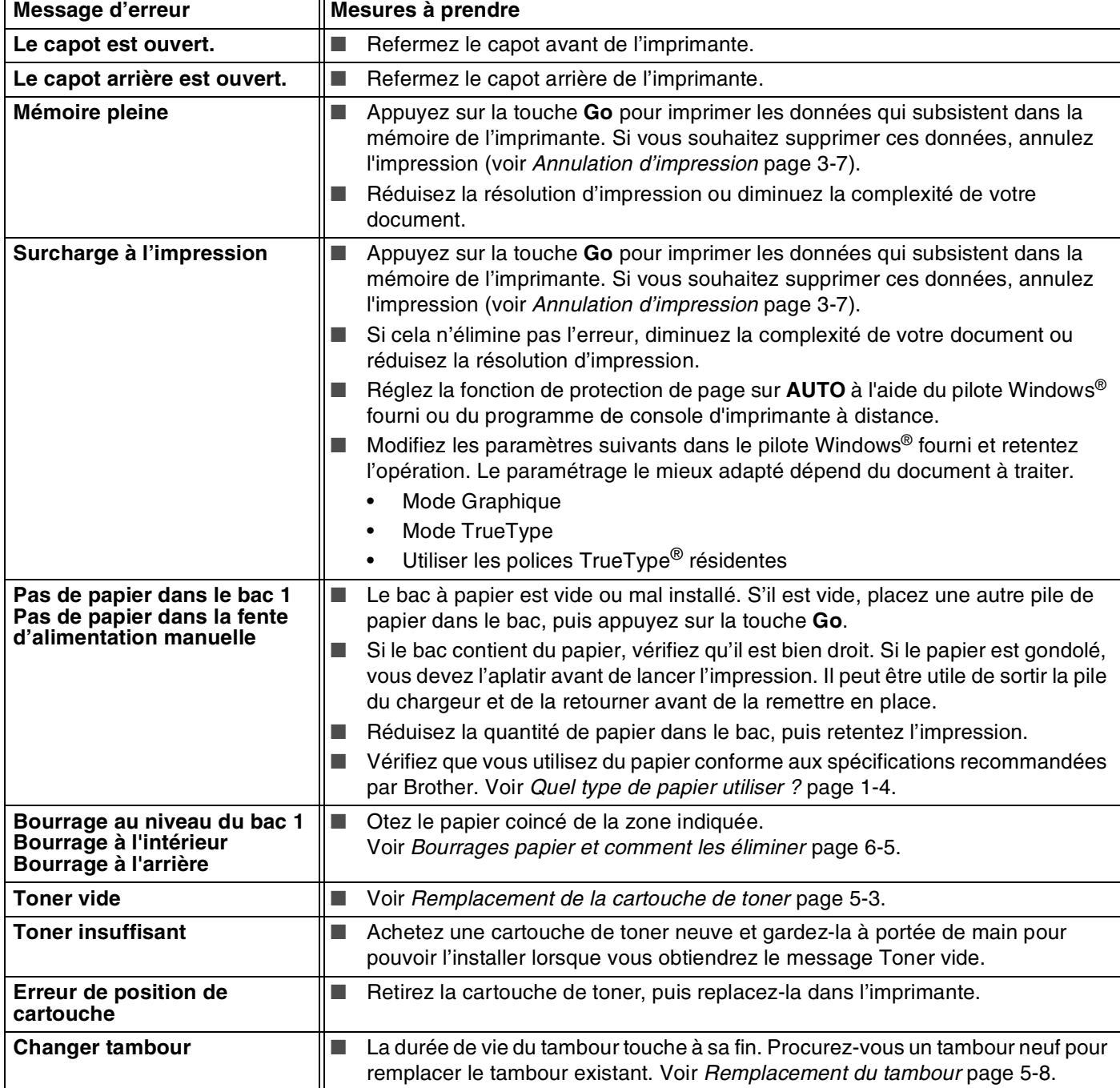
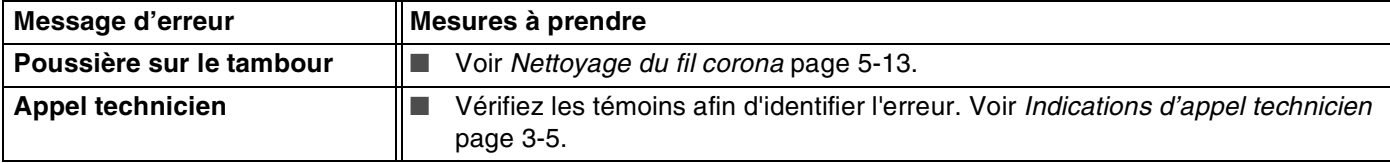

# **Impression des messages d'erreur**

L'imprimante signale les anomalies en imprimant un message d'erreur dans les cas définis dans le tableau ci-dessous. Prenez les mesures indiquées pour le message d'erreur en cause.

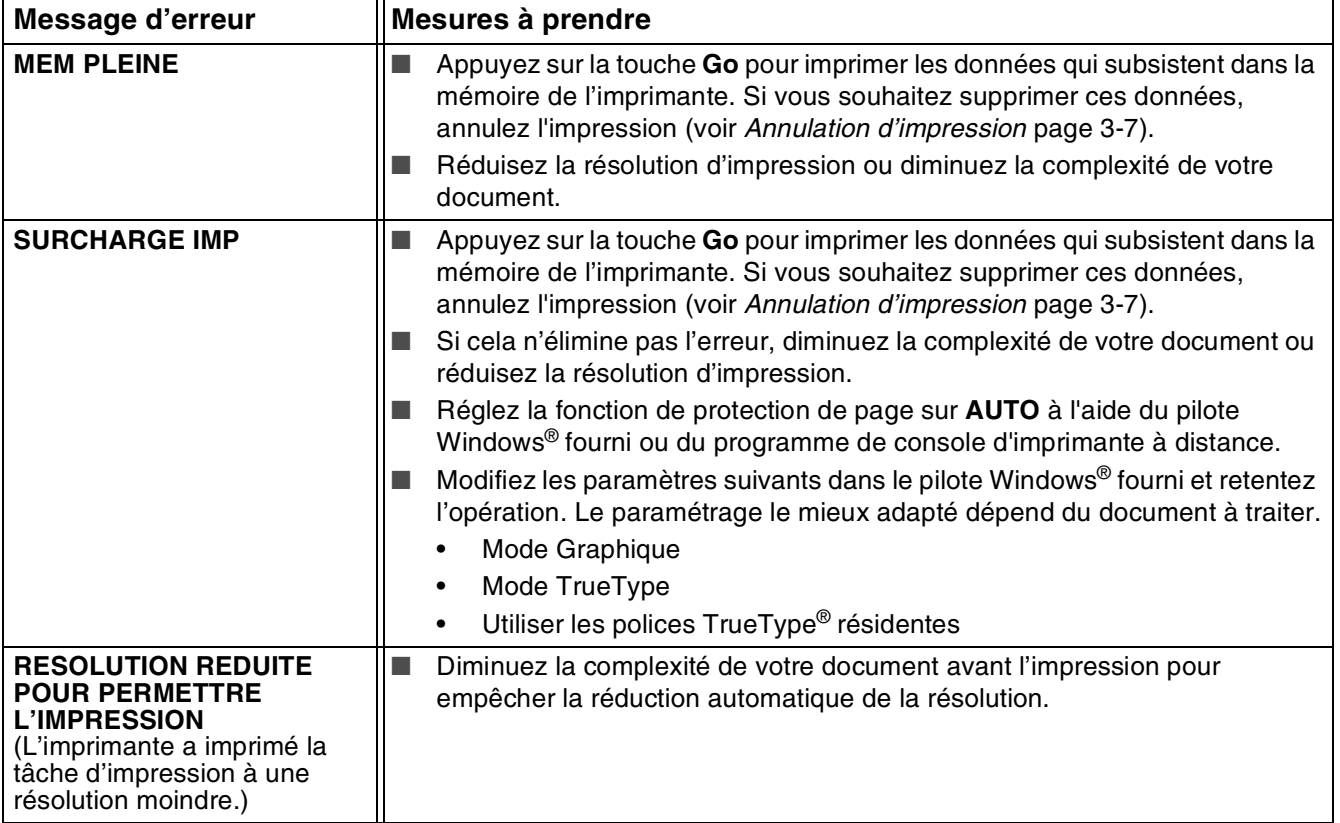

# **Gestion du papier**

Vérifiez d'abord que vous utilisez du papier conforme aux spécifications recommandées par Brother. [Voir](#page-10-0)  *[Quel type de papier utiliser ?](#page-10-0)* page 1-4.

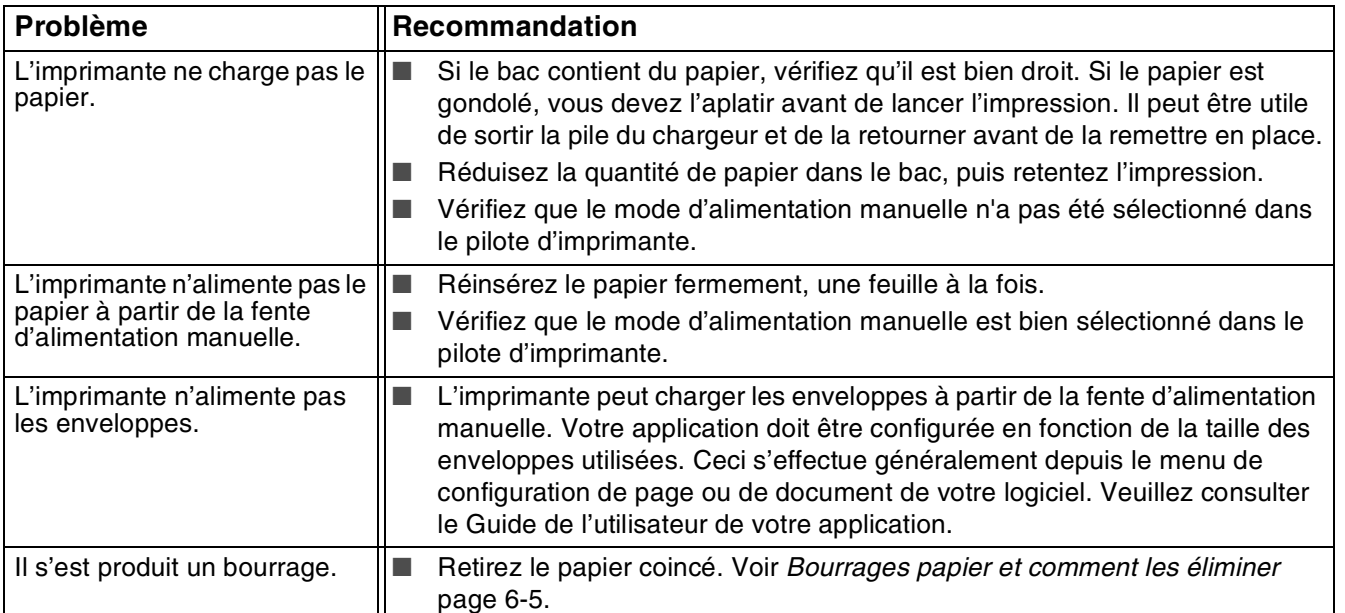

**6**

# <span id="page-74-0"></span>**Bourrages papier et comment les éliminer**

Si un bourrage papier se produit, le témoin Paper de l'imprimante clignote comme indiqué ci-dessous.

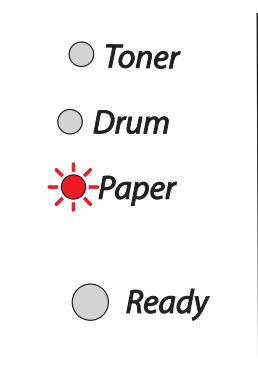

## **TEMPÉRATURE ÉLEVÉE**

Lorsque vous venez d'utiliser l'imprimante, la température de certains de ses composants internes peut être extrêmement élevée. Lorsque vous ouvrez le capot avant ou arrière de l'imprimante, ne posez jamais les doigts sur les parties représentées en grisé dans les illustrations ci-contre.

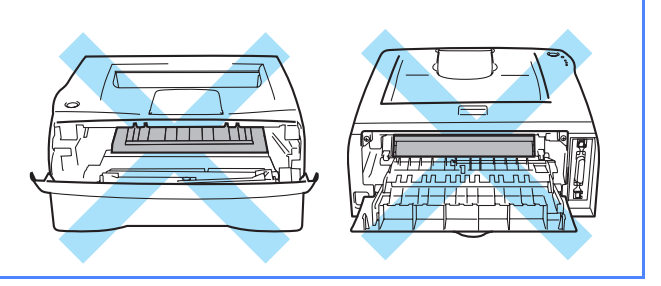

Retirez le papier coincé comme suit.

Si vous parvenez à retirer complètement le papier coincé en suivant la procédure indiquée ci-dessous, réinstallez d'abord le bac, puis refermez le capot avant et l'imprimante reprendra automatiquement l'impression.

Si l'imprimante ne reprend pas l'impression automatiquement, appuyez sur la touche **Go**. Si l'imprimante ne démarre pas l'impression, veuillez vérifier que tout le papier coincé a bien été ôté de l'imprimante. Retentez ensuite l'impression.

# *A* Remarque .

Retirez toujours la pile qui se trouve dans le bac et égalisez-la avant d'ajouter du papier. De cette façon, vous éviterez l'alimentation de plusieurs feuilles à la fois et vous réduirez les risques de bourrage.

Tirez le bac à papier pour le sortir complètement de l'imprimante.

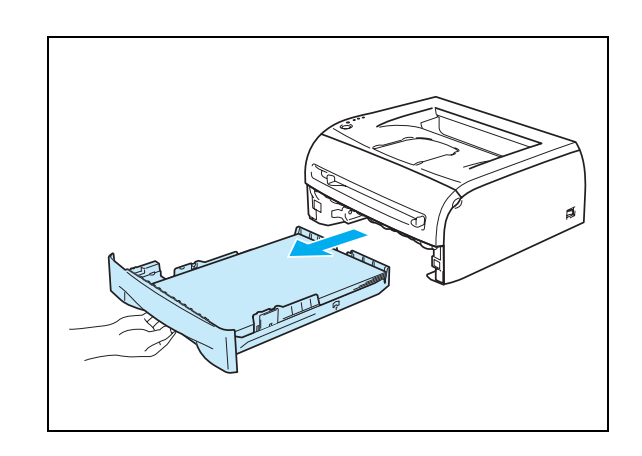

2 Tirez le papier coincé vers le haut pour le sortir de l'imprimante.

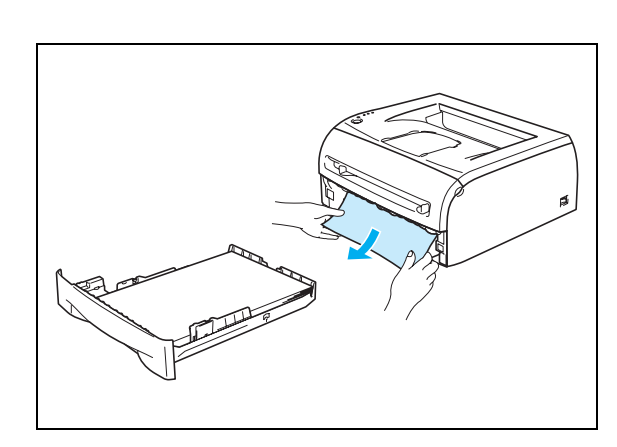

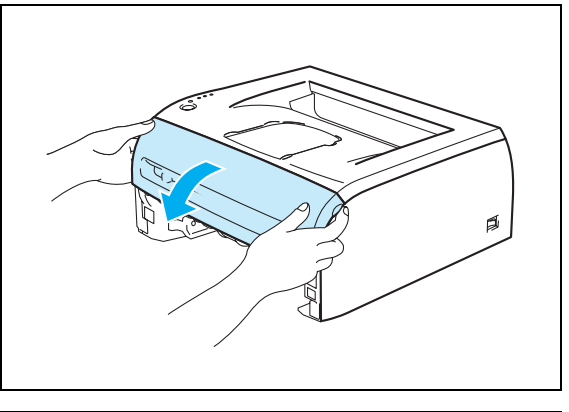

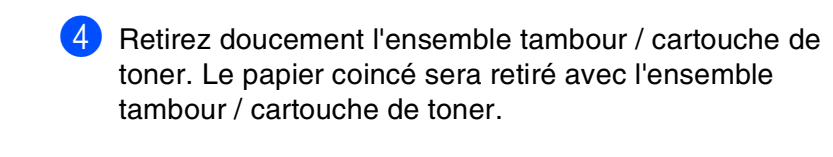

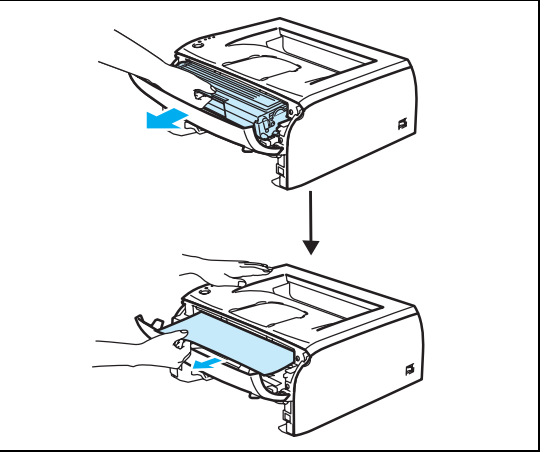

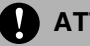

**ATTENTION** 

**3** Ouvrez le capot avant.

Pour éviter tout dommage causé par électricité statique à l'intérieur de l'imprimante, ne posez pas les doigts sur les électrodes indiquées dans l'illustration ci-contre.

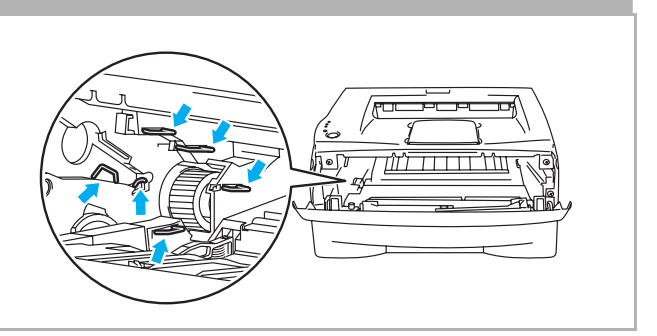

5 Ouvrez le capot arrière.

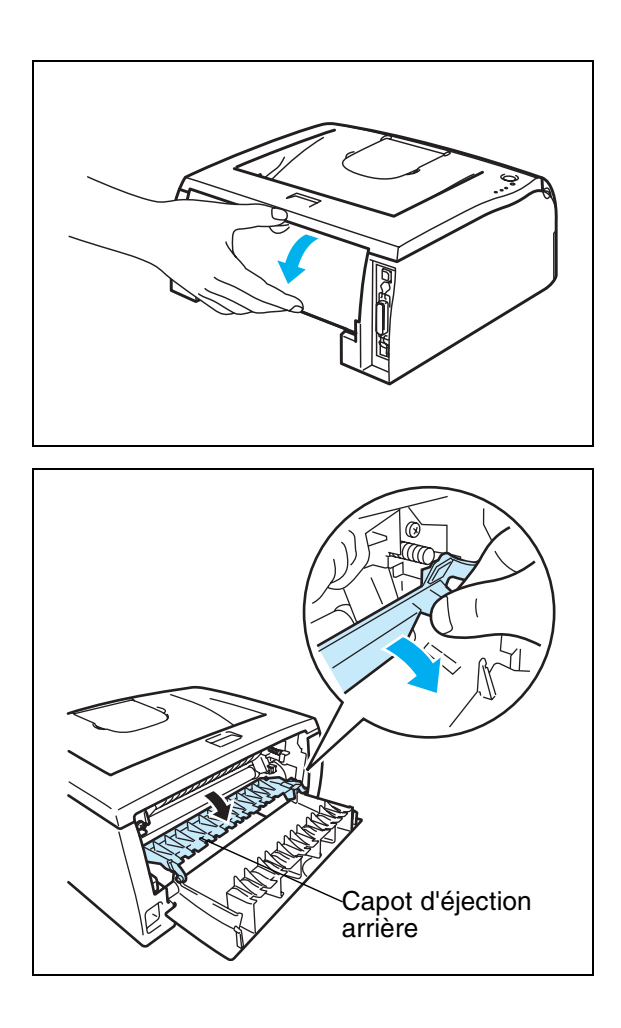

6 Tirez l'onglet vers vous pour ouvrir le capot d'éjection arrière.

7) Tirez sur le papier coincé pour l'extraire de l'ensemble de fixage. Si vous ne parvenez pas extraire le papier facilement, appuyez sur l'onglet d'une main et tirez doucement le papier de l'autre.

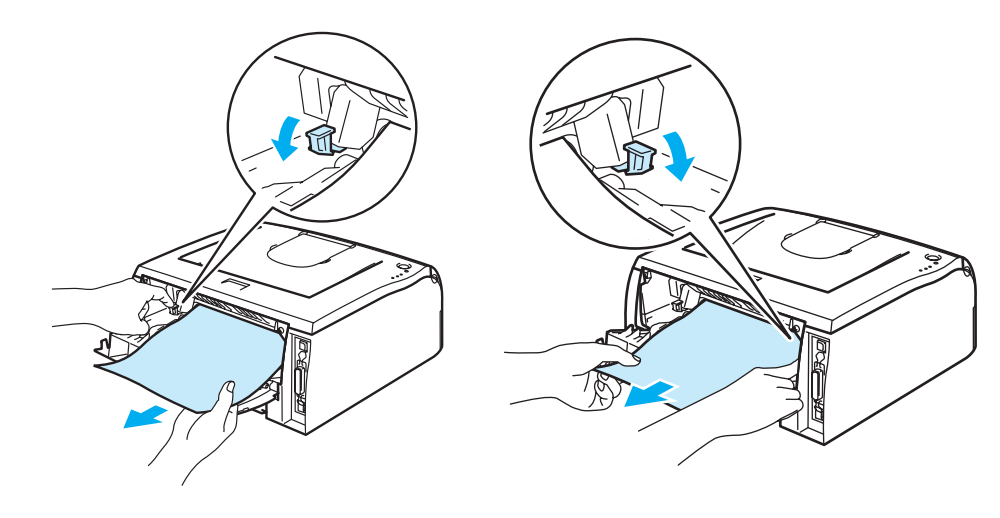

## **TEMPÉRATURE ÉLEVÉE**

Lorsque vous venez d'utiliser l'imprimante, la température de certains de ses composants internes peut être extrêmement élevée. Attendez que l'imprimante refroidisse avant de poser les doigts sur les composants internes de l'imprimante.

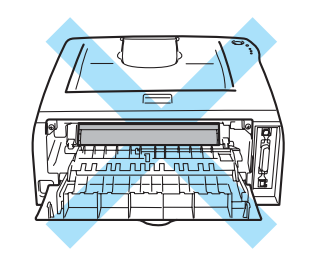

- 8 Refermez le capot arrière.
- 9 Abaissez le levier de blocage, puis sortez la cartouche de toner du tambour. Retirez l'éventuel papier coincé de l'intérieur du tambour.

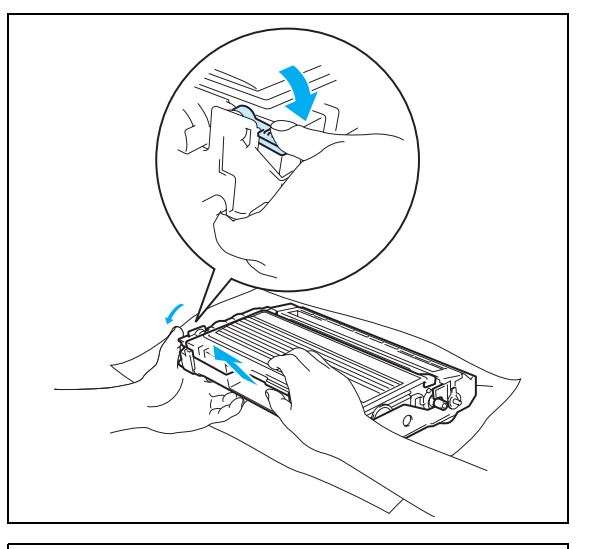

0 Réinsérez la cartouche de toner dans le tambour de façon à ce qu'elle s'enclenche en position. Si vous installez la cartouche correctement, le levier de blocage se soulève automatiquement.

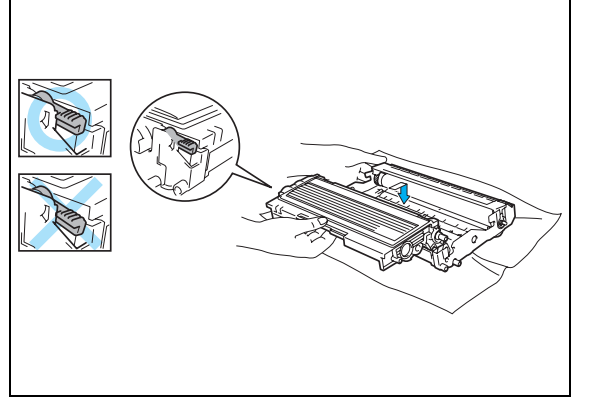

A Réinsérez l'ensemble tambour / cartouche de toner dans l'imprimante.

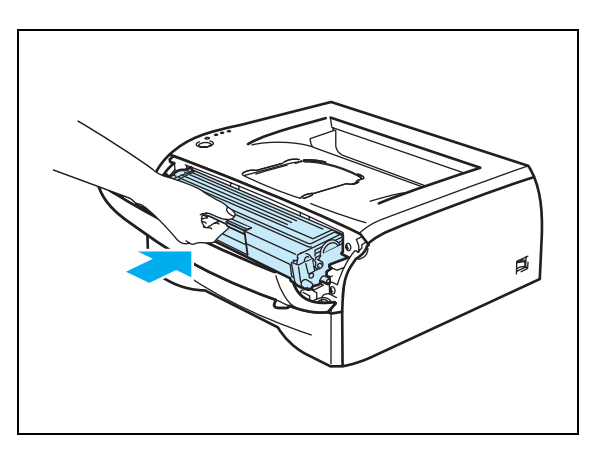

- B Replacez le bac à papier dans l'imprimante en le poussant fermement.
- 13 Refermez le capot avant.
- D Vérifiez que le témoin **Paper** est désormais éteint et que l'imprimante est prête.

# **Autres problèmes**

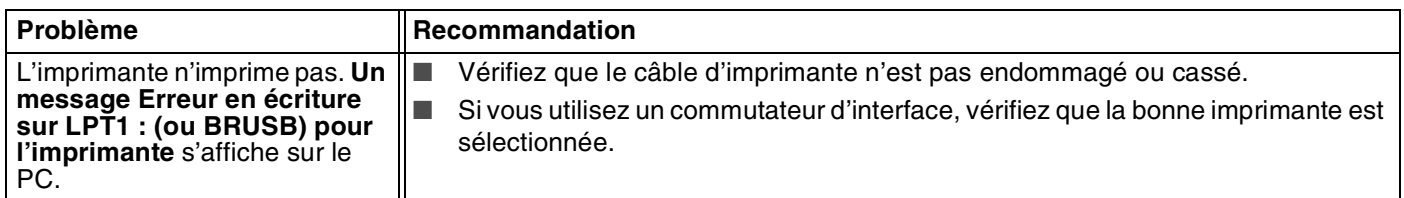

# **Pour les utilisateurs de Macintosh® avec interface USB**

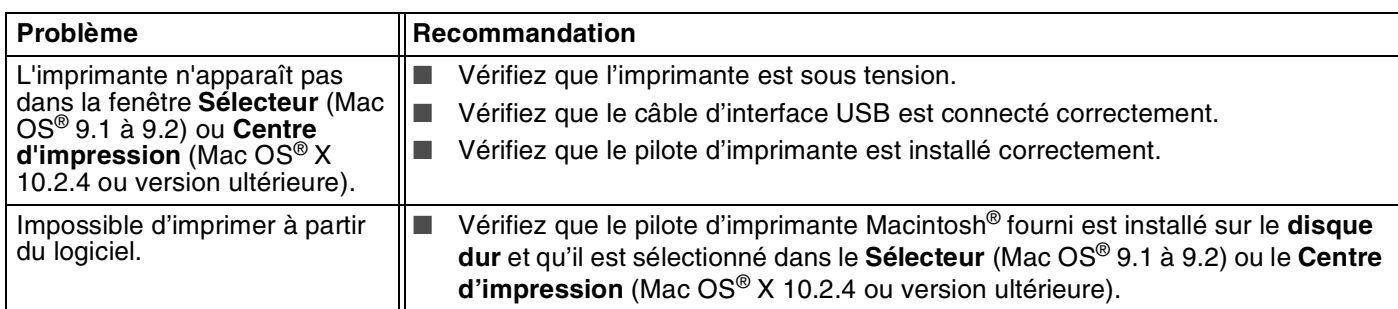

## **Amélioration de la qualité d'impression**

Si vous avez un problème de qualité d'impression, imprimez d'abord une page test (voir *[page 3-8](#page-50-0)*). Si l'impression est satisfaisante, il est probable que le problème ne soit pas dû à l'imprimante. Vérifiez le câble d'interface ou essayez l'imprimante avec un autre PC.

Vous trouverez dans cette section des informations concernant les situations suivantes :

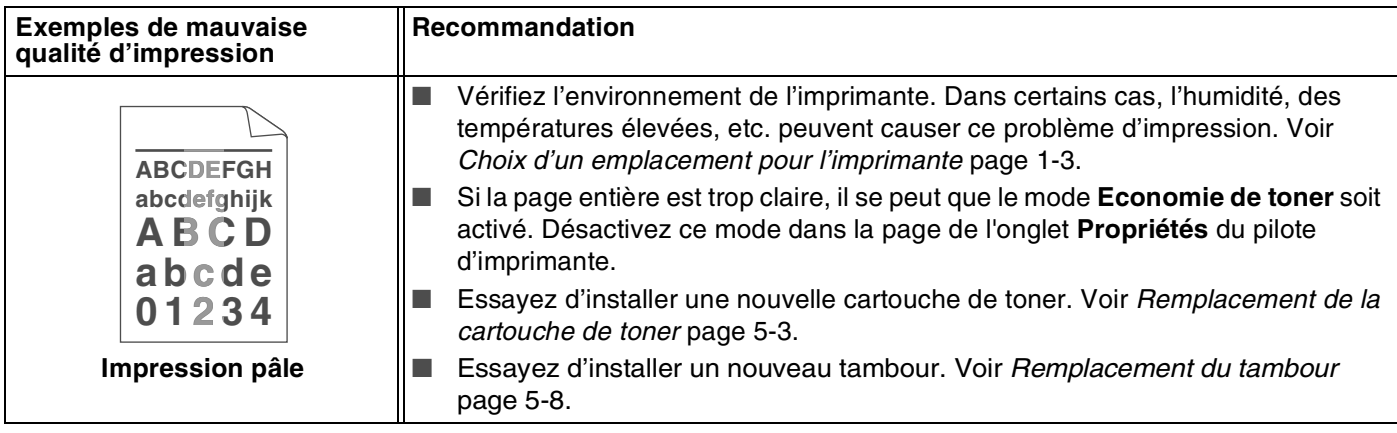

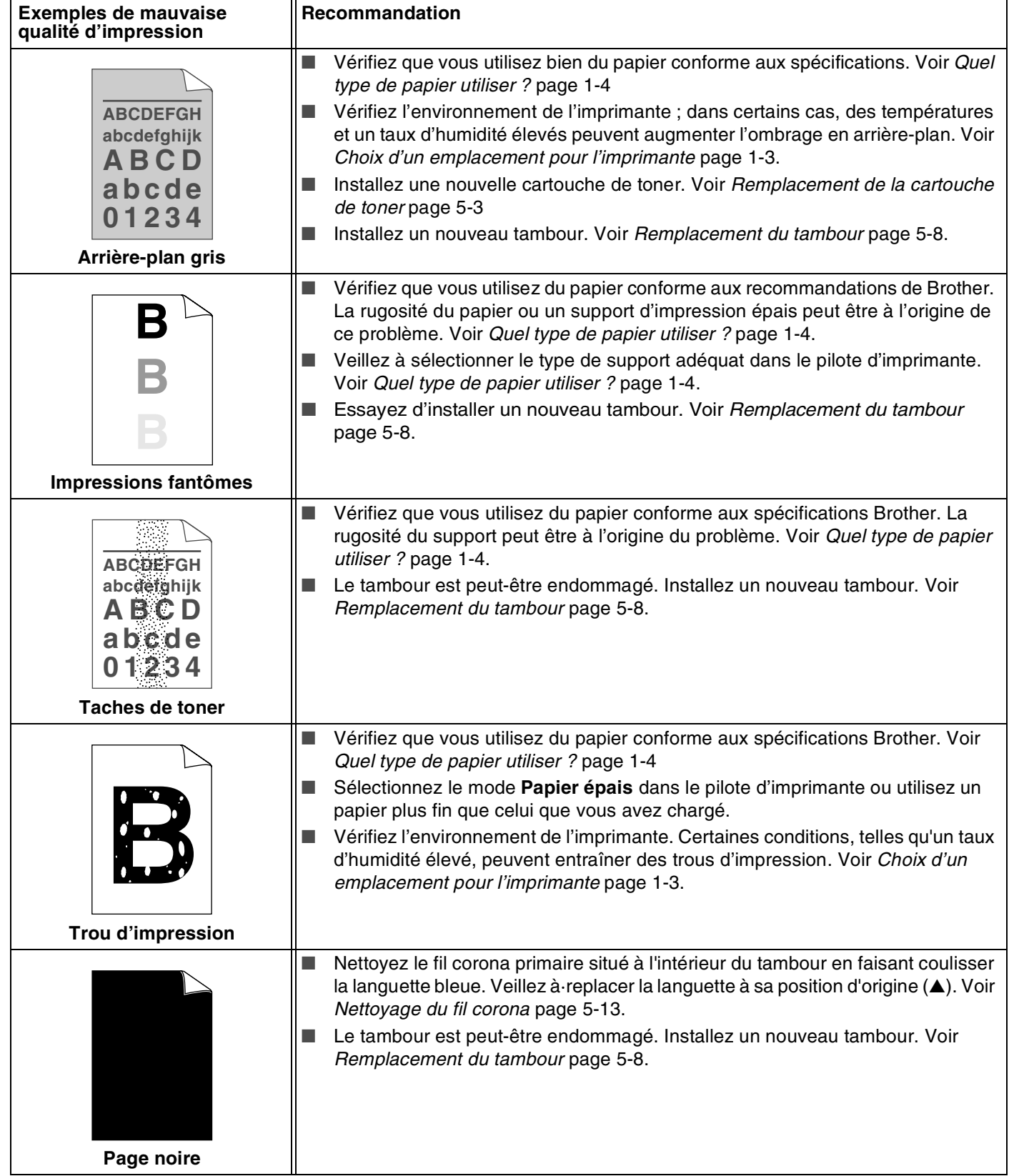

<span id="page-81-0"></span>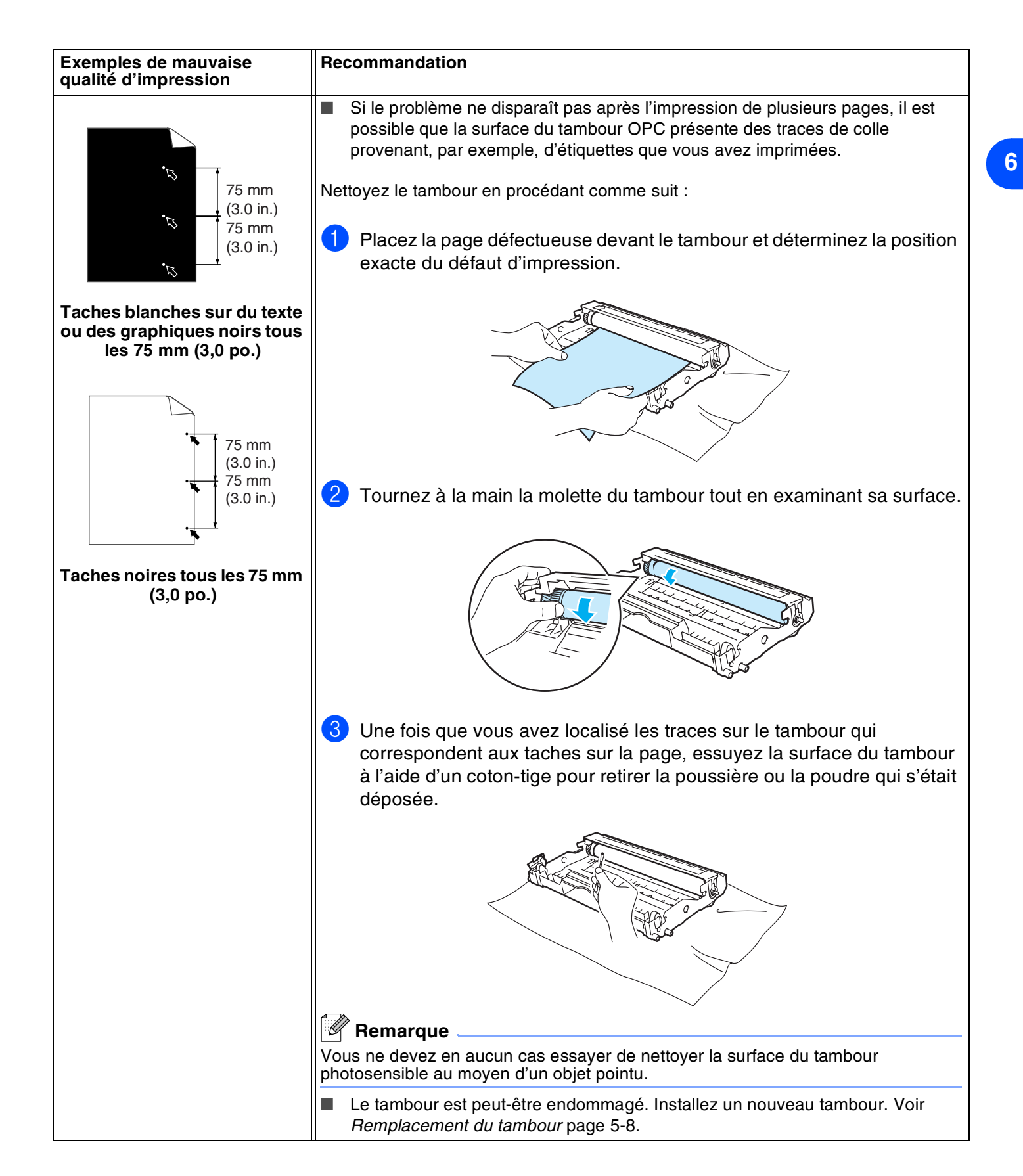

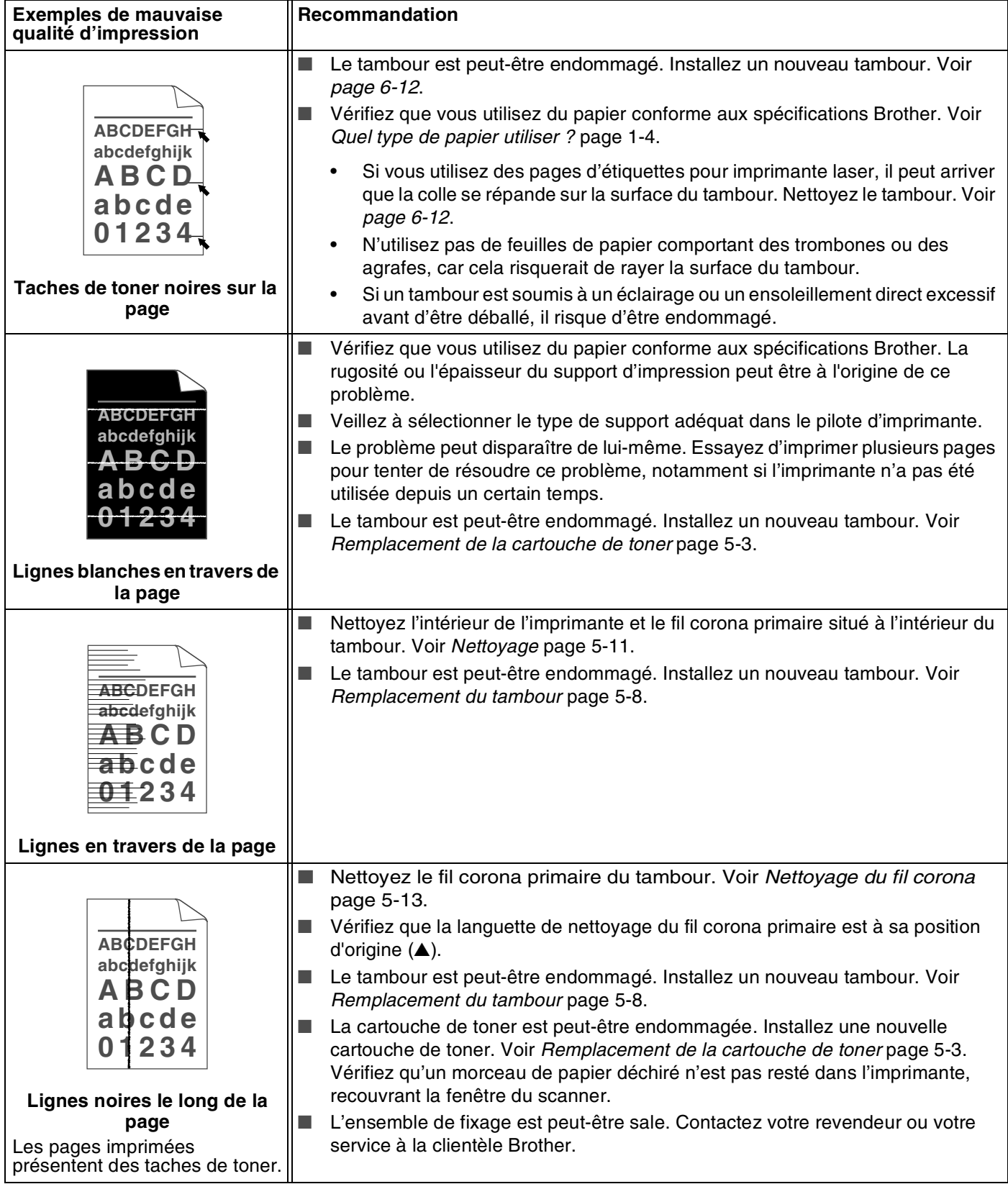

**6**

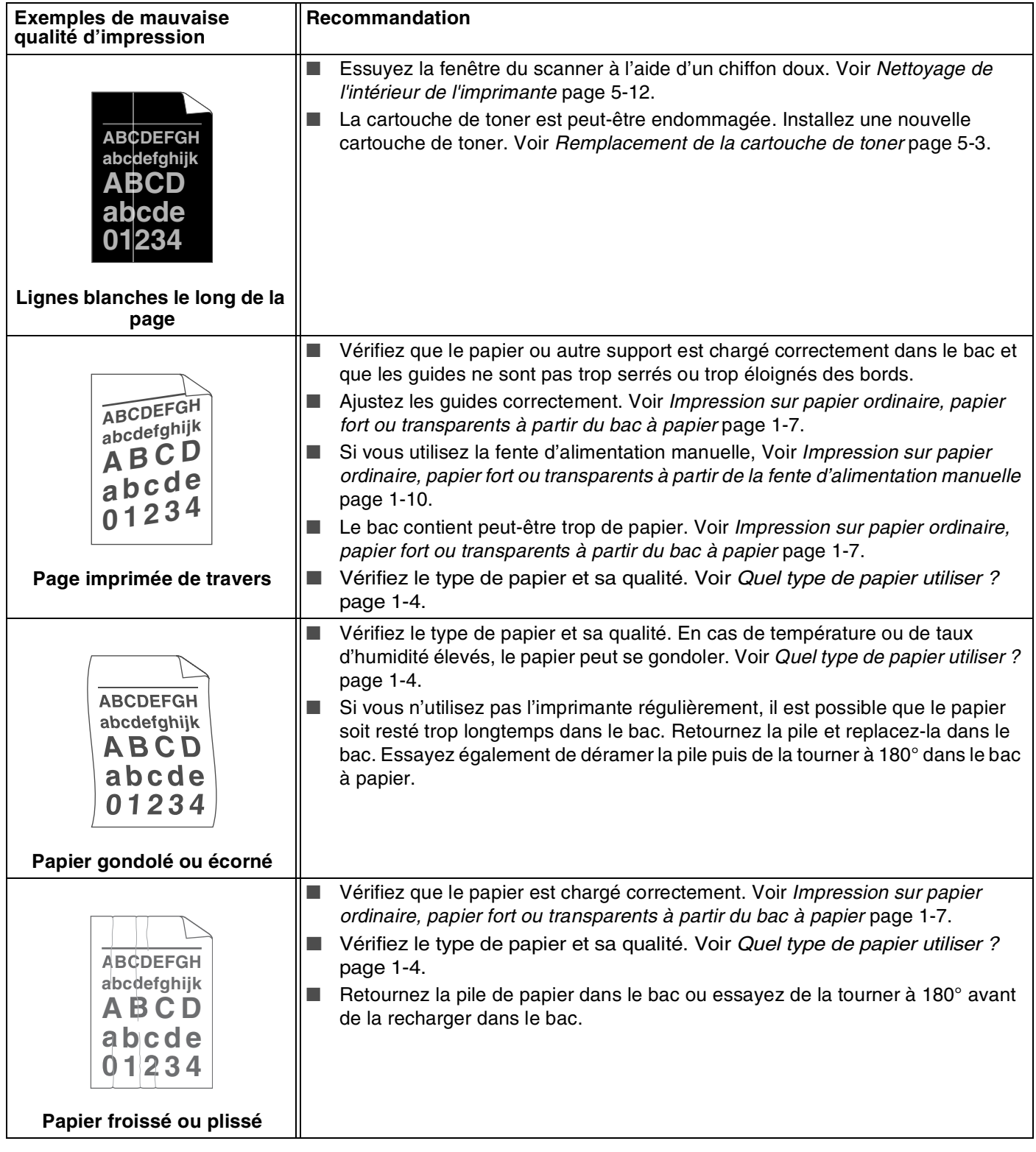

# **Résolution des problèmes d'impression**

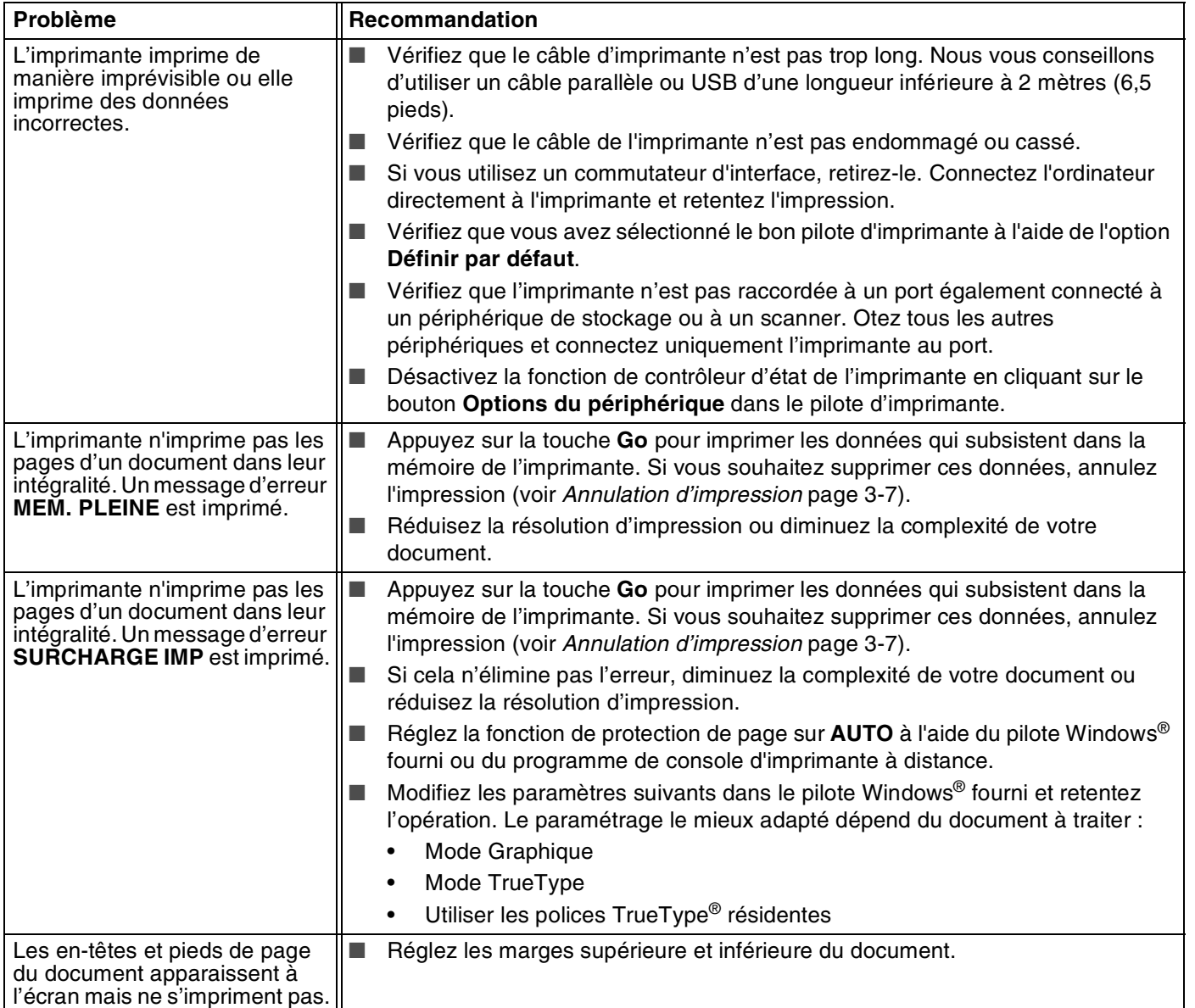

# **Caractéristiques techniques de l'imprimante**

## **Moteur**

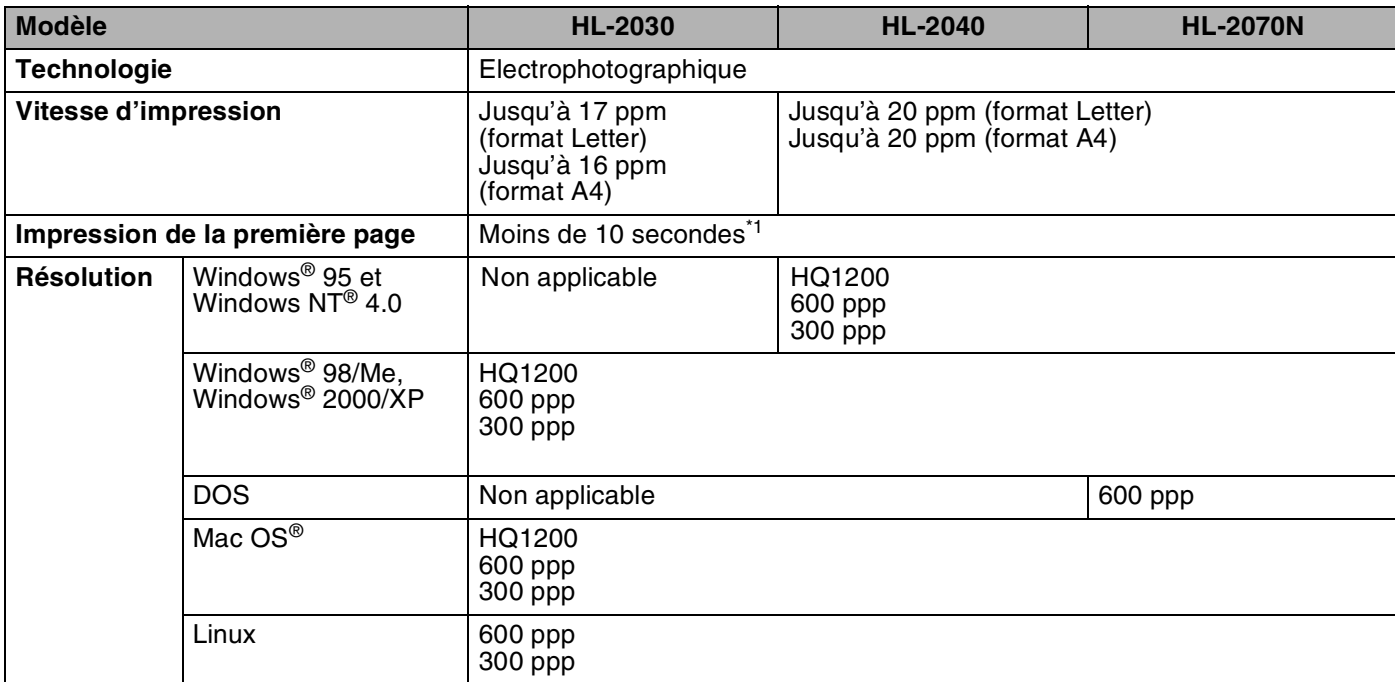

\*1 A partir du bac à papier

Annexe

**A**

## **Contrôleur**

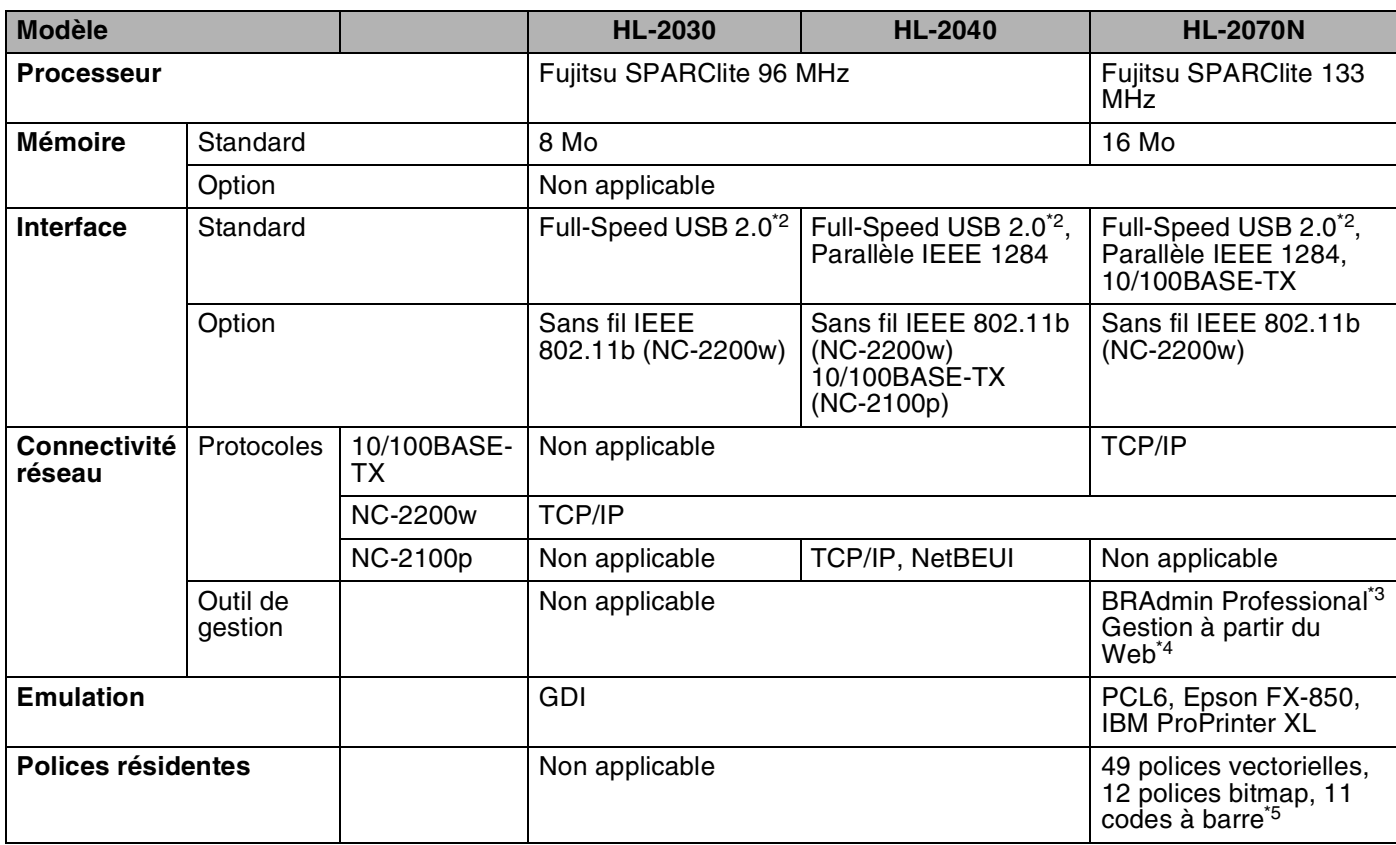

\*2 Windows® 95 et Windows NT®4.0 ne gèrent pas USB.

\*3 Utilitaire original de gestion Windows® de Brother

\*4 Utilise un navigateur Web standard pour gérer l'appareil.

\*5 Code39, Interleaved 2 of 5, EAN-8, EAN-13, UPC-A, UPC-E, EAN-128, Codabar, FIM (US-PostNet), ISBN, Code128

## **Logiciel**

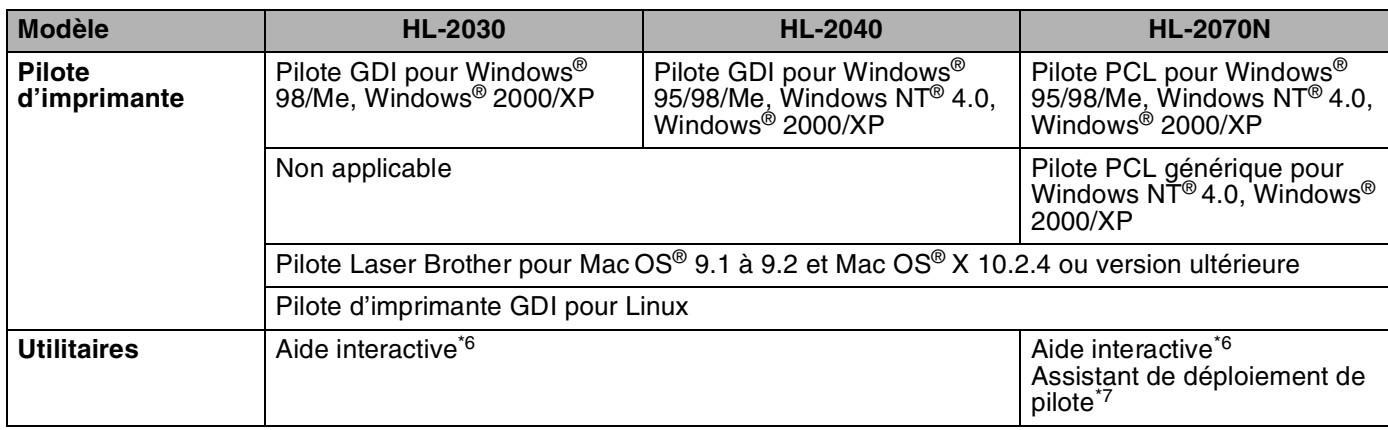

#### **Panneau de commande**

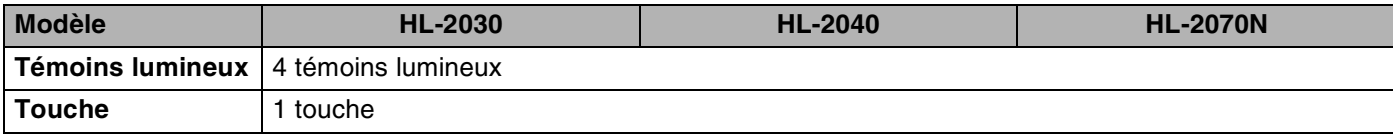

## **Gestion du papier**

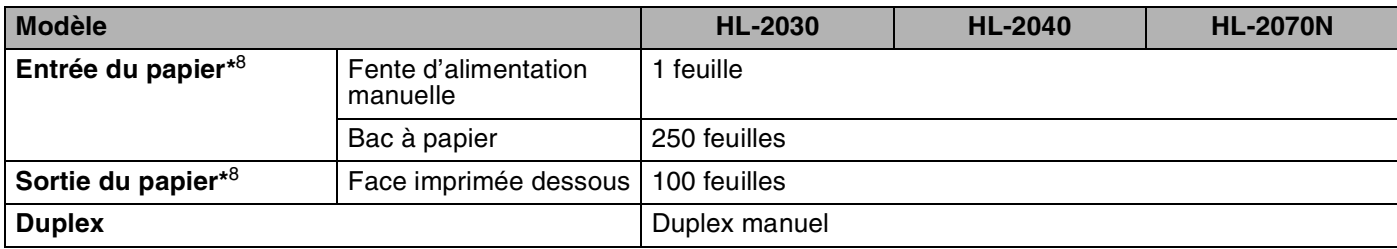

\*6 Vidéos d'instructions pour la résolution des problèmes

\*7 L'Assistant de déploiement de pilote automatise l'installation d'une imprimante sur un réseau Peer-to-Peer.

\*8 Calculé avec du papier d'un grammage de 80 g/m2 (21 lb)

**A**

## **Spécifications du support**

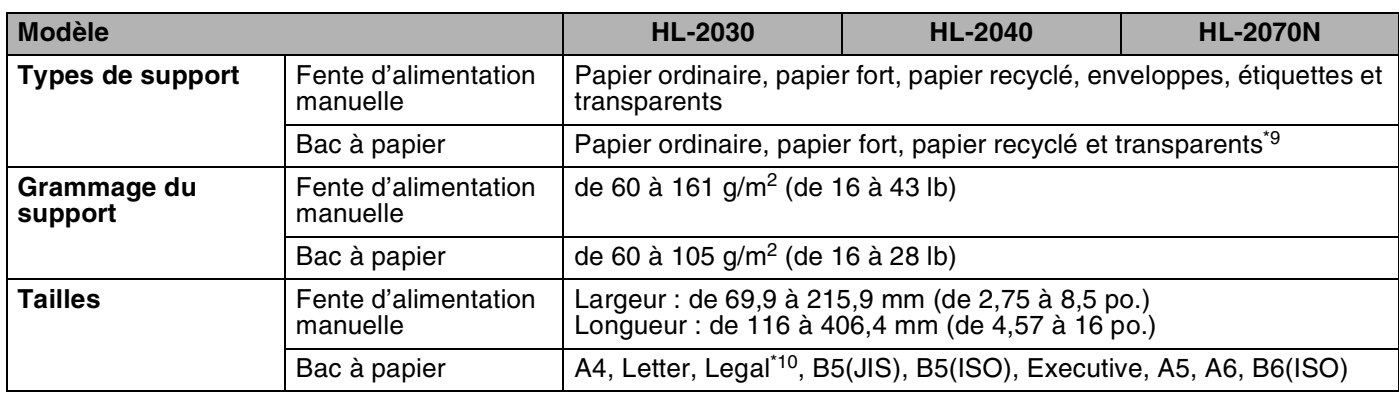

#### **Fournitures**

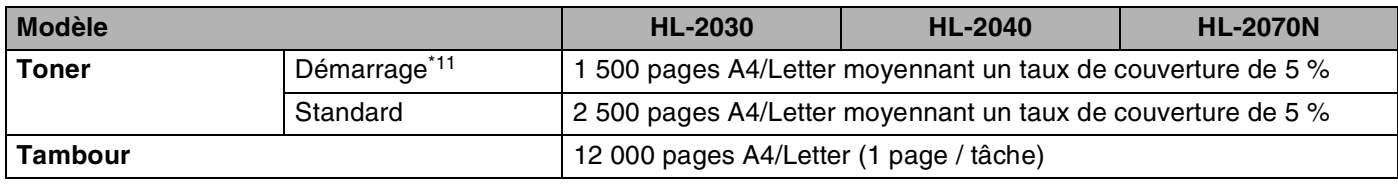

## **Dimensions / Poids**

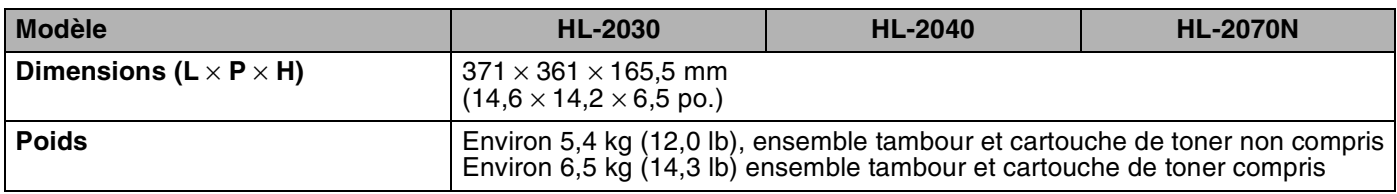

\*9 Jusqu'à 10 feuilles

\*10 Le papier au format Legal n'est pas disponible dans toutes les régions.

\*11 Sa disponibilité dépend du modèle de l'imprimante et du pays dans lequel elle a été achetée.

#### **Autre**

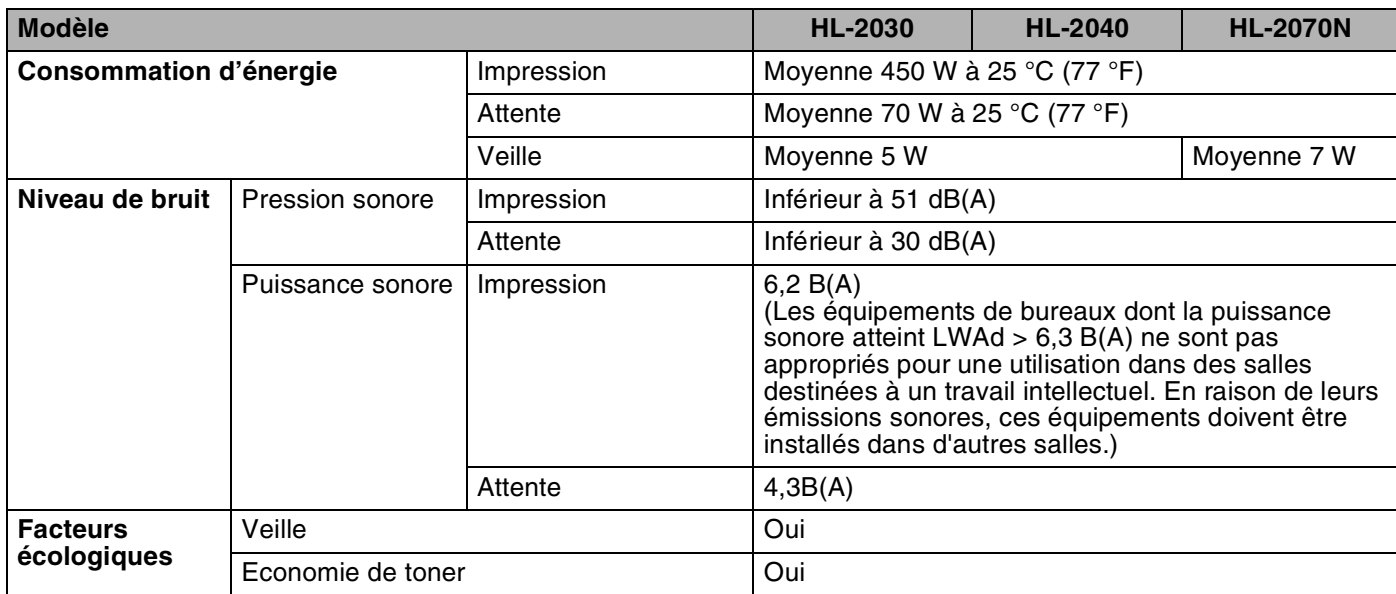

# **Configuration requise**

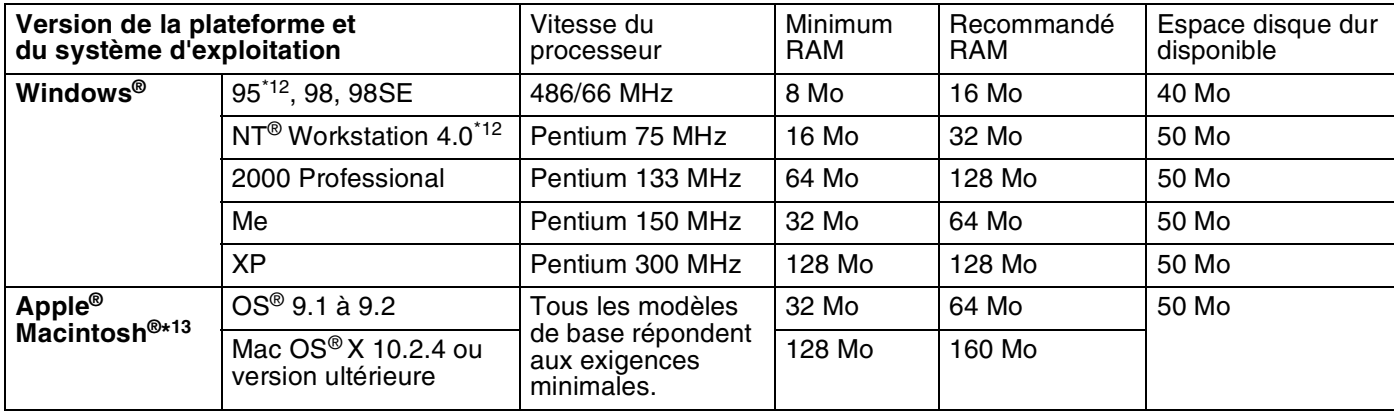

\*12 Windows® 95 et Windows NT®4.0 ne gèrent pas USB.

\*13 Power Macintosh doté d'un port original USB Apple pré-installé.

#### **Informations importantes pour le choix du papier**

Cette rubrique fournit des informations utiles pour le choix du papier à utiliser avec cette imprimante.

# *A* Remarque.

Si vous utilisez un type de papier autre que celui recommandé, un bourrage de papier ou des problèmes d'alimentation risquent de se produire au niveau de l'imprimante. Voir *[Papier recommandé](#page-11-0)* page 1-5.

#### **Avant d'acheter du papier en grosse quantité**

Vérifiez que le papier choisi est bien adapté à l'imprimante.

#### **Papier pour photocopie sur papier ordinaire**

Les types de papier correspondent à l'utilisation prévue : par exemple, certains types de papier sont adaptés à l'impression et d'autres à la copie. L'utilisation prévue est habituellement précisée sur l'emballage. Vérifiez l'emballage pour vous assurer que le papier choisi convient aux imprimantes laser. Choisissez un papier qui convient aux impressions laser.

#### **Grammage**

Le grammage du papier généralement utilisé varie selon les pays. Nous vous conseillons d'utiliser des feuilles de papier dont le grammage est compris entre 75 et 90 g/m<sup>2</sup> (entre 20 et 24 lb), même si l'imprimante est capable d'utiliser du papier plus mince ou plus épais.

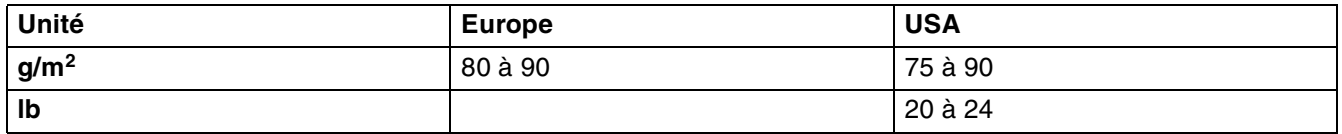

#### **Papier sens machine ou sens travers**

La fibre de la pulpe de papier est alignée au cours du processus de fabrication du papier. Dans le cas du papier sens machine, la fibre est parallèle au sens d'alimentation du papier.

Le papier est classé en 2 catégories : sens machine ou sens travers. Le sens de la fibre du papier sens machine est parallèle à la direction d'alimentation du papier dans l'imprimante. Le sens de la fibre du papier sens travers est perpendiculaire à la direction d'alimentation du papier dans l'imprimante. Bien que la plupart des papiers ordinaires pour copie soient sens machine, certains sont sens travers. Avec cette imprimante, nous vous conseillons d'utiliser du papier sens machine. Le papier sens travers n'est pas suffisamment résistant pour le chariot de l'imprimante.

**A**

#### **Papier acide et papier neutre**

Le papier est classé en deux catégories "chimiques" : papier acide et papier neutre.

Bien que les méthodes modernes de fabrication du papier aient démarré avec du papier acide, le papier neutre prend maintenant la place du papier acide par souci de protection de l'environnement et de conservation.

Cependant, de nombreuses formes de papier acide se retrouvent dans le papier recyclé. Avec cette imprimante, nous vous conseillons d'utiliser du papier neutre.

Vous pouvez vous servir d'un crayon de contrôle de l'acidité du papier pour distinguer le papier acide du papier neutre.

#### **Surface d'impression**

Les caractéristiques peuvent varier plus ou moins entre le recto et le verso de la feuille de papier.

En général, le côté prévu pour l'ouverture de l'emballage d'une rame de papier correspond à la face d'impression. Respectez les indications de face d'impression qui peuvent figurer sur l'emballage du papier. La face d'impression est généralement indiquée par une flèche.

#### **Teneur en humidité**

Par teneur en humidité, on entend la quantité d'eau restant dans le papier après sa fabrication. Il s'agit de l'une des caractéristiques les plus importantes du papier. Elle peut varier considérablement en fonction des conditions de stockage, mais la teneur en eau du papier correspond généralement à environ 5 % de son poids. Parce que le papier absorbe l'eau, cette teneur en eau peut atteindre environ 10 % dans des conditions de forte humidité. Lorsque la teneur en eau augmente, les caractéristiques du papier se modifient considérablement. La fixation du toner, par exemple, peut devenir plus difficile. Pour le stockage du papier et pendant son utilisation, nous vous conseillons d'opérer dans un environnement où l'humidité ambiante se situe entre 50 et 60 %.

#### **Estimation du grammage**

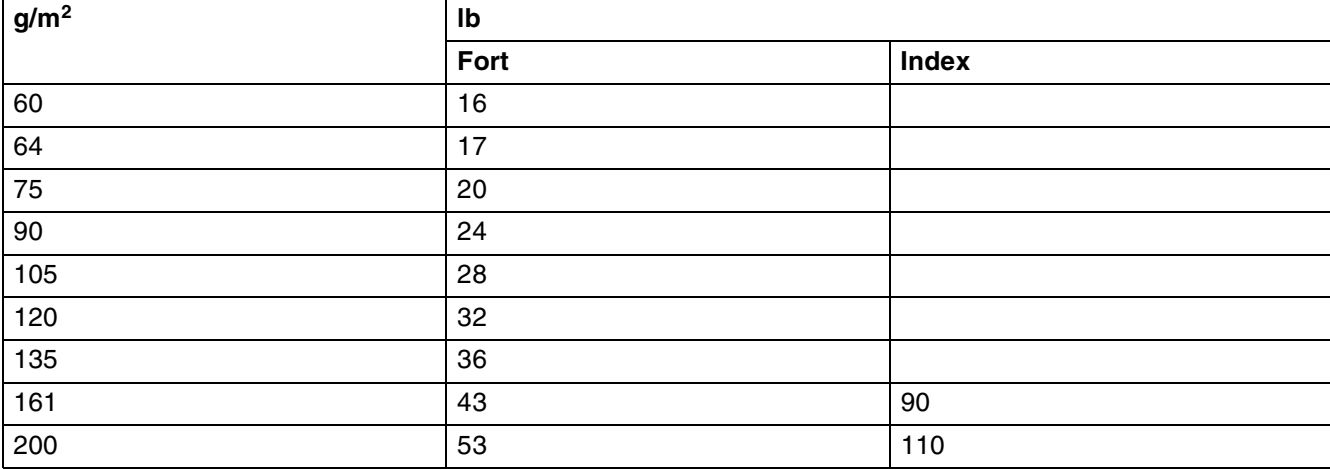

Annexe

**A**

## **Format du papier**

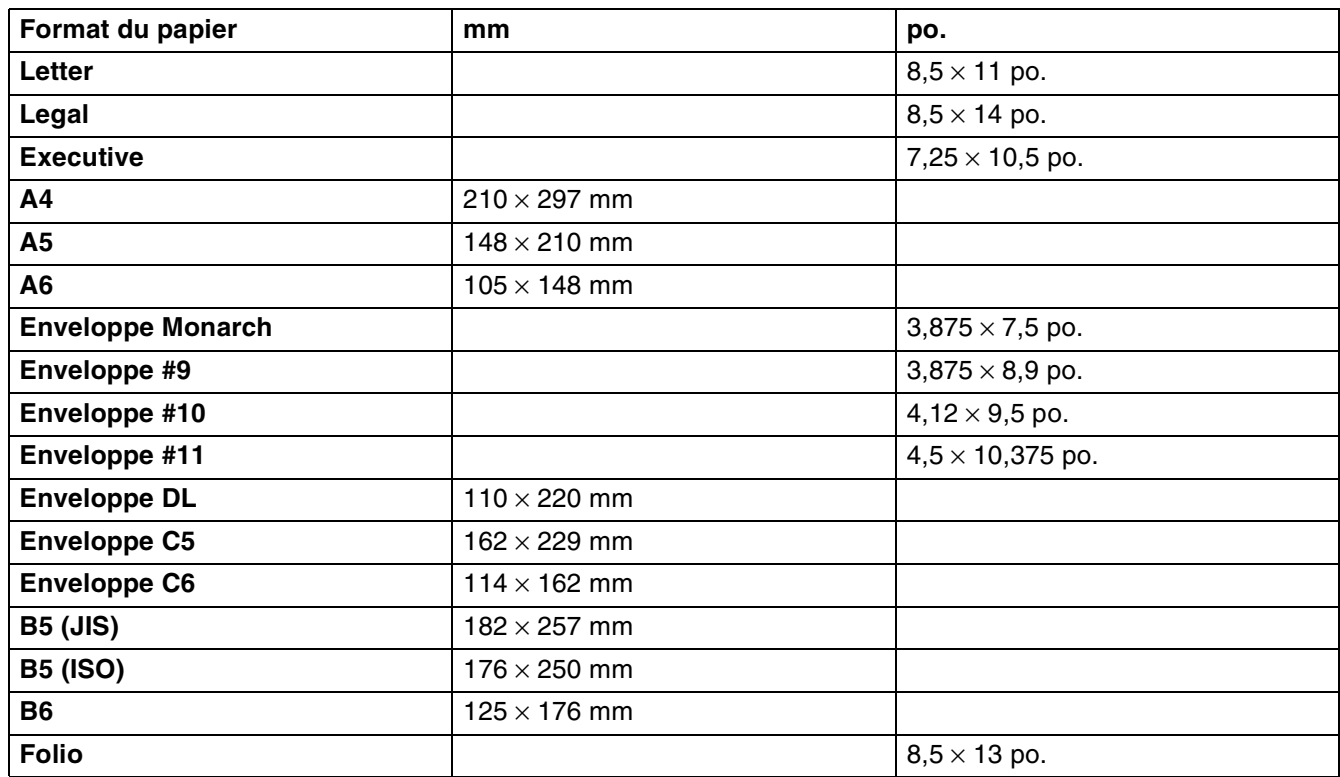

**A**

# **Jeux de symboles et de caractères (pour le modèle HL-2070N)**

Pour les modes d'émulation des imprimantes HP LaserJet, IBM Proprinter XL et EPSON FX-850, vous pouvez sélectionner les jeux de symboles et de caractères à l'aide d'un navigateur Web ou de la console d'imprimante à distance.

# **Utilisation d'un navigateur Web**

Pour utiliser un navigateur Web, procédez comme suit.

*1* Tapez http://adresse IP de l'imprimante/ dans le navigateur.

Par exemple : http://192.168.1.2/ (si l'adresse IP de l'imprimante est 192.168.1.2)

- *2* Cliquez sur **Paramètres de l'imprimante**.
- *3* Entrez un nom d'utilisateur et un mot de passe. Le nom d'utilisateur par défaut est admin et le mot de passe par défaut est access.
- *4* Cliquez sur **OK**.
- *5* Sélectionnez l'onglet **HP LaserJet**, **IBM Proprinter XL** ou **EPSON FX-850**, puis cliquez sur **Définition de la police**.
- *6* Dans la liste déroulante **Jeu de symboles**, sélectionnez le jeu de symboles que vous souhaitez utiliser.

## **Utilisation de la console d'imprimante à distance**

Pour utiliser la console d'imprimante à distance, procédez comme suit.

#### **Pour Windows®**

- *1* Insérez le CD dans le lecteur de CD-ROM et refermez l'écran d'accueil lorsqu'il s'affiche.
- *2* Ouvrez Windows® Explorer et sélectionnez le lecteur de CD-ROM.
- *3* Double-cliquez sur le dossier **RPC**.
- 4 Reportez-vous au document PDF RPC User's Guide.pdf pour savoir comment installer et utiliser la console d'imprimante à distance.

#### **Pour Macintosh®**

- *1* Insérez le CD dans le lecteur de CD-ROM. Sur le bureau, double-cliquez sur l'icône **HL2000**.
- *2* Double-cliquez sur le dossier **RPC**.
- *3* Reportez-vous au document **PDF RPC\_User's\_Guide.pdf** pour savoir comment installer et utiliser la console d'imprimante à distance.

## **Liste des jeux de symboles et de caractères**

#### **Jeux de symboles OCR**

Quand vous choisissez OCR-A ou OCR-B, le jeu de symboles correspondant est toujours utilisé.

OCR A (0O)

OCR B (1O)

#### **Mode HP LaserJet**

Desktop (7J) Grec8 (8G) HP Allemand (OG) HP Espagnol (1S) ISO Latin1 (0N) ISO Latin2 (2N) ISO Latin5 (5N) ISO Latin6 (6N) ISO2 IRV (2U) ISO4 UK (1E) ISO5 ASCII (0U) ISO10 Suédois (3S) ISO11 Suédois (0S) ISO14 JIS ASCII (0K) ISO15 Italien (0I) ISO16 Portugais (4S) ISO17 Espagnol (2S) ISO21 Allemand (1G) ISO25 Français (0F) ISO57 Chinois (2K) ISO60 Norvégien1 (0D) ISO61 Norvégien2 (1D) ISO69 Français (1F) ISO84 Portugais (5S) ISO85 Espagnol (6S) ISO8859 / 7 Latin / Grec (12N) Legal (1U) Math-8 (8M) MC Text (12J) MS Publishing (6J) PC8 (10U) PC8 Bulgare (13R) PC8 Latin / Grec (12G) PC8 PC Nova (27Q) PC8 Turc (9T) PC775 (26U) PC850 Multilingue (12U) PC851 Grec (10G) PC852 Europe de l'est (17U) PC853 Latin3 (Turc) (18U) PC855 Cyrillique (10R) PC857 Latin5 (Turc) (16U) PC858 Euro multilingue (13U) PC860 Portugal (20U) PC865 Nordique (25U) PC866 Cyrillique (3R) PC869 Grec (11G) PC1004 (9J) Pi Font (15U) PS Math (5M) PS Text (10J) Roman8 (8U) Roman9 (4U) Extension romaine (0E) Russe-GOST (12R) Symbol (19M) Turc8 (8T) Ukrainien (14R) Ventura Math (6M) Ventura Intl (13J) Ventura US (14J) Windows 3.0 (9U)

ABICOMP Brésil / Portugal (13P) ABICOMP International (14P) ISO8859 / 15 Latin (9N) ISO8859 / 15 Latin / Cyrillique (10N) PC8 D/N (11U) PC8 Grec alternatif (437G) (14G) PC861 Islande (21U) PC863 Français canadien (23U)

Windows Baltic (19L) Windows Cyrillique (9R) Windows Grec (9G) Windows Latin1 (19U) Windows Latin2 (9E) Windows Latin5 (5T) Windings (579L)

#### **Mode IBM**

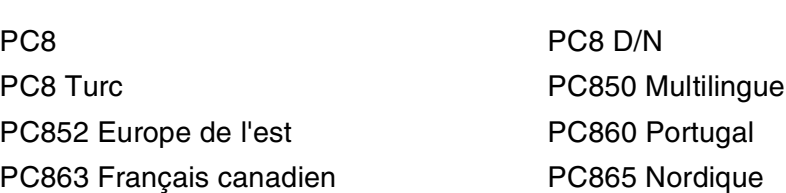

#### **Mode Epson**

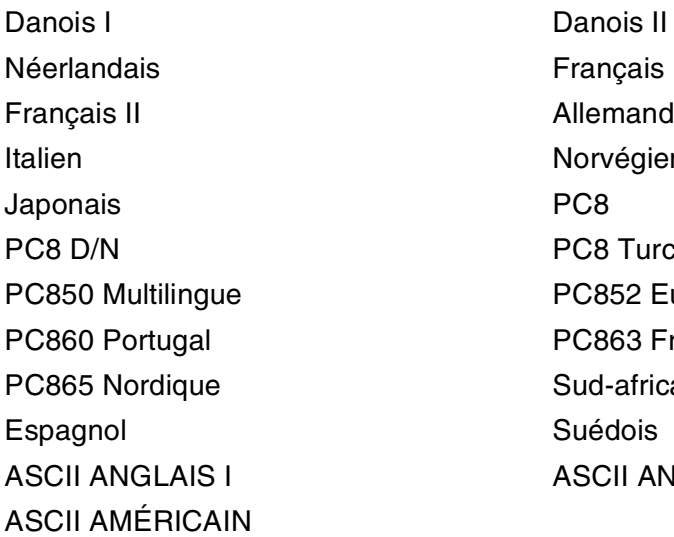

Français I Allemand Norvégien PC8 Turc PC852 Europe de l'est PC863 Français canadien Sud-africain Suédois **ASCII ANGL. II** 

**A**

# **B Annexe (Europe et autres pays)**

# **Numéros Brother**

**IMPORTANT : pour toute question d'ordre technique ou d'exploitation, vous devez appeler le pays où vous avez acheté l'imprimante. Les appels doivent** *émaner* **du pays concerné.**

#### **Enregistrement de votre produit**

En enregistrant votre produit Brother, vous serez inscrit comme propriétaire initial du produit.

Votre enregistrement auprès de Brother :

- peut tenir lieu de preuve de la date d'achat de votre produit au cas où vous perdriez la facture ;
- peut être utilisé à l'appui d'une demande d'indemnité présentée par vous en cas de perte du produit couverte par une assurance ; et,
- nous aidera à vous informer des promotions et des évolutions concernant votre produit.

Veuillez remplir le formulaire d'enregistrement de garantie Brother ou opter pour une façon pratique et efficace d'enregistrer votre nouveau produit en ligne en vous rendant à l'adresse Internet

#### <http://www.brother.com/registration/>

#### **Foire aux questions (FAQ)**

Le Centre de Solutions Brother regroupe en une adresse toutes les réponses à vos besoins d'impression. Vous pouvez télécharger la toute dernière version des pilotes, logiciels et utilitaires, consulter la Foire aux Questions et les conseils de dépistage des anomalies pour découvrir comment exploiter au mieux votre produit Brother.

#### <http://solutions.brother.com>

Le centre propose aussi les dernières mises à jour des pilotes Brother.

#### **Service à la clientèle**

Rendez-vous à l'adresse <http://www.brother.com>pour obtenir les coordonnées de votre agence Brother locale.

#### **Emplacement des centres d'entretien**

Pour obtenir l'adresse des centres d'entretien en Europe, veuillez contacter votre agence Brother locale. Vous trouverez les adresses et numéros de téléphone des bureaux européens sur le site [www.brother.com,](http://www.brother.com) en sélectionnant votre pays.

#### **Adresses Internet**

Site Web général de Brother : <http://www.brother.com>

Pour la Foire aux questions (FAQ), le service après-vente, les questions techniques, les derniers pilotes et les utilitaires : <http://solutions.brother.com>

# **Informations importantes : réglementations**

# **Perturbations radioélectriques (modèle 220-240 volts uniquement)**

Cette imprimante est conforme à la norme EN55022 (Publication CISPR 22)/Classe B.

Avant d'utiliser ce produit, vérifiez que vous utilisez l'un des câbles d'interface suivants :

- 1. Un câble d'interface parallèle blindé à paire torsadée portant la marque "IEEE 1284 compliant"
- 2. Un câble USB

Ce câble ne doit pas mesurer plus de 2 mètres de long.

# **Déclaration de conformité au programme international ENERGY STAR®**

L'objectif du programme international ENERGY STAR<sup>®</sup> est de promouvoir le développement et l'utilisation de matériels de bureau à faible consommation d'énergie.

En tant que partenaire du programme international ENERGY STAR®, Brother Industries, Ltd. confirme que ce produit répond aux directives prescrites par ledit programme en matière d'efficacité énergétique.

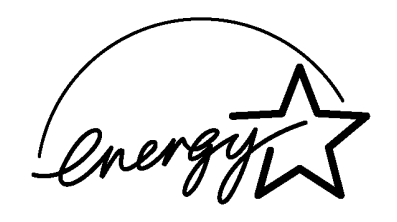

# **Spécification CEI 60825-1 (modèle 220-240 volts uniquement)**

Cette imprimante est un produit laser de classe 1 selon les caractéristiques définies dans la norme CEI 60825-1. L'étiquette illustrée ci-dessous est apposée dans les pays qui l'exigent.

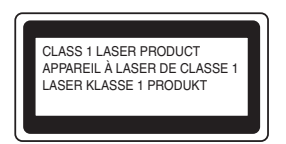

Cette imprimante renferme une diode à laser de classe 3B qui émet un rayon laser invisible dans l'ensemble scanner. A ce titre, il est impératif de ne jamais ouvrir l'ensemble scanner.

**Attention :** l'utilisation de commandes ou de réglages, ou l'exécution de procédures autres que ceux ou celles spécifié(e)s dans le présent guide sont susceptibles de se traduire par une exposition à des rayonnements dangereux.

**Pour la Finlande et la Suède LUOKAN 1 LASERLAITE KLASS 1 LASER APPARAT**

- **Varoitus!** Laitteen käyttäminen muulla kuin tässä käyttöohjeessa mainitulla tavalla saattaa altistaa käyttäjän turvallisuusluokan 1 ylittävälle näkymättömälle lasersäteilylle.
- **Varning** *Om apparaten används på annat sätt än i denna Bruksanvisning specificerats, kan användaren utsättas för osynlig laserstrålning, som överskrider gränsen för laserklass 1.*

#### **Rayons laser internes**

Puissance maximale des rayons : 5 mW Longueur d'onde : 770 à 810 nm Classe de laser : classe 3B

# **IMPORTANT - Pour votre sécurité**

Pour que la fiche d'alimentation fournie avec l'appareil puisse être utilisée sans risque, celle-ci doit impérativement être connectée à une prise secteur standard, correctement mise à la terre à l'aide d'une installation électrique standard.

Les cordons de rallonge utilisés avec cette imprimante doivent impérativement comporter une fiche à trois broches et être correctement câblés pour offrir une mise à la terre adéquate. Les rallonges électriques dont le câblage n'est pas adéquat risquent d'endommager l'équipement et d'entraîner des blessures graves pour l'utilisateur.

Le fonctionnement satisfaisant du matériel n'implique pas pour autant une mise à la terre et une installation parfaitement sûres. Pour votre sécurité, en cas de doute sur l'efficacité du dispositif de mise à la terre, veuillez contacter un électricien qualifié.

#### **Sectionneur d'alimentation**

Cette imprimante doit être installée près d'une prise secteur aisément accessible. En cas d'urgence, vous devez débrancher le câble d'alimentation de la prise secteur afin d'isoler complètement le système.

#### **Mise en garde concernant la connexion LAN (modèle HL-2070N uniquement)**

Branchez cet appareil à une connexion LAN non exposée à des surtensions.

#### **Réseau de distribution informatique (pour la Norvège uniquement)**

Ce produit est également conçu pour un réseau de distribution informatique d'une tension entre phases de 230 V.

#### **Informations de câblage (pour le Royaume-Uni uniquement)**

#### **Important**

Si vous devez remplacer le fusible de la prise, veuillez utiliser un fusible approuvé par ASTA et conforme à la norme BS1362, dont le calibre est identique à celui du fusible remplacé.

Replacez toujours le couvercle du fusible. N'utilisez jamais de prise qui n'a pas de couvercle.

Attention : cette imprimante doit être reliée à la terre.

Le code de couleurs utilisé pour les câbles est le suivant :

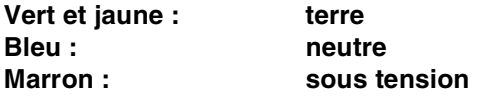

En cas de doute, contactez un électricien qualifié.

# brother

#### **EC Declaration of Conformity**

Manufacturer Brother Industries Ltd., 15-1, Naeshiro-cho, Mizuho-ku, Nagoya 467-8561, Japan

Plant Brother Corporation (Asia) Ltd., Brother Buji Nan Ling Factory, Gold Garden Ind., Nan Ling Village, Buji, Rong Gang, Shenzhen, China

Herewith declare that:

Products description : Laser Printer : HL-2030, HL-2040, HL-2070N **Product Name**  $:HL-20$ Model Number

are in conformity with provisions of the Directives applied : Low Voltage Directive 73/23/EEC (as amended by 93/68/EEC) and the Electromagnetic Compatibility Directive 89/336/EEC (as amended by 91/263/EEC and 92/31/EEC and 93/68/EEC).

#### Harmonized standards applied:

Safety : EN60950:2000

EMC : EN55022:1998 Class B EN55024:1998 + A1:2001 EN61000-3-2:2000 EN61000-3-3:1995 + A1:2001

: Brother Industries, Ltd.

Year in which CE marking was first affixed : 2004

 $\ddot{\cdot}$ 

Issued by

: 29th June, 2004

Place

Date

: Nagoya, Japan

Signature

Jakasho Maeda

Takashi Maeda Manager **Quality Management Group** Quality Management Dept. **Information & Document Company** 

# **Déclaration de conformité pour la CE**

Le fabricant

Brother Industries Ltd., 15-1, Naeshiro-cho, Mizuho-ku, Nagoya 467-8561, Japon

L'usine

Brother Corporation (Asie) Ltd., Brother Buji Nan Ling Factory, Gold Garden Ind., Nan Ling Village, Buji, Rong Gang, Shenzhen, Chine

déclarent par la présente que :

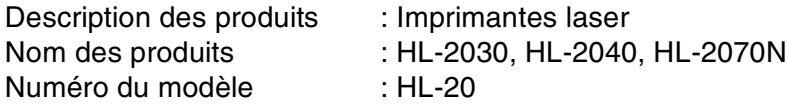

 $\overline{a}$ 

sont conformes aux dispositions des Directives appliquées : Directive en matière de basses tensions 73/23/EEC (telle que modifiée par 93/68/EEC) et Directive en matière de compatibilité électromagnétique 89/336/EEC (telle que modifiée par 91/263/EEC, 92/31/EEC et 93/68/EEC).

Normes harmonisées respectées :

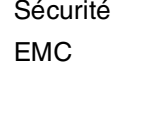

EN60950:2000 EMC EN55022:1998 Classe B EN55024:1998 + A1:2001 EN61000-3-2:2000 EN61000-3-3:1995 + A1:2001

Année d'apposition du label CE : 2004

Délivré par : Brother Industries, Ltd.

- Date : 29 juin 2004
- Lieu : Nagoya, Japon

Signature :

Takashi Maeda Responsable Groupe Management de la qualité Service de gestion de la qualité Société Information & Document

# **C Annexe (Etats-Unis et Canada)**

# **Numéros Brother**

**IMPORTANT : pour toute question d'ordre technique ou d'exploitation, vous devez appeler le pays où vous avez acheté l'imprimante. Les appels doivent** *émaner* **du pays concerné.**

# **Enregistrement de votre produit**

En enregistrant votre produit avec Brother International Corporation, vous serez inscrit comme le propriétaire initial du produit.

Votre enregistrement auprès de Brother :

- peut tenir lieu de preuve de la date d'achat de votre produit au cas où vous perdriez la facture ;
- peut être utilisé à l'appui d'une demande d'indemnité présentée par vous en cas de perte du produit couverte par une assurance ; et,
- nous aidera à vous informer des promotions et des évolutions concernant votre produit.

Veuillez remplir le formulaire d'enregistrement de garantie Brother ou opter pour une façon pratique et efficace d'enregistrer votre nouveau produit en ligne en vous rendant à l'adresse Internet

<http://www.brother.com/registration/>

# **Foire aux questions (FAQ)**

Le Centre de Solutions Brother regroupe en une adresse toutes les réponses à vos besoins d'impression. Vous pouvez télécharger la toute dernière version des logiciels et utilitaires, consulter la Foire aux Questions et les conseils de dépistage des anomalies pour découvrir comment exploiter au mieux votre produit Brother.

#### <http://solutions.brother.com>

Le centre propose aussi les dernières mises à jour des pilotes Brother.

## **Service à la clientèle**

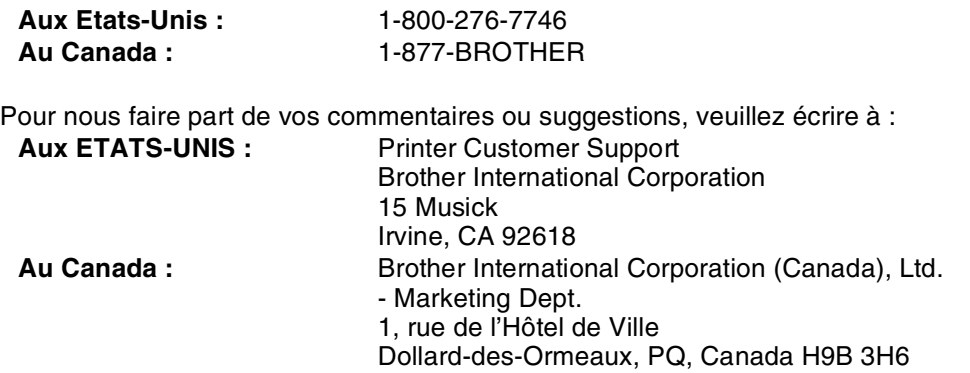

**C**

# **Recherche des centres d'entretien (Etats-Unis uniquement)**

Pour obtenir l'adresse d'un centre d'entretien agréé Brother, veuillez composer le 1-800-284-4357.

# **Recherche des centres d'entretien (Canada uniquement)**

Pour obtenir l'adresse d'un centre d'entretien agréé Brother, veuillez composer le 1-877-BROTHER.

# **Système Fax-Back de Brother (Etats-Unis uniquement)**

Brother offre un système convivial de fax à la demande Fax-Back qui vous permet d'obtenir instantanément une réponse aux questions techniques les plus fréquentes et des informations sur les produits. Ce service est disponible 24 heures sur 24 et 7 jours sur 7. Vous pouvez demander l'envoi des informations au télécopieur de votre choix.

Appelez le numéro indiqué ci-dessous et suivez les instructions enregistrées pour recevoir un fax sur la façon d'utiliser le système, ainsi qu'un index des sujets couverts par le système.

**Aux Etats-Unis uniquement** 1-800-521-2846

Adresses Internet

Site Web général de Brother : <http://www.brother.com>

Pour la Foire aux questions (FAQ), le service après-vente, les questions techniques, les derniers pilotes et les utilitaires : <http://solutions.brother.com>

(Etats-Unis uniquement) Pour les accessoires et fournitures Brother :<http://www.brothermall.com>

# **Informations importantes : réglementations**

# **Déclaration de conformité FCC (Federal Communications Commission) (pour les Etats-Unis)**

Partie responsable : Brother International Corporation 100 Somerset Corporate Boulevard P.O. Box 6911 Bridgewater, NJ 08807-0911 Etats-Unis Téléphone : (908) 704-1700

déclare que les produits

Noms des produits : Laser Printer HL-2040 et HL-2070N Numéro du modèle : HL-20

sont conformes à la Partie 15 des réglementations FCC. L'utilisation de ces produits est sujette aux conditions suivantes : (1) le présent appareil ne doit causer aucunes interférences nuisibles et (2) doit accepter toutes interférences reçues, y compris les interférences pouvant entraîner un fonctionnement indésirable.

Le présent équipement a été testé et reconnu conforme aux limites imposées pour les appareils numériques de Classe B, selon la Partie 15 des réglementations FCC. L'objectif de ces limites est de garantir une protection raisonnable contre toutes interférences nuisibles dans les installations domestiques. Le présent équipement génère, utilise et peut émettre des ondes de fréquence radio et, en cas d'installation et d'utilisation non conformes aux présentes instructions, peut entraîner des interférences nuisibles aux communications radio. Cependant, il n'existe aucune garantie que les interférences ne se produiront pas dans une installation particulière. Si le présent équipement cause des interférences nuisibles à la réception radio ou télévisuelle, pouvant être déterminées en éteignant l'équipement et en le rallumant, nous conseillons à l'utilisateur d'essayer de rémédier à ce problème en suivant une ou plusieurs des procédures ci-dessous :

- Réorientez ou déplacez l'antenne de réception.
- Eloignez davantage l'équipement du récepteur.
- Branchez l'équipement sur une prise secteur appartenant à un circuit différent de celui sur lequel le récepteur est branché.
- Renseignez-vous auprès de votre revendeur ou d'un technicien spécialisé en radio/TV.

#### **Important**

Vous devez utiliser un câble d'interface blindé de façon à respecter les limites imposées pour les appareils numériques de Classe B.

Toute modification apportée au présent équipement sans l'accord expresse de Brother Industries, Ltd peut entraîner l'annulation du droit de l'utilisateur à se servir de l'équipement.

**C**

# **Déclaration de conformité aux prescriptions de Industry Canada (pour le Canada)**

Le présent appareil numérique de Classe B est conforme à la norme canadienne ICES-003.

Le présent appareil numérique de Classe B est conforme à la norme canadienne NMB-003.

# **Déclaration de conformité au programme international ENERGY STAR®**

L'objectif du programme international ENERGY STAR<sup>®</sup> est de promouvoir le développement et l'utilisation de matériels de bureau à faible consommation d'énergie.

En tant que partenaire du programme international ENERGY STAR®, Brother Industries, Ltd. confirme que ce produit répond aux directives prescrites par ledit programme en matière d'efficacité énergétique.

Crergy

# **Avis concernant la sécurité laser**

## **Sécurité laser (modèle 100-120 volts uniquement)**

La présente imprimante est un produit laser de la Classe 1, certifié conforme à la norme américaine sur les performances de rayonnement du DHHS (Department of Health and Human Services) selon la loi américaine de 1968 sur le contrôle des rayonnements pour la santé et la sécurité (Radiation Control for Health and Safety Act). Cela signifie que l'imprimante n'émet aucun rayonnement laser dangereux.

Les rayonnements émis dans l'imprimante étant entièrement confinés à l'intérieur des enveloppes protectrices et des capots externes, aucun rayonnement laser ne peut s'échapper de l'appareil lors de son utilisation.

# **Réglementations FDA (modèle 100-120 volt uniquement)**

La Food and Drug Administration (FDA) des Etats-Unis a imposé des réglementations pour les produits laser fabriqués depuis le 2 août 1976 inclus. Le respect de ces réglementations est obligatoire pour les produits vendus aux Etats-Unis. L'une des étiquettes suivantes, située au dos de l'imprimante, indique la conformité aux réglementations FDA et doit être apposée sur les produits laser vendus aux Etats-Unis.

FABRICATION : Brother Industries, Ltd., 15-1 Naeshiro-cho Mizuho-ku Nagoya, 467-8561 Japon Le présent produit est conforme aux normes de performances FDA américaines relatives aux produits laser, sauf pour les dérogations suivant l'avis n° 50 en matière de sécurité laser, daté du 26 juillet 2001.

#### FABRICATION :

Brother Corporation (Asia) Ltd. Brother Buji Nan Ling Factory Gold Garden Ind., Nan Ling Village, Buji, Rong Gang, Shenzhen, CHINE Le présent produit est conforme aux normes de performances FDA américaines relatives aux produits laser, sauf pour les dérogations suivant l'avis n° 50 en matière de sécurité laser, daté du 26 juillet 2001.

**Attention :** l'utilisation de commandes ou de réglages, ou l'exécution de procédures autres que ceux ou celles spécifié(e)s dans le présent guide sont susceptibles de se traduire par une exposition à des rayonnements dangereux.

#### **Rayons laser internes**

Puissance maximale des rayons : 5 mW Longueur d'onde : 770 à 810 nm Classe de laser : classe 3B

# **IMPORTANT - Pour votre sécurité**

Pour que la fiche d'alimentation fournie avec l'appareil puisse être utilisée sans risque, celle-ci doit impérativement être connectée à une prise secteur standard, correctement mise à la terre à l'aide d'une installation électrique standard.

Les cordons de rallonge utilisés avec cette imprimante doivent impérativement comporter une fiche à trois broches et être correctement câblés pour offrir une mise à la terre adéquate. Les rallonges électriques dont le câblage n'est pas adéquat risquent d'endommager l'équipement et d'entraîner des blessures graves pour l'utilisateur.

Le fonctionnement satisfaisant du matériel n'implique pas pour autant une mise à la terre et une installation parfaitement sûres. Pour votre sécurité, en cas de doute sur l'efficacité du dispositif de mise à la terre, veuillez contacter un électricien qualifié.

#### **Sectionneur d'alimentation**

Cette imprimante doit être installée près d'une prise secteur aisément accessible. En cas d'urgence, vous devez débrancher le câble d'alimentation de la prise secteur afin d'isoler complètement le système.

#### **Mise en garde concernant la connexion LAN (modèle HL-2070N uniquement)**

Branchez cet appareil à une connexion LAN non exposée à des surtensions.
# **I Index**

# **A**

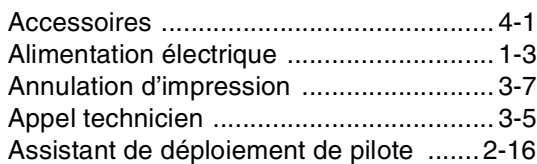

#### **B**

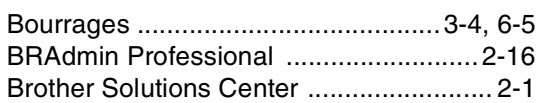

# **C**

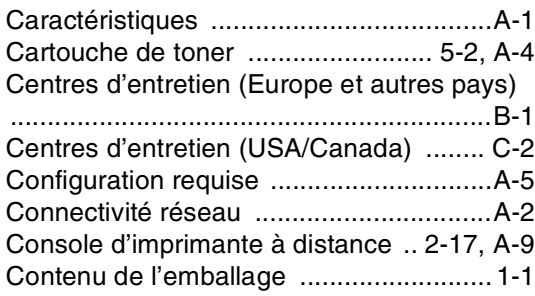

# **D**

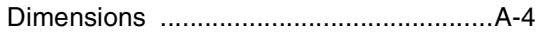

#### **E**

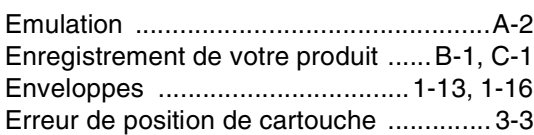

#### **F**

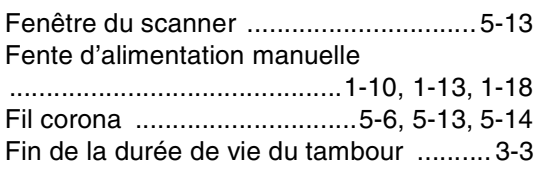

# **G**

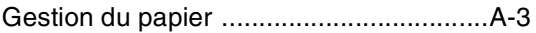

#### **I**

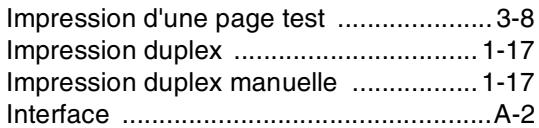

#### **J**

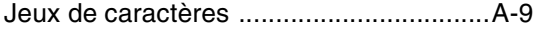

#### **L**

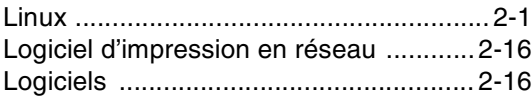

#### **M**

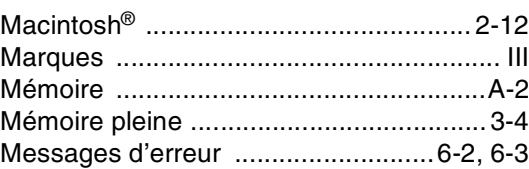

#### **N**

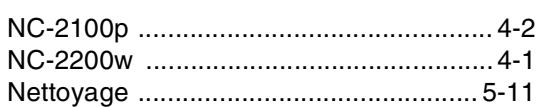

#### **O**

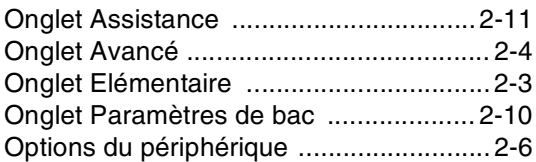

#### **P**

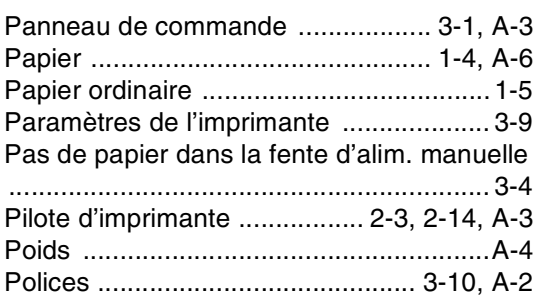

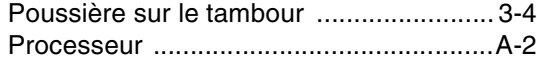

#### **Q**

[Qualité d'impression .............................. 6-10](#page-79-0)

# **R**

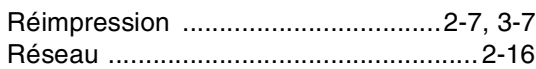

#### **S**

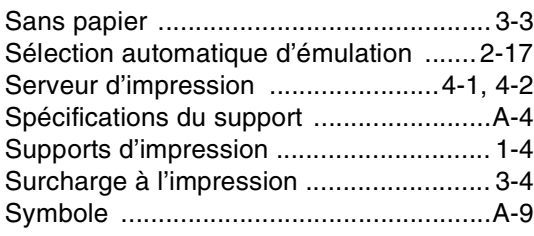

#### **T**

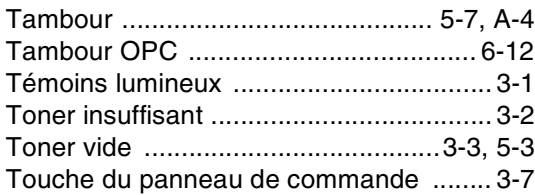

# **U**

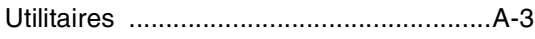

#### **V**

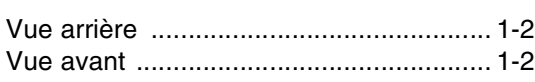

#### **W**

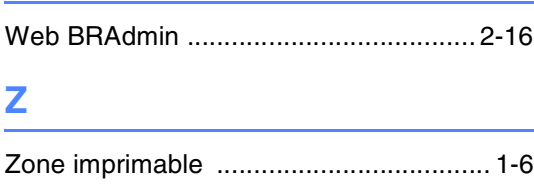